## Zen v15

# *DDF Builder User's Guide*

**Guide to Using DDF Builder**

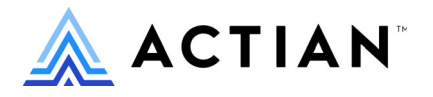

Copyright © 2021 Actian Corporation. All Rights Reserved.

このドキュメントはエンドユーザーへの情報提供のみを目的としており、Actian Corporation ("Actian") によりい つでも変更または撤回される場合があります。このドキュメントは Actian の専有情報であり、著作権に関するア メリカ合衆国国内法及び国際条約により保護されています。本ソフトウェアは、使用許諾契約書に基づいて提供 されるものであり、当契約書の条件に従って使用またはコピーすることが許諾されます。いかなる目的であって も、Actian の明示的な書面による許可なしに、このドキュメントの内容の一部または全部を複製、送信すること は、 複写および記録を含む電子的または機械的のいかな る形式、 手段を問わず禁止 されています。 Actian は、 適 用法の許す範囲内で、このドキュメントを現状有姿で提供し、如何なる保証も付しません。また、Actian は、明 示的暗示的法的に関わ らず、 黙示的商品性の保証、 特定目的使用への適合保証、 第三者の有する権利への侵害等 による如何なる保証及び条件から免責されます。Actian は、如何なる場合も、お客様や第三者に対して、たとえ Actian が当該損害に関してアドバイスを提供していたとしても、逸失利益、事業中断、のれん、データの喪失等 によ る直接的間接的損害に関する如何な る責任も負いません。

このドキュメン トは Actian Corporation に よ り 作成されています。

米国政府機関のお客様に対しては、このドキュメントは、48 C.F.R 第 12.212 条、48 C.F.R 第 52.227 条第 19(c)(1) 及び (2) 項、DFARS 第 252.227-7013 条または適用 され得る これ らの後継的条項によ り 限定 された権利を も って提 供されます。

Actian、 Actian DataCloud、 Actian DataConnect、 Actian X、 Avalanche、 Versant、 PSQL、 Actian Zen、 Actian Director、 Actian Vector、 DataFlow、 Ingres、 OpenROAD、 および Vectorwise は、 Actian Corporation およびその子会社の商標 または登録商標です。本資料で記載される、その他すべての商標、名称、サービス マークおよびロゴは、所有各 社に属します。

本製品には、 Powerdog Industries に よ り 開発 された ソ フ ト ウ ェ アが含まれています。 © Copyright 1994 Powerdog Industries.All rights reserved. 本製品には、 KeyWorks Software に よ り 開発された ソ フ ト ウ ェ アが含まれています。 © Copyright 2002 KeyWorks Software.All rights reserved. 本製品には、 DUNDAS SOFTWARE によ り 開発 された ソ フ ト ウェアが含まれています。© Copyright 1997-2000 DUNDAS SOFTWARE LTD., all rights reserved. 本製品には、Apache Software Foundation Foundation (www.apache.org) に よ り 開発 された ソ フ ト ウ ェ アが含まれています。

本製品ではフリー ソフトウェアの unixODBC Driver Manager を使用しています。これは Peter Harvey (pharvey@codebydesign.com) によ って作成され、 Nick Gorham (nick@easysoft.com) によ り 変更および拡張 された ものに Actian Corporation が一部修正を加えた ものです。Actian Corporation は、unixODBC Driver Manager プロジェ クトの LGPL 使用許諾契約書に従って、このプロジェクトの現在の保守管理者にそのコード変更を提供します。 unixODBC Driver Manager の Web ページは www.unixodbc.org にあります。このプロジェクトに関する詳細につい ては、現在の保守管理者である Nick Gorham (nick@easysoft.com) にお問い合せください。

GNU Lesser General Public License (LGPL) は本製品の配布メディアに含まれています。LGPL は www.fsf.org/licensing/licenses/lgpl.html で も見る こ と ができ ます。

**DDF Builder User's Guide 2021** 年 **10** 月

# 目次

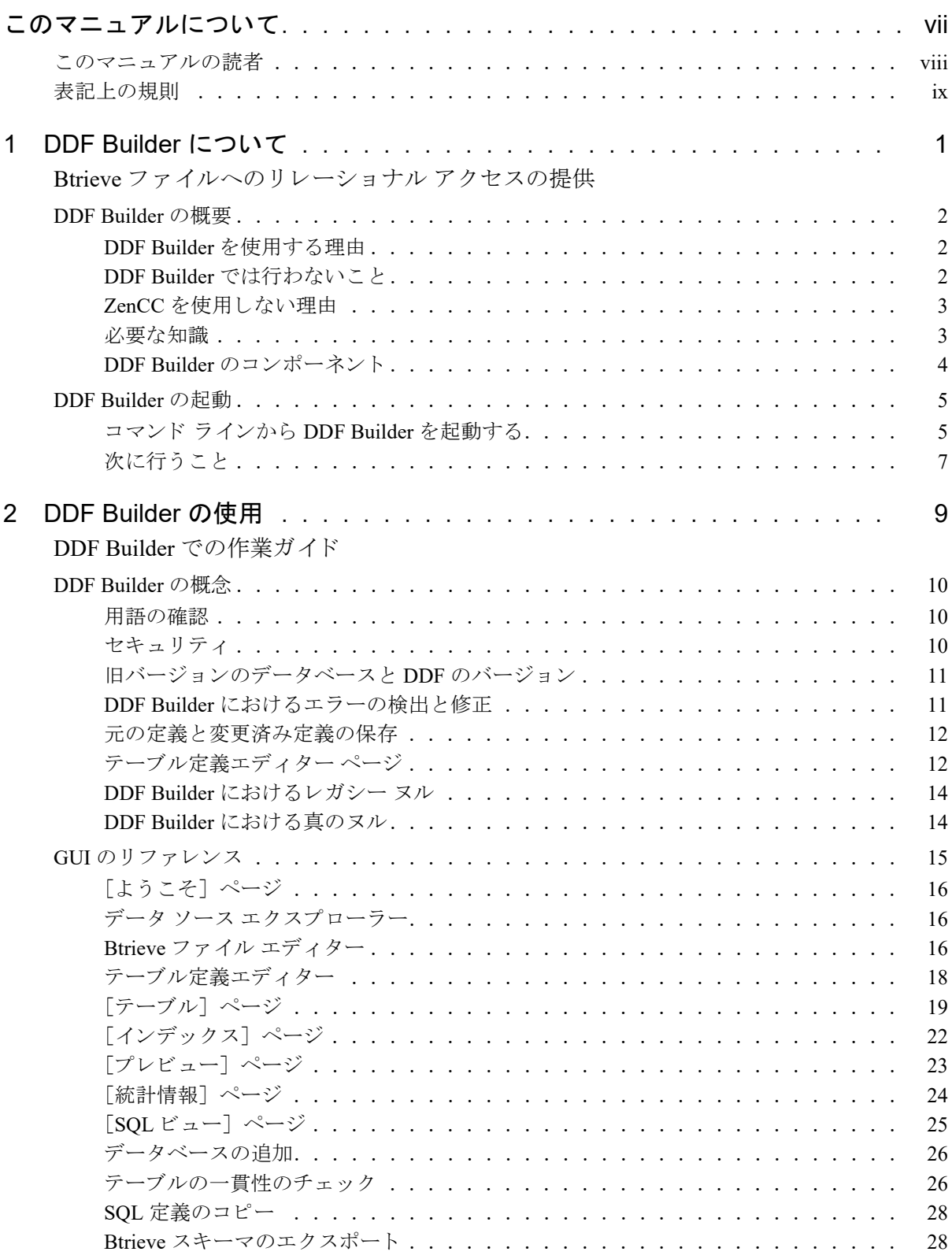

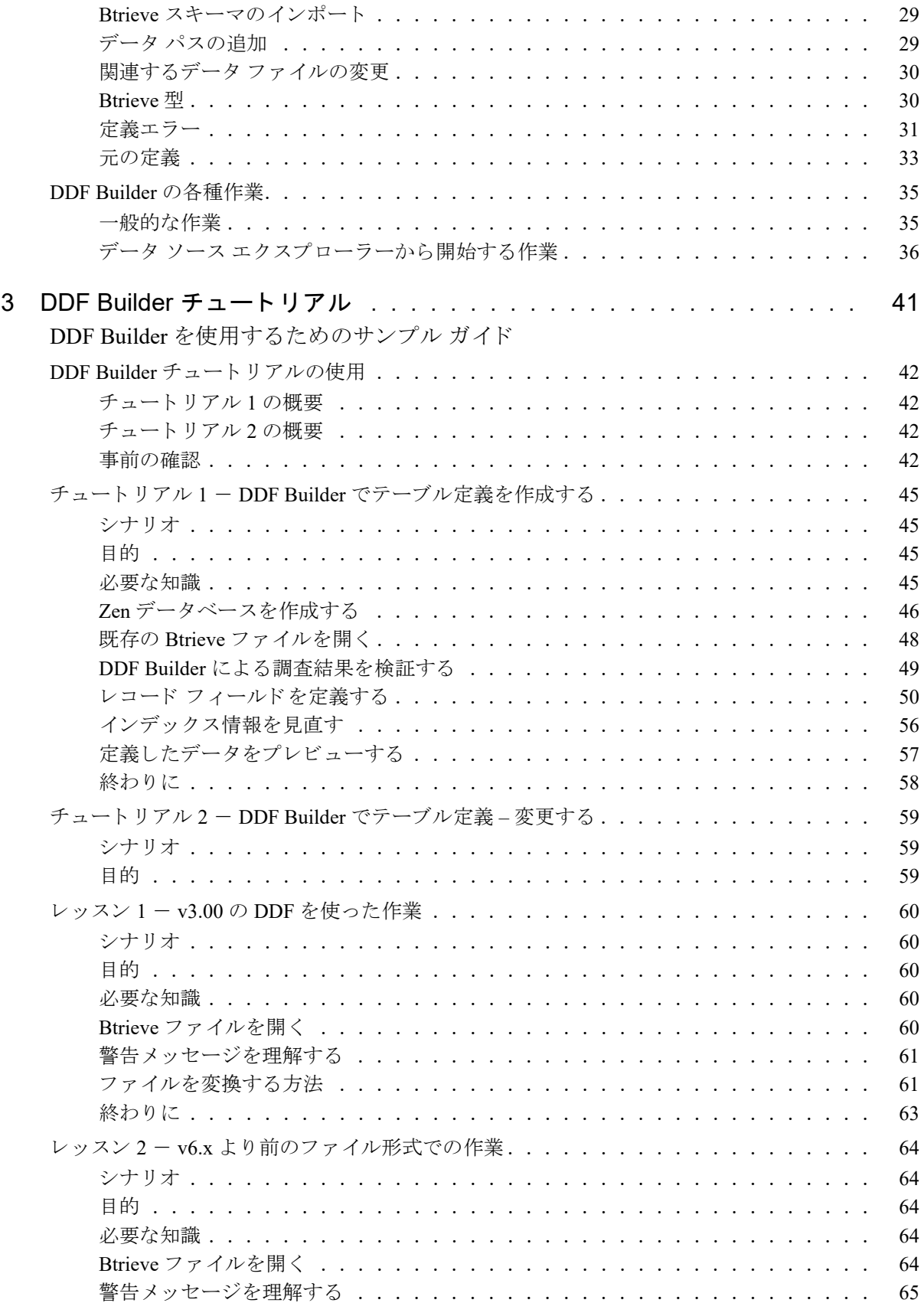

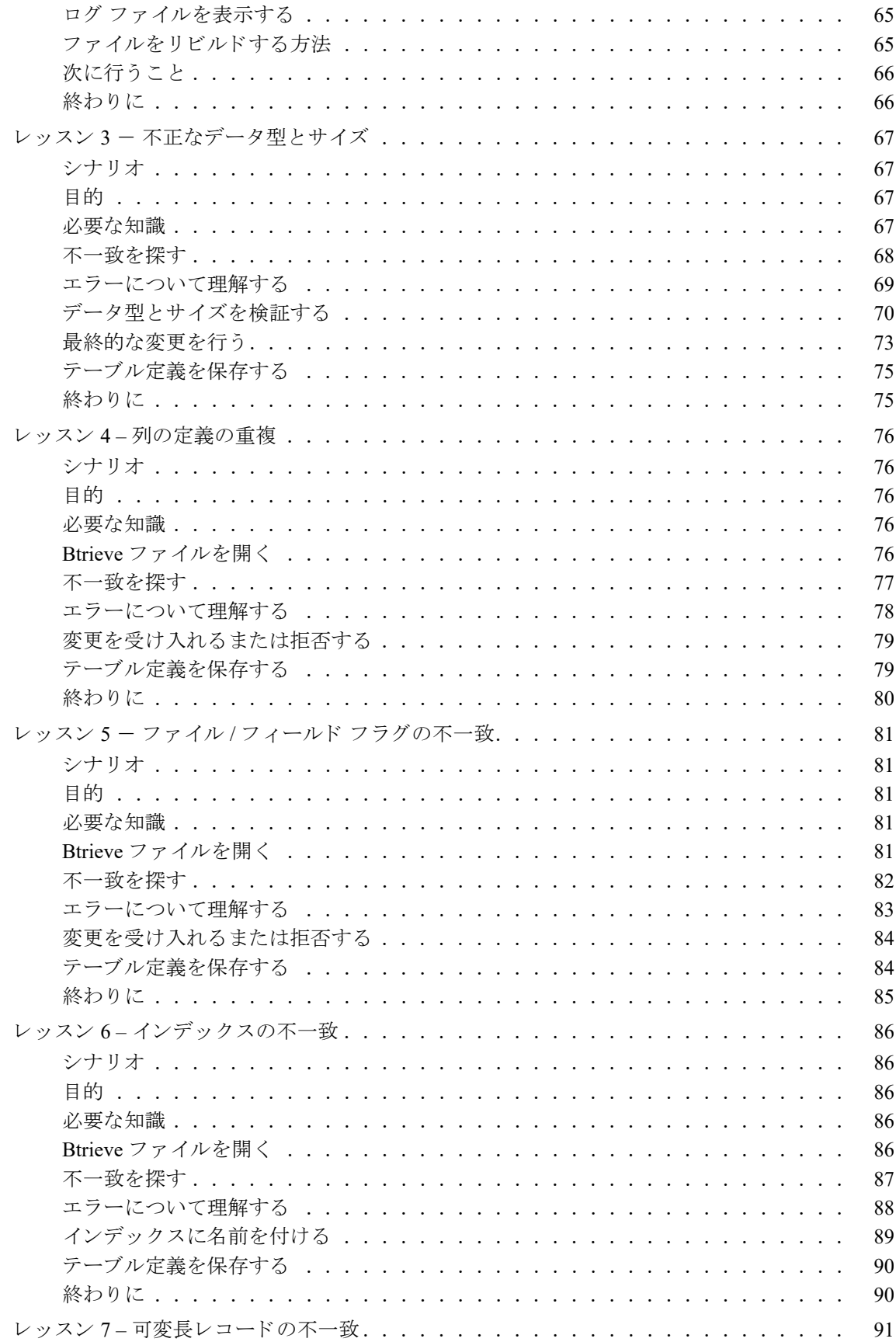

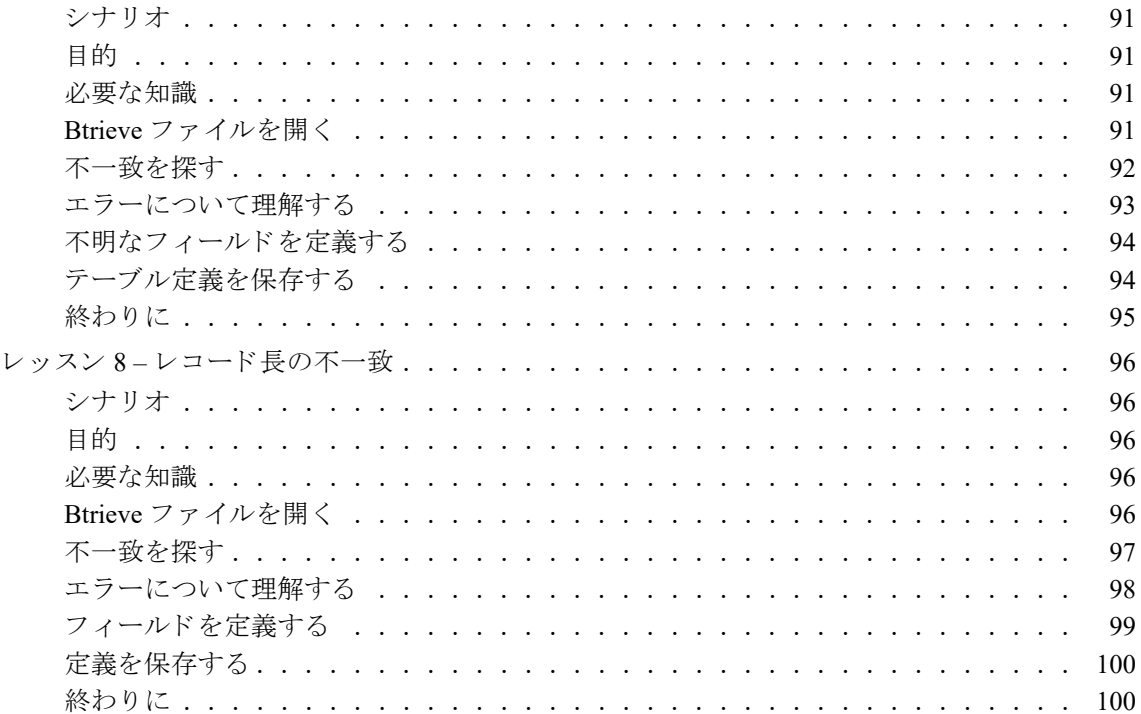

<span id="page-6-0"></span>このドキュメントについて

<u> 1989 - Johann Barbara, martin amerikan basar da</u>

このドキュメントは DDF Builder で作業を行うためのガイドです。DDF Builder の概要、グラフィカル ユーザー インターフェイスを構成するコンポーネントについての説明、およびこのユーティリティでさまざまな作業を行 う際に役立つチュートリアルが含まれています。

## <span id="page-7-0"></span>このドキュメントの読者

このドキュメントは、DDF Builder を使用するユーザーを対象としています。このドキュメントで説明している手 順を実行するには、データの構造に関するある程度の知識やトランザクショナルアクセス方法とリレーショナル ア ク セス方法の基本的な知識が必要です。

必要に応じて、知識が必要であると思われる特定の概念や方法についてはこのドキュメント内で明確に提示して います。それら提示された事項について理解していない場合は、その知識を得てから DDF Builder を使用するよ うにしてください。

#### <span id="page-8-0"></span>表記上の規則

特段の記述がない限り、コマンド構文、コード、およびコード例では、以下の表記が使用されます。

- 大文字と小文字 通常、コマンドと予約語は、大文字で表記されます。本書で の区別 別途記述がない限り、これらの項目は大文字、小文字、ある いはその両方を使って入力できます。たとえば、MYPROG、 myprog、または MYprog と入力することができます。
- 太字 まずで表示される単語には次のようなものがあります。メ ニュー名、ダイアログ ボックス名、コマンド、オプション、 ボタン、ステートメントなど。
- 固定幅フォン ト 固定幅フォントは、コマンド構文など、ユーザーが入力する テキストに使われます。
- [ ] 省略可能な情報には、[log\_name] のように、角かっこが使 ーー・・・・・・・・・・・。。<br>用されます。角かっこで囲まれていない情報は必ず指定する 必要があります。
- | 縦棒は、 [*file name* | @*file name*] の よ う に、 入力する情報 の選択肢を表します。
- <> <> は、/D=<5|6|7>のように、必須項目に対する選択肢 を表し ます。
- 変数 *file name* の よ う に斜体で表されている語は、適切な値に置き 換え る必要のあ る変数です。
- ... [parameter...] のように、情報の後に省略記号が続く場合は、 その情報を繰り返し使用できます。
- ::= まちには、ある項目が別の項目用語で定義されていること を意味し ます。 た と えば、 a::=b は、 項目 *a* が *b* で定義 され ている こ と を意味し ます。

## <span id="page-10-0"></span>DDF Builder について

<span id="page-10-1"></span>Btrieve ファイルへのリレーショナル アクセスの提供

■ 「[DDF Builder](#page-11-0) の概要」

<u> 1989 - Johann Barn, mars et al. (b. 1989)</u>

■ 「[DDF Builder](#page-14-0) の起動」

#### <span id="page-11-0"></span>DDF Builder の概要

DDF Builder は Java ユーティリティで、基となるデータファイル (以後、「Btrieve ファイル」と言います) に変 更を加える こ とな く、 Zen データ辞書フ ァ イル (DDF) の表示、 作成、 変更が行え ます。 DDF Builder ではさ まざ まな機能を提供しますが、主に以下のような目的で使用できます。

- 既存の Btrieve データ ファイルへのリレーショナル アクセスを可能にするために必要なテーブル定義を作成 する
- Btrieve データ ファイルへのリレーショナル アクセスを確実に正しく行えるよう既存のテーブル定義を変更 する

メモ DDF Builder で DDF を作成したり変更しても、Btrieve データファイルが変更されることはありません。

DDF Builder には上記以外にも次のような機能があります。また、これ以外にもさらに機能があります。

- MicroKernel エンジン で使用する Btrieve データ ファイルを新規作成する
- Btrieve スキーマを XML ファイルヘエクスポートする
- XML ファイルから Btrieve スキーマヘインポートする
- SQL ステートメントを作成する

#### <span id="page-11-1"></span>DDF Builder を使用する理由

DDF Builder は、Btrieve データ ファイルを変更することなく、Btrieve データ ファイルへのリレーショナル アク セス を追加する こ と がで き る特殊なユーテ ィ リ テ ィ です。通常、DDF Builder は日常的に使用するユーテ ィ リ テ ィ ではありません。DDF Builder は既存の Btrieve ファイルへのリレーショナル アクセスを追加するために必要に応 じて使用するもので、データ辞書ファイルのテーブル定義を作成したり、正しく構成されていないテーブル定義 へ接続するために既存のデータ辞書ファイルを変更したりします。

メモ DDF は SQL メタデータ用のスキーマを定義します。DDF は、DDF Builder で SQL アクセスをオブジェ クト、つまり SQL テーブルで表すことができるようにするシステム テーブルです。DDF ディレクトリを変 更するのではなく、SOL テーブル オブジェクトに対して作業します。DDF Builder では、SOL テーブルを作 成、 変更または削除し た場合に DDF を変更し ます。

1 つのデータベース内にあるすべての SOL テーブルは同じ DDF のセットに定義されます。

旧バージョンの Zen Control Center のテーブル設計では、リンク モードと非リンク モードの2つの作業モードを 提供しているものもあります。リンク モードではテーブル定義とデータファイルの両方を変更することができま すが、 非 リ ン ク モー ド で変更で き るのはテーブル定義のみです。 DDF Builder では、 IN DICTIONARY 呼び出し を使って非リンク モード同様のモードを使用することで、Btrieve ファイルを変更することなく DDF を変更しま す。DDF Builder では Btrieve ファイルへ書き込みを行うことはありません。

#### <span id="page-11-2"></span>DDF Builder では行わないこ と

DDF Builder は既存の Btrieve データ ファイルを変更する目的には使用できません。既存の Btrieve ファイルおよ び DDF を変更してリレーショナル アクセスを提供するつもりであれば DDF Builder を使用すべきではありませ ん。 その場合は、 既存の Btrieve フ ァ イルを変更する Zen Control Center やその他の Zen ユーテ ィ リ テ ィ を使用す る こ と をご検討 く だ さい。

また、DDF Builder はキーの作成や変更に使用するものではありません。キーに関する操作を行う場合は、Zen Control Center の Table Editor を使用し ます DDF Builder は DDF の作成や変更を目的 と し ています。

₽7-

#### <span id="page-12-0"></span>ZenCC を使用しない理由

Zen Control Center は物理データ ファイルとデータ辞書ファイルを同時に操作する、つまりリンク モードで操作 することを目的としています。DDF のみを変更するために ZenCC を使用することはお勧めしません。

#### <span id="page-12-2"></span><span id="page-12-1"></span>必要な知識

DDF Builder を使用する場合に最も重要なのは、作業対象のデータの構造を完全に理解しておくことです。データ の構造を理解していないと、DDF Builder でテーブル定義を作成したり変更することが難しくなるため時間がかか り、このユーティリティの効果が得られません。

#### その他の有用な情報

Zen データベースからデータがアクセスされるときに用いられるトランザクショナルとリレーショナルという? 種類の主要なアクセス方法について理解していることも役立ちます。DDF Builder の機能の大部分は、トランザク ショナル アクセスについての知識が役立ちます。それ以外の機能については、リレーショナルデータベースの一 般的な概念についてよく理解していることが必要です。

メモ このマニュアルは、トランザクショナル アクセス方法とリレーショナルの概念について理解している ことを前提として説明しています。 これらトランザクショナルおよびリレーショナルに関する説明や、キー、 インデックス、ページ タイプ、スキーマなどの一般的な用語についての定義は行いません。

DDF Builder を使用する前に理解を深めておく必要がある場合は、下記の Zen マニュアルを参照してくださ い。デフォルトで、Zen 開発者向けドキュメントは Zen データベース エンジンのインストール時に一緒にイ ン ス ト ール されます。

#### トランザクショナル アクセス

トランザクショナル アクセスの場合、アプリケーション プログラムは物理的または論理的のどちらの経路でも データレコード内を前方および後方に移動することができます。トランザクショナル API を使用することで、ア プリケーション プログラムは直接制御を備え、開発者はデータの基本構造の知識に基づいてデータ アクセスを最 適化することができます。Btrieve API を使用することはトランザクショナル アクセスの1例です。

トランザクショナル アクセスについて理解を深めるには、以下のマニュアルを参照してください。

- Zen Programmer's Guide (開発者リファレンス)
- *Btrieve API Guide* (開発者リファレンス)
- *Advanced Operations Guide* (上級者リファレンス)

#### リレーショナル アクセス

リレーショナルとは、データがテーブル、行、列の集まりとして表されるアクセス方法です。リレーショナル モ デルは、開発者を基となるデータ構造から切り離し、データを単純な表形式で表します。ODBC はリレーショナ ルアクセス方法の1例です。

リレーショナルアクセスについて理解を深めるには、以下のマニュアルを参照してください。

- *SOL Engine Reference* (上級者リファレンス)
- *Advanced Operations Guide* (上級者リファレンス)
- **■** Zen User's Guide (一般リファレンス)
- Zen Programmer's Guide (開発者リファレンス)

#### 次に行うこと

DDF Builder でテーブル定義に対して変更を行うと DDF の構造が変更されます。このユーティリティの使用前の 注意事項として、作業対象のファイル (DDF も含む) を必ずバックアップしておいてください (Btrieve ファイル は、ファイルのページ構造内にデータが格納されるため、データファイルとも呼ばれます)。

#### 

メモ DDF Builder では既存の Btrieve ファイルのレコード レイアウト構造を変更できません。このユーティ リティを使って新しい Btrieve ファイルを作成することはできます。

#### セキュリティの無効化

Zen セキュリティ モデルが有効なデータベースに対して作業する場合、DDF Builder でそのファイルを開く前に はそのデータベースをオフラインにし、すべてのセキュリティを解除しておきます。

#### <span id="page-13-0"></span>DDF Builder のコンポーネン ト

ユーティリティ以外にも、DDF Builder では以下のコンポーネントがあります。

#### ログ ファイル

ログ ファイルは DDF Builder が問題のある状態を報告するファイルです。デフォルトのインストールで、ログ ファイルは次のディレクトリにインストールされます。

C:\ProgramData\Actian\Zen\rcp\workspace-builder\.metadata

#### ユーザー向けドキュメント

『*DDF Builder User's Guide*』 は Zen ユーザー向け ド キ ュ メ ン ト に含まれています。

#### チュートリアル ファイル

DDF Builder では、『DDF Builder』 に含まれているチュートリアルで使用するファイルのセットをインストールし ます。このチュートリアル ファイルはデフォルトで、C:\ProgramData\Actian\Zen\DDFBuilder\tutorials にインス トールされます。説明については、「DDF Builder チュートリアル」を参照してください。

デフォルトのインストール先については『Getting Started with Zen』の「ファイルはどこにインストールされます か?」を参照してください。

#### <span id="page-14-0"></span>DDF Builder の起動

DDF Builder の起動は、Windows オペレーティング システムから、Zen Control Center (ZenCC) 内から、あるいは コマンド ラインから行うことができます。

- DDF Builder を Windows オペレーティング システムから起動するには
- 1 [スタート] メニューまたはアプリ画面から DDF Builder にアクセスします。 DDF Builder メイン ウィンドウが開きます。

#### ▶ ZenCC から DDF Builder を起動するには

- 1 ZenCC のメニュー バーで「ツール] > 「DDF Builder] をクリックします。
- 2 DDF Builder メイン ウィンドウが開きます。

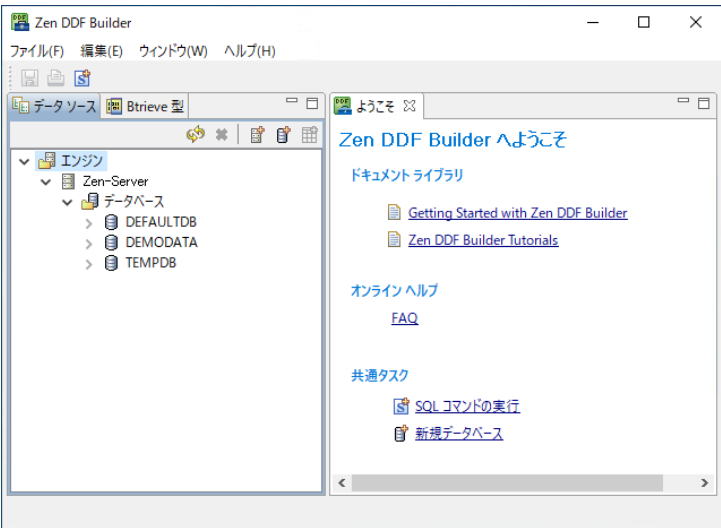

#### 図 1 DDF Builder メイン ウィンドウ

#### <span id="page-14-1"></span>コマンド ラインから DDF Builder を起動する

DDF Builder は Windows、Linux または macOS でコマンド ラインから実行可能ファイルを実行することによって 起動することができます。詳細については、次のトピックを参照してください。

#### Windows

実行可能ファイル builder.exe を実行すると、DDF Builder が起動します。『*Getting Started with Zen*』の「ファイル はどこにインストールされますか?」を参照してください。

#### Linux および macOS

実行可能スクリプトファイル builder を実行すると、DDF Builder が起動します。このスクリプトファイルは、デ フォルトで usr/local/actianzen/bin ディレクトリにインストールされます。

ファイル ブラウザー アプリケーションでスクリプト ファイルをダブルクリックするのではなく、コマンドプロ ンプトから DDF Builder を起動することをお勧めします。「DDF Builder の実行に関するトラブルシューティング [ガイド](#page-15-0)」を参照してください。

Linux または macOS 上で DDF Builder を起動するには、以下の要件を満たしている必要があります。

| 要件                                    | 説明                                                                                                    |
|---------------------------------------|----------------------------------------------------------------------------------------------------|
| Zen Server $\ddagger \hbar$ it Client | 同一マシンに互換性のある Zen Server または Client が既にインストールされている必要<br>があります。『Getting Started with Zen』の 「Zen(Linux ベースのシステム用)のイン<br>ストール」を参照してください。                                                                                                |
| X Server へのアクセス                       | xhost コマンドは、どのクライアントが現在のマシンの X-Windows System にアクセスで<br>きるかを制御します。デフォルトで、xhostはアクセス制御をオンにします。つまり、X-<br>Windows System を起動したユーザーのみが DDF Builder を起動できます。<br>X-Windows System クライアントの制限は、 ターミナル ウィンドウで xhost + を実行す<br>ることによって解除できます。 |
|                                       |                                                                                                    |
| Java Runtime Environment (JRE)        | DDF Builder を実行するために必要な JRE コンポーネントは、Zen の一部としてインス<br>トールされます。 DDF Builder は、 Zen の一部としてインストールされる JRE のローカル<br>バージョンを使用します。                                                                                                    |
| デスクトップの所有権(macOS<br>のみ)               | デスクトップにログインしているユーザーのみが DDF Builder を起動することができま<br>す。                                                                                                    |

表 1 Linux または macOS で DDF Builder を起動するための要件

DDF Builder を実行する要件に合致しているのに、実行に問題がある場合は、以下のトラブルシューティング ガ イドを参考にしてください。

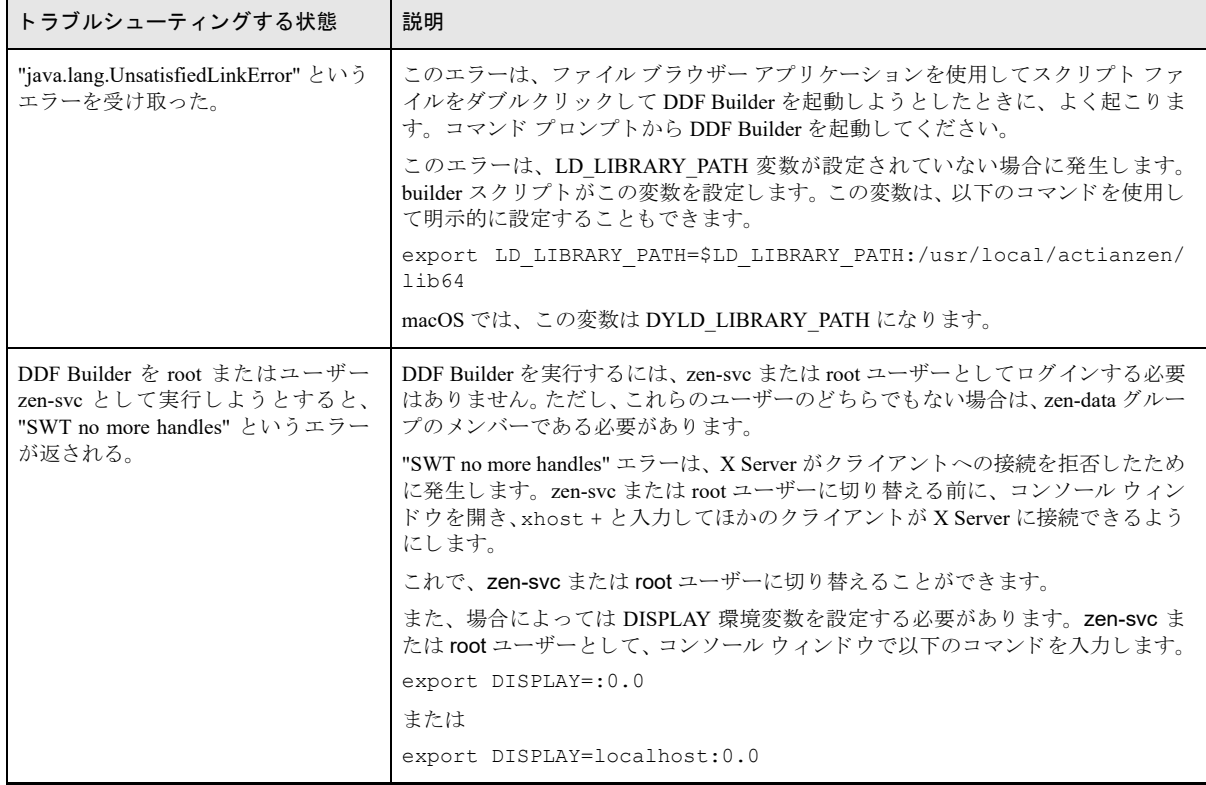

#### <span id="page-15-0"></span>表 2 DDF Builder の実行に関するトラブルシューティング ガイド

表 2 DDF Builder の実行に関するトラブルシューティング ガイド

| トラブルシューティングする状態                                                                                              | 説明                                                                                                    |
|----------------------------------------------------------------------------------------------------|----------------------------------------------------------------------------------------------------|
| DDF Builder のエラー ログ ファイル<br>を表示、またはエラーをコンソール<br>ウィンドウにリダイレクトしたい。                                             | DDF Builder エラーのログ ファイルは、 ユーザーのホーム ディレクトリ下にありま<br>す。 トラブルシューティングのためには、 エラーをコンソール ウィンドウにリダイ<br>レクトするとより便利です。                                                                             |
|                                                                                                    | エラーをコンソール ウィンドウにリダイレクトするには、DDF Builder の起動時に<br>-consoleLog オプションを使用します。<br>builder -consoleLog                                                                                         |
| 以下のエラー メッセージが返され<br>た。" データベース エンジンに接続で<br>きません。ターゲット マシンがアク<br>セス可能で、かつエンジンが実行され<br>ていることを確認してください。"        | このエラー状況は、ローカル サーバーを管理しようとした場合に発生します。<br>ローカル サーバーを管理するには、zen-data グループのメンバーであるか root<br>ユーザーである必要があります。『Getting Started with Zen』の 「Linux、macOS、<br>Raspbian での Zen のアカウント管理」を参照してください。 |
| root 以外のユーザーとして DDF<br>Builder を起動しようとすると、"GTK"<br>IM Module SCIM: Cannot connect to<br>Panel!" というエラーが返される。 | いくつかの Linux OS では、環境変数 GTK IM MODULE を指定する必要がありま<br>す。<br>この問題を解決するには、DDF Builder を起動する前にコンソール ウィンドウで、<br>以下のコマンドを入力します。<br>export GTK IM MODULE=scim-bridge                            |

#### DDF Builder のキャッシュをクリアする

DDF Builder は効率を上げるために一定の情報をキャッシュします。弊社テクニカル サポートからの指示に応じ てトラブルシューティング目的に、あるいはすべてのファイルを確実に再ロードするために、キャッシュをクリ アする必要がある場合もあります。キャッシュは、DDF Builder をパラメーターを使ってコマンド ラインから起 動した場合にのみクリアできます。

メモ DDF Builder の通常の使用時には、起動時にキャッシュをクリアしても何も利点はありません。通常使 用の場合は、「[DDF Builder](#page-14-0) の起動」の説明のとおりにユーティリティを起動します。

#### **▶ DDF Builder のキャッシュをクリアするには**

- 1 DDF Builder を実行中の場合は終了し ます。
- 2 コマンド プロンプトを開きます。
- 3 Zen インストール ディレクトリの Zen¥bin¥ ディレクトリに移動します。
- 4 「builder -clean」と入力して、Enter キーを押します。 これにより、キャッシュがクリアされ、DDF Builder が起動します。

#### <span id="page-16-0"></span>次に行うこと

€7

[DDF Builder](#page-18-2) の全般的な理解が得られたら、「DDF Builder の使用」でユーザー インターフェイスの概要を参照し て く ださい。

# <span id="page-18-2"></span><span id="page-18-0"></span>DDF Builder の使用 インプレート ファイン しょうしょう

 $\overline{\phantom{a}}$ 

<span id="page-18-1"></span>DDF Builder での作業ガイド

この章では、以下の項目について説明します。

- 「[DDF Builder](#page-19-0) の概念」
- 「GUI [のリファレンス」](#page-24-0)
- 「[DDF Builder](#page-43-0) の各種作業」

#### <span id="page-19-0"></span>DDF Builder の概念

このセクションでは、DDF Builder での作業に関する概念的な情報を提供します。以下のセクションがあります。

- [「用語の確認」](#page-19-1)
- 「セキュリティ」
- 「旧バージョンのデータベースと DDF のバージョン」
- 「DDF Builder におけるエラーの検出と修正」
- [「元の定義 と変更済み定義の保存」](#page-21-0)
- 「テーブル定義エディター ページ」
- 「DDF Builder におけるレガシー ヌル」
- 「DDF Builder [における真のヌル」](#page-23-1)

#### <span id="page-19-1"></span>用語の確認

DDF Builder で作業を開始する前に、このマニュアルで使用している用語についてもう一度確認してください。用 語には、リレーショナル データベース モデルでのみ使用されるものもあれば、トランザクショナル データベー ス モデルに関するものもあります。DDF Builder はトランザクショナル データからリレーショナル テーブル定義 を作成するよう設計されているため、これら2つのモデルを一つの場所で一緒に用います。トランザクショナル モデルで使用される用語がリレーショナル モデルでは異なる意味になることもあるため、ここでの情報は役に立 ちます。次の表に、このマニュアルで使用される用語を示します。

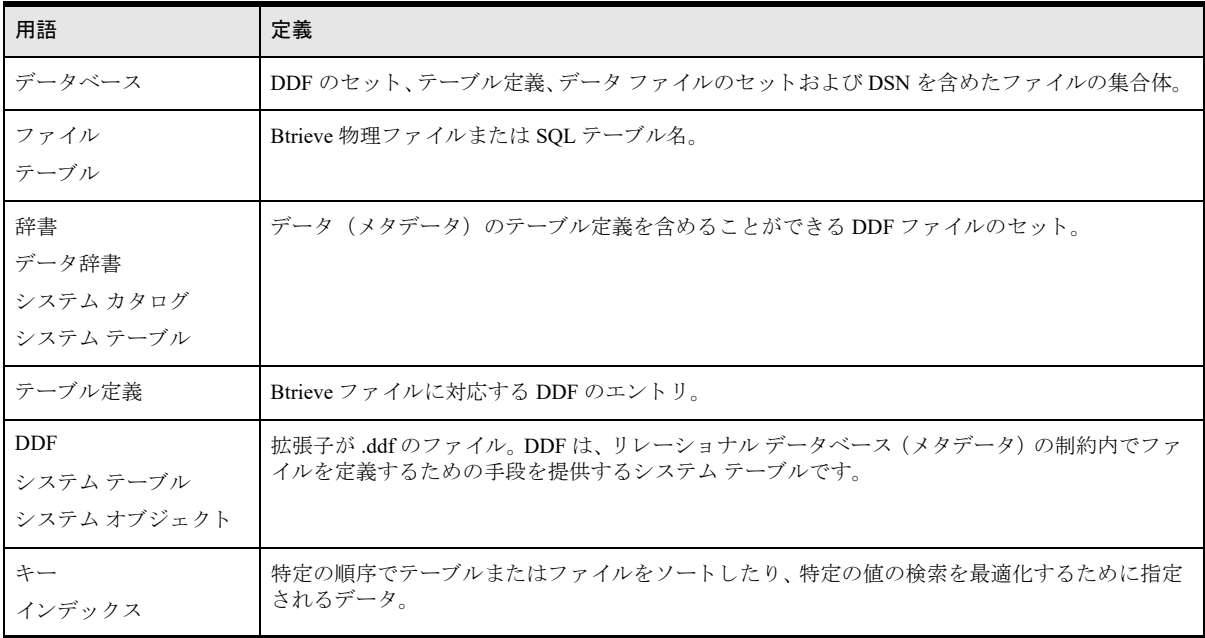

#### <span id="page-19-2"></span>セキュリティ

DDF Builder でセキュリティが有効なデーターベースを扱う場合は、DDF Builder でそのファイルを開く前にすべ てのセキュリティを無効にしておくことをお勧めします。セキュリティを無効にできなかった場合、DDF Builder では呼び出しが実行されるたびに安全なログインとパスワードを要求します。呼び出しごとにこの要求があると、 テーブル定義の作成や変更に必要な回数によっては作業効率の低下を招く恐れもあります。

#### <span id="page-20-0"></span>旧バージ ョ ンのデー タベース と DDF のバージ ョ ン

DDF Builder は PSOL v9 以上のバージョンでサポートされます。 Scalable SOL v4.00 以上で作成された DDF は Btrieve データファイル v6.x 以上と一緒にサポートされます。

#### Scalable SQL v3.xx 以前のバージ ョ ン

Scalable SOL v3.xx 以前のバージョンで作成された DDF がある場合は、それを DDF Builder で開く前に変換して おく必要があります。

この手順については、「レッスン 1 - v3.00 の DDF [を使った作業」](#page-68-5)を参照してください。

#### Btrieve v5.x 以前のバージ ョ ン

DDF Builder ではバージョン 6.x のファイルをサポートしますが、バージョン 6.x より前に作成されたファイルは サポー ト し ません。 Btrieve v5.x 以前に作成 された Btrieve データ フ ァ イルがあ る場合は、 それを DDF Builder で 開く前にリビルドしておく必要があります。

この手順については、「レッスン2-v6.x より前のファイル形式での作業」を参照してください。

#### <span id="page-20-1"></span>DDF Builder におけるエラーの検出と修正

Btrieve ファイルに関連付けられている既存のテーブル定義を開く場合、DDF Builder では一連の比較とチェック を行います。これらの比較とチェックによってエラーが検出されると、DDF Builde はテーブル定義に対して一定 の調整を行うことがあります。テーブル定義に対する変更は定義エラー ビューに記録されます。

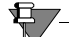

メモ DDF Builder では必ず元のテーブル定義を保持するので、DDF Builder で行った変更がテーブル定義に 自動的に保存されてしまうことはありません。変更されたテーブル定義または元のテーブル定義のどちらか を別名で保存すれば両方の定義を保持できます。

DDF Builder が行う変更の評価と可能性を理解できるよう、DDF Builder がたどる手順を見てみましょう。

まず、DDF Builder は Btrieve ファイルを調べて、レコード長、インデックス、インデックス セグメントなど適切 な内容を分析し ます。 次に、 DDF Builder は既存の DDF を開き、 その DDF に含まれる情報を見て Btrieve ファイ ル と比較し ます。 双方の内容が互いに一致するか し ないか、 体系的に比較 されます。

DDF Builder では、Btrieve ファイルで見つかった内容を基準にしてエラーや問題を検出および修正します。次の 例でわかりやすく説明します。

#### 例 1 ー インデックスの不一致

1つのキーを含む Btrieve ファイルがあります。テーブル定義にはこれに対応するインデックスがありません。DDF Builder では Btrieve ファイルを変更することはできないので、この Btrieve ファイルで定義されているキーがイン デックスとしてテーブル定義へ引き継がれます。

この種の状況を処理する場合の情報については、「レッスン6-インデックスの不一致」を参照してください。

#### 例 2 - レコード長の不一致

Btrieve ファイルには総レコード長が 120 バイトで定義されているレコードがありますが、テーブル定義では 100 バイト分しか定義されていませんでした。DDF Builder では Btrieve レコードを変更できないので、テーブル定義 の方に、割り当てられていない20バイトの列を追加します。

この種の状況を処理する場合の情報については、「レッスン 8-レコード長の不一致」を参照してください。

#### 例 3 一 フラグの不一致

Btrieve ファイルのキーには、テーブル定義内の対応する SOL インデックスのフラグ設定と一致しないフラグが あ り ます。 前の例 と同様、 DDF Builder では Btrieve フ ァ イルを変更できないので、 テーブル定義の SQL インデッ クスにおけるフラグ設定は Btrieve ファイルのフラグ設定と一致するよう変更されます。

この種の状況を処理する場合の情報については、 「レッスン 5 - ファイル / フィールド フラグの不一致」を参照 してください。

## ਥੋ7—

メモ 「DDF Builder チュートリアル」の章では、DDF Builder で作業時に発生する可能性があるさまざまな 状況に対応する手順を提供し ます。

DDF Builder ではすべての問題を修正することはできません。DDF Builder で検出され修正される問題については、 「テーブル定義エラー」を参照してください。

#### <span id="page-21-0"></span>元の定義と変更済み定義の保存

DDF Builder は既存のテーブル定義に対して推奨する変更を行いますが、その変更を保持するよう要求されたり、 あ るいは元のテーブル定義を破棄する よ う 要求 される こ と はあ り ません。

変更した定義または元の定義のどちらかを別名で保存すれば、両方の定義を保存しておくことができます。DDF Builder によって行われた変更を受け入れる場合、変更したテーブル定義か元のテーブル定義のどちらかを別名で 保存でき ます。

DDF Builder によ って行われた変更を拒否する場合、 元のテーブル定義は元の名前で保持されます。

#### <span id="page-21-1"></span>テーブル定義エディター ページ

テーブル定義エディターは、テーブル定義のビュー、作成および変更に使用する複数の情報ページで構成されま す。テーブル定義エディターには以下のページがあります。

- 「テーブル] ページ
- [インデックス] ページ
- [プレビュー]ページ
- 「統計情報] ページ
- [SQL ビュー] ページ

#### [テーブル] ページ

[テーブル] ページはテーブル定義の作成や変更時に大半の作業を行 う ページです。 こ の [テーブル] ページに は、未加工データ ビューとグリッド データ ビューがあります。

#### 未加エデータ ビュー

未加工データビューでは、Btrieve ファイルのデータを ASCII と 16 進数表示で見ることができます。このビュー にはレコード長、オフセット、およびフィールド サイズも表示されます。

また、未加工データ ビューでは列、ヌル インジケーターの判断や、不明なフィールドやバイトを特定するために 必要なビジュアル インジケーターを提供します。

ヒント 未加工データ ビューで使用されるビジュアル インジケーターの詳細については、「未加工データ ビューでのフィールド属性」を参照してください。

 $\sqrt{2}$ 

#### グリッド データ ビュー

グリッド データ ビューの機能は、 Zen Control Center の SOL Editor で見られるグリッド ウィンドウ ビューに似て います。

インデックスに使用されるフィールドはサイズや型を変更することができません。フィールド名のみグリッド データ ビューで変更できます。インデックスの追加、インデックスの削除、またはその他のインデックス情報の 変更を行うには、Btrieve Maintenance ユーティリティを使用して Btrieve ファイルを直接変更する必要があります。

ヒント グリッド データ ビューで使用されるビジュアル インジケーターの詳細については、「グリッド デー タビューでのフィールド属性」を参照してください。

#### [インデッ クス] ページ

「インデックス] ページでは、DDF Builder が Btrieve ファイルで検出したインデックスとインデックス セグメン トを見ることができます。このページからインデックスやインデックス セグメントを追加したり変更したりする ことはできません。[インデックス] ページで可能なのはインデックス名の変更のみです。[テーブル] ページで インデックス フィールドの名前を変更した場合、その変更は「インデックス]ページでリアルタイムに反映され インデックス名が更新されます。

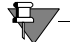

 $\sqrt{2}$ 

メモ インデックスの名前付けに必要な手順については、「インデックスの名前を付ける」を参照してくださ い。

#### オルタネート コレーティング シーケンス (ACS) ファイル

オルタネート コレーティング シーケンス (ACS) ファイルを使用する Btrieve ファイルで作業する場合、その ACS ファイルは作業対象の Btrieve ファイルと同じディレクトリにあり、拡張子は.alt (upper.alt など) である必要が あ り ます。

#### [プレビ ュー] ページ

[プレビュー]ページでは、現在のテーブル定義を使用して書式設定されたファイルのデータを見ることができま す。テーブル定義を変更すると、それに応じてこのプレビューも変わります。

[プレビュー] ページは読み取り専用です。このページに表示される情報を編集することはできません。ただし、 このページの下部にある矢印ボタンを使ってレコードを移動することはできます。

#### [統計情報] ページ

[統計情報]ページでは、テーブル定義エディター で開いたファイルの Btrieve ファイル統計情報が表示されます。 このページに表示される情報は、Btrieve Maintenance ユーティリティでこのファイルに対して生成された統計情 報レポー ト で報告される情報 と同じです。

#### [SQL ビ ュー] ページ

[SQL ビュー] ページでは、テーブル定義の作成や変更を反映した SQL ステートメントが表示されます。テーブ ル定義を変更すると、その基となる SQL ステートメントは [SQL ビュー] ページで直ちに更新されます。

こ のページの情報は読み取 り 専用なので、 こ のページ上で内容の変更を行 う こ と はで き ません。 必要であれば、 ステートメントを選択してコピーし別の場所で使用してください。

注意 Zen 辞書システム オブジェクトへの参照が含まれるステートメントは再利用しないでください。これ らのオブジェクトは XS< テーブル名 > という書式で簡単に特定され、所有者から再利用を禁止するコメント が記述されています。

#### <span id="page-23-0"></span>DDF Builder におけるレガシー ヌル

レガシー ヌルについては、Pervasive.SOL 2000 より前の Zen のバージョンでのみサポートしていました。レガシー ヌルを使用する フ ァ イルは DDF Builder で認識 されますが、 DDF Builder で作業する場合は、 このタ イプのヌルを 処理するために必要なアクションはありません。

#### <span id="page-23-1"></span>DDF Builder における真のヌル

Pervasive.SOL 2000 では真のヌルに対するサポートが追加されました。真のヌルについては、フィールドの先頭 にあるバイトで、ヌル インジケーター バイトとしても知られています。これは、該当する列にヌル値の可否を指 定する ために用い られます。

#### 真のヌルを使った作業

 $\boxtimes$ 

DDF Builder でレコード フィールドを定義する場合、レコード内にヌル値を許可するフィールドがあるかどうか を知っていることが重要です。なぜなら、レコードの一部分でヌル値を許可することにした場合、1バイトが余 分にフィールドへ追加されるからです。 ファイルは Btrieve ファイルであるため、 レコード でヌル値が許可される 部分は、ヌル インジケーター バイトを使用することで指定されます。ヌル インジケーター バイトは、テーブル 定義エディター ページの未加工データ ビューでフィールド または列の直前のバイトに該当します。[ヌル]チェッ ク ボックスが選択されると、ヌル インジケーター バイトがアクティブになり、そのヌル インジケーター バイト 分を確保するためフィールドのサイズは自動的に1バイト削減されます。

メモ Pervasive.SQL 2000 より前に作成されたファイルで作業する場合、ヌルはほとんど問題になりません。

#### ヌル値を許可するフィールドの作成

DDF Builder でヌルを許可するフィールドを作成する際は、フィールドのサイズとヌル インジケーター用に必要 な1バイトを考慮する必要があります。これはヌル値が可能なフィールドのサイズを25バイトにするつもりでれ ば、実際は26 バイトとして定義し、1 バイト分をヌル インジケーター用に確保することを意味します。フィール ドに対してヌル値を許可するよう指定すると、そのフィールドのサイズは自動的に DDF Builder によって1バイ ト 削減されます。

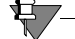

 $\mathbf{E}$ 

メモ ヌル値を許可する列とヌル値を許可しない列での作業例については、チュートリアル 1 の例で「未加 工データ ビューでヌル値を許可する列を作成する」と「グリッド データ ビューでヌル値不可の列をヌル値 [を許可する列に変更する」](#page-62-0)を参照してください。

#### <span id="page-24-0"></span>GUI のリファレンス

DDF Builder ではグラフィカル ユーザー インターフェイス (GUI) が利用できます。この GUI には、オブジェク トの表示や作業に使用するさまざまなエディター、ビューおよびウィザードがあります。

編集中のオブジェクトは、エディター上部にタブによって示されます。タブにはオブジェクトの名前が表示され ます。エディター内で変更したデータは明示的に保存する必要があります。

ビューは、一度に1つのみ開くことができます。ビュー内で実行された操作は直ちに適用されます。明示的に保 存する必要はありません。

ウィザードでは1つまたは複数のダイアログによって特定の結果を得るための作業手順を導きます。

以下の表に DDF Builder で提供されるエディター、ビューおよびウィザードを示します。

| GUI コンポーネント                                | エディ<br>$5 -$ |              | ビュー ウィザー<br>$\kappa$ | 説明                                                                                   |
|--------------------------------------------|--------------|--------------|----------------------|--------------------------------------------------------------------------------------|
| データ ソース エクスプローラー                           |              | $\bigcirc$   |                      | 「データ ソース エクスプローラー」                                                                   |
| Btrieve ファイルエディター                          | $\bigcirc$   |              |                      | 「Btrieve ファイル エディター」                                                                 |
| テーブル定義エディター                                | $\bigcirc$   |              |                      | 「テーブル定義エディター」                                                                        |
| <b>SOL</b> Editor                          | $\bigcirc$   |              |                      | $\lceil$ Zen User's Guide $\rfloor$ $\oslash$ $\lceil$ SQL Editor $\rfloor$ $\lceil$ |
| グリッド ウィンドウ ビュー                             |              | $\bigcirc$   |                      | 『Zen User's Guide』の「グリッド ウィンドウ ビュー」1                                                 |
| テキスト ウィンドウ ビュー                             |              | ∩            |                      | 『Zen User's Guide』の「テキスト ウィンドウ ビュー」 <sup>1</sup>                                     |
| アウトライン                                     |              | $\bigcirc$   |                      | 『Zen User's Guide』の「アウトライン ウィンドウ<br>$E = -1$                                         |
| データベースの追加                                  |              |              | $\bigcirc$           | 「データベースの追加」                                                                          |
| テーブルの一貫性のチェック<br>(データベースの確認およびテー<br>ブルの確認) |              | $\bigcirc$ 2 |                      | 「テーブルの一貫性のチェック」                                                                      |
| SOL 定義のコピー                                 |              |              | $\bigcirc$           | 「SQL 定義のコピー」                                                                         |
| Btrieve スキーマのエクスポート                        |              |              | $\bigcirc$           | 「Btrieve スキーマのエクスポート」                                                                |
| Btrieve スキーマのインポート                         |              |              | $\bigcirc$           | 「Btrieve スキーマのインポート」                                                                 |
| 関連するデータファイルの変更                             |              |              | $\bigcirc$           | 「関連するデータ ファイルの変更」                                                                    |
| Btrieve 型                                  |              | $\bigcirc$   |                      | 「Btrieve 型」                                                                          |
| 定義エラー                                      |              | $\bigcirc$   |                      | 「定義エラー」                                                                              |
| 元の定義                                       |              | $\bigcirc$   |                      | 「元の定義」                                                                               |

表 3 DDF Builder のエディター、ビューおよびウィザード

<sup>1</sup>DDF Builder と ZenCC では同じコンポーネントを共有しています。このため、共有するエディター、ビューおよびウィザー ドについてはほかの Zen マニュアルで説明しており、この『*DDF Builder User's Guide*』では説明していません。

2データベース チェックやテーブルの一貫性チェック アクションはデータ ソース エクスプローラーで選択を行うことを除 けば、ダイアログではなくウィザードのようなものです。一貫性のチェックによって生成される結果はビューに似ています。

#### <span id="page-25-0"></span>[よ う こそ] ページ

DDF Builder を起動すると [ようこそ] タブが表示されます。このタブでは、さまざまな情報へアクセスしたり、 新しいサーバーの追加や新しいデータベースの作成などの共通タスクを実行したりすることができます。提供さ れる情報は、以下のとおりです。

- Getting Started with Zen DDF Builder
- Zen DDF Builder チュートリアル
- **FAQ**
- 共通タスク

[ようこそ] タブが表示されていない場合は、DDF Builder メニューから [ヘルプ] > [ようこそ] を選択して表 示させることができます。

#### <span id="page-25-1"></span>データ ソース エクスプローラー

DDF Builder ではデータ ソース エクスプローラーと呼ばれるオブジェクト ツリー形式のファイル エクスプロー ラーを使用します。オブジェクトには、データベース、データ パス、Btrieve ファイルおよび SOL テーブルなど があります。これらのオブジェクトはツリー内でノードと呼ばれることもあります。

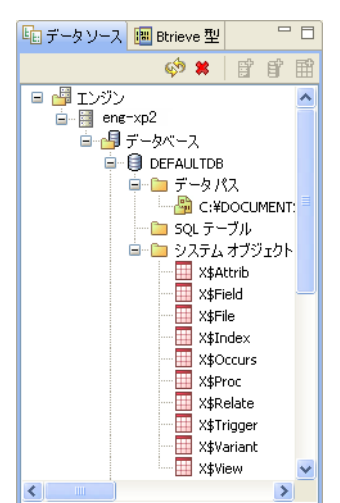

図2 データ ソース エクスプローラー

ノードは展開したり折りたたんだりして、下位ノードの表示 / 非表示を切り替えることができます。ノードに下 位ノードがある場合は、そのノードの左側に展開 / 折りたたみ用アイコンが表示されます。

#### <span id="page-25-2"></span>Btrieve ファイル エディター

Btrieve ファイル エディターでは新しい Btrieve ファイル用のファイル什様およびキー什様を作成します。 DDF は 新しい Btrieve ファイルに対して自動的に作成されません。DDF が必要な場合は別途追加する必要があります (「SQL [テーブル」](#page-47-0) を参照)。

ヒント Btrieve フ ァ イルおよびその DDF を作成するには、 Control Center の Zen を使用し ます。

#### アクセス方法

 $\mathbb{Q}$ 

データ ソース エクスプローラーで、「データ パス] ノードの直下にある作業対象のデータ パス ノードを右クリッ クし、「Btrieve ファイルの作成」を選択します。

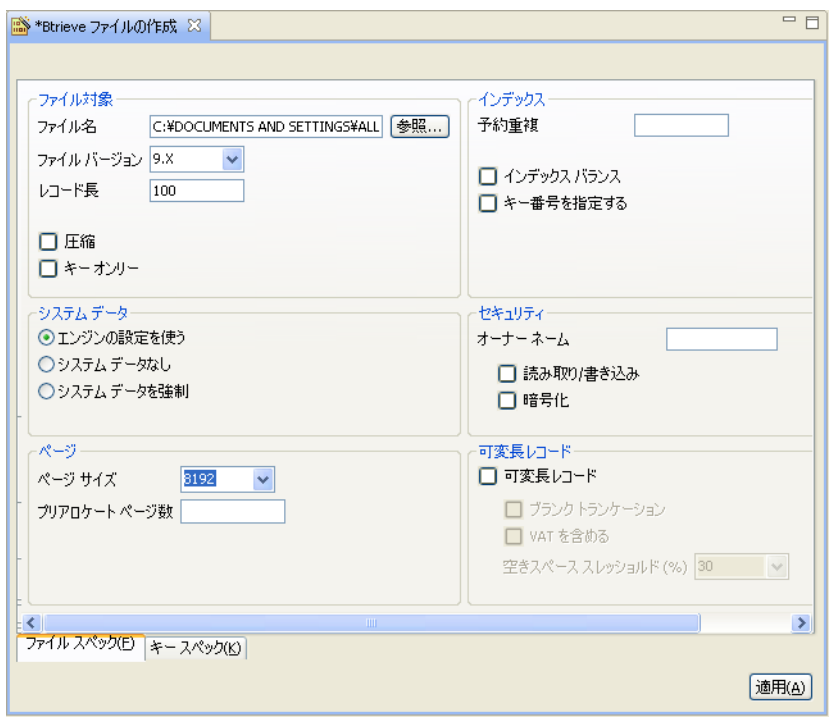

図 3 Btrieve ファイル エディター

Btrieve ファイルは物理ストレージに置く必要があります。これは Btrieve ファイル エディターがデータ パスから 起動されるからです。

#### 機能

Btrieve ファイル エディターには、ファイルの特性を指定するタブとキーの特性を指定するタブがあります。各タ ブにある [適用] ボタンをクリックすると、そのタブで指定した仕様が保存されます。[ファイル] > [保管] を クリックすると両方のタブで行った変更を一括保存します。

Btrieve ファイルを作成するためには、少なくともファイル名とレコード長を指定する必要があります。これは [ファイル スペック] タブで指定します。

「必要な知識」でも述べているように、このマニュアルは、トランザクショナル アクセス方法とリレーショナル の概念について十分に理解していることを前提として説明しています。このセクションでは Btrieve ファイル エ ディターのタブにあるコントロールについては説明しません。Btrieve ファイルについてさらに理解を深める必要 がある場合は、次の表で提供する関連ドキュメントを参照してください。

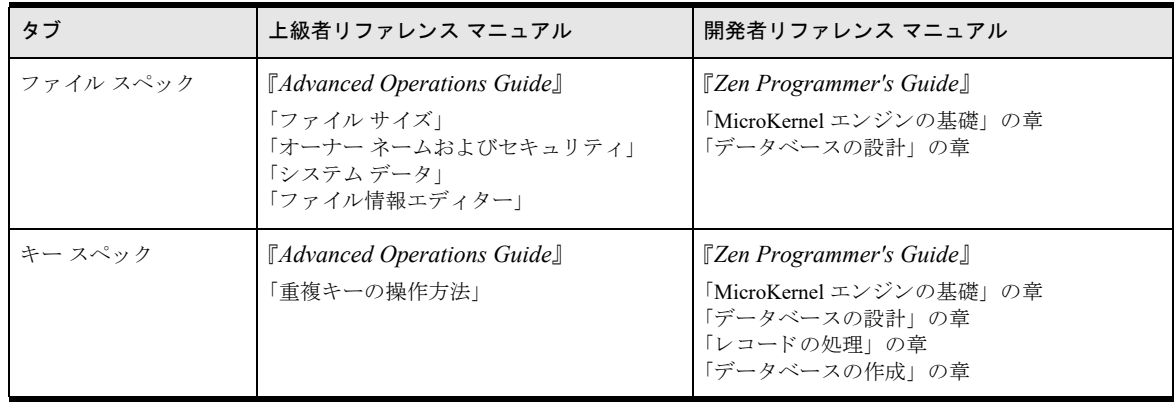

#### 表 4 Btrieve ファイルの作成に関連するドキュメント

#### 制限事項

一度に作成できる Btrieve ファイルは1つだけです。[キー スペック] タブで、セグメント キーのセグメントを追 加または変更したら [適用] をクリックします。これにより、各セグメントへの変更が保存され、次のセグメン トを新たに作成または編集することができます。

#### <span id="page-27-0"></span>テーブル定義エディター

テーブル定義エディターでは、SQL メタデータ用のスキーマを新規作成したり既存のスキーマを変更したりしま す。 テーブル定義エデ ィ ターは、 Zen Control Center (ZenCC) の Table Editor と 似てい ます。 詳細については、 「Table Editor」を参照してください。

#### ア クセス方法

データ ソース エクスプローラーで以下の操作のいずれかを実行します。

- Btrieve ファイル名を右クリックし、[テーブル定義の作成]を選択します。
- SQL テーブル名をダブルクリックし、既存のテーブル定義を編集します。
- SQL テーブル名を右クリックし、[テーブル定義の編集]を選択します。

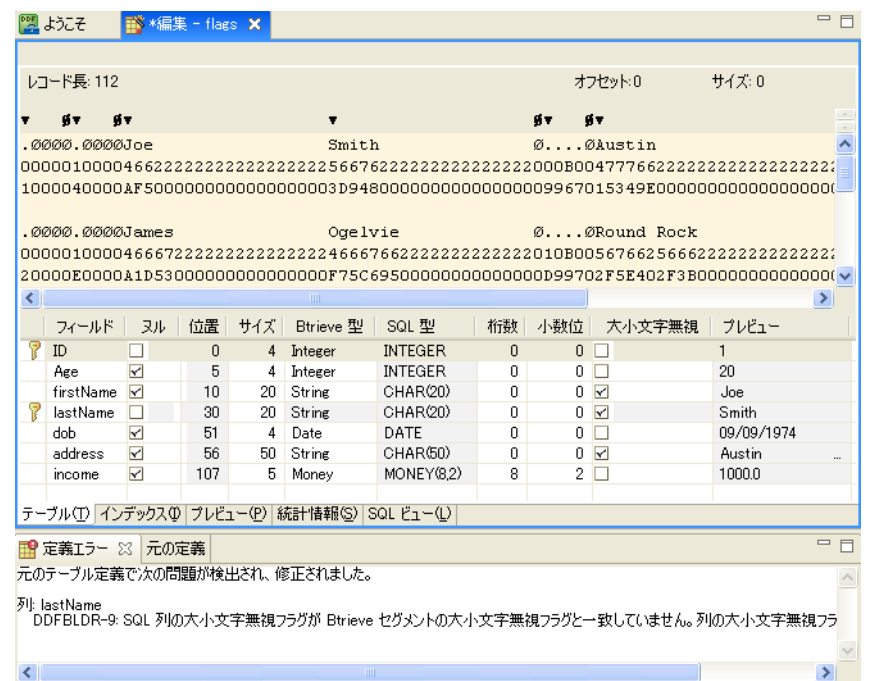

#### 図4 テーブル定義エディター

#### 機能

テーブル定義エディターは、Zen Control Center (ZenCC)の Table Editor と同様に、タブまたはページを使用して テーブル定義情報のさまざまなビューを表示します。読み取り専用の情報ページもあれば、テーブル定義を作成 したり編集したりする作業領域を持つページもあります。

#### 制限事項

列が Btrieve ファイルのキーとして使用されている場合、その列のサイズ、オフセットおよびデータ型を変更する ことはできません。DDF Builder では既存の Btrieve ファイルのレイアウト構造を変更できません。

#### <span id="page-28-0"></span>[テーブル] ページ

テーブル定義エディターの「テーブル]ページでは、2 種類のメタデータ ビュー (未加工ビューとグリッド ビュー) を提供します。未加工ビューでは情報を Btrieve ファイルで表示し、グリッド ビューは情報を SQL テーブルとし て表示し ます。

#### アクセス方法

「テーブル7 ページはテーブル定義エディターの下部にある [テーブル] タブをクリックして開きます。

#### 図5 テーブル定義エディターの [テーブル] ページ タブ

テーブル(T) インデックス(D) プレビュー(P) 統計情報(S) SQL ビュー(L)

#### 未加エデータ ビュー

未加工データ ビューではデータ レコードの 16 進値と ASCII 値を同時に表示します。また、このビューではレ コード長のほか、オフセットや選択したバイト数も表示します。このオフセットやサイズの値は、ビュー内で選 択したバイト位置やバイト数に応じて調整されます。

未加工データビューの上部にはフィールド、列、ヌルおよび不明であることを示すインジケーターが表示されま す。フィールド インジケーターは、レコード内で各フィールドの開始位置を示します。 ヌル インジケーターはヌ ル インジケーター バイトが置かれる場所を示します。 不明なフィールド やバイトも未加工データ ビューで表示 されます。

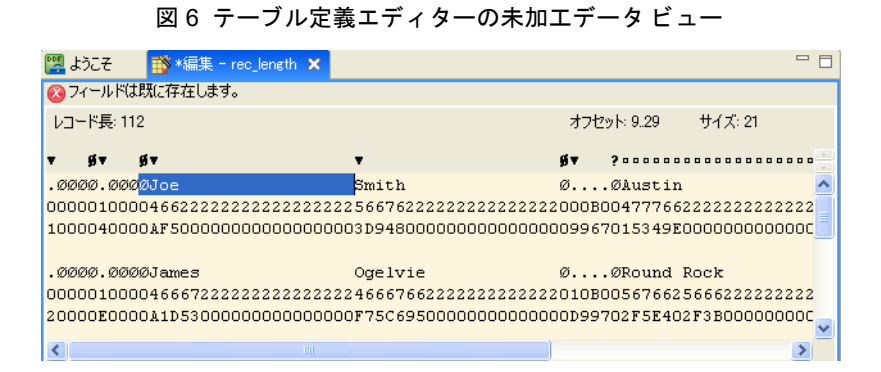

次に未加工データビューで表示される属性を挙げます。

#### <span id="page-28-1"></span>表 5 未加工データ ビューでのフィールド属性

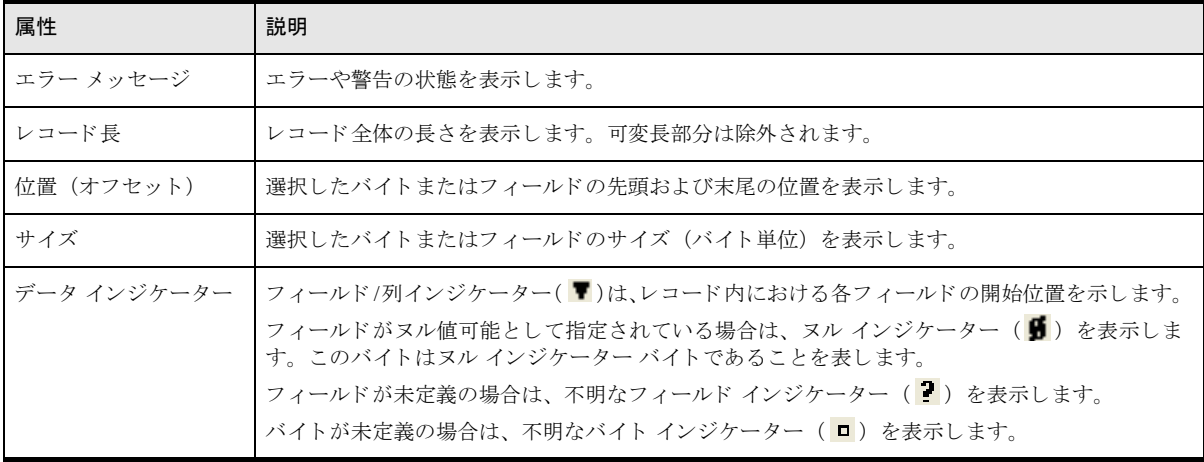

#### グリッド データ ビュー

グリッド データ ビューは、テーブルのスキーマ構造を行と列のグリッドとして表示します。各フィールドはグ リッド上で行として表されます。各行は、各フィールドの属性を示すセルで構成されます。属性の多くは編集可 能で、スキーマへの変更として保存もできます。

|                                              | フィールド     | ヌルー |    | 位置   サイズ | Btrieve 型      | SQL 型          | 桁数       |                | 小数位 大小文字無視 | プレビュー      |
|----------------------------------------------|-----------|-----|----|----------|----------------|----------------|----------|----------------|------------|------------|
| 7                                            | ID        |     | 0  |          | 4 Integer      | <b>INTEGER</b> | $\theta$ | $0$ $\Box$     |            |            |
|                                              | Age       | ↜   | 5  |          | 4 Integer      | <b>INTEGER</b> | 0        | $0\Box$        |            | 20         |
|                                              | firstName | ▿   | 10 |          | 20 String      | CHAR(20)       | 0        | $0\sqrt{2}$    |            | Joe        |
|                                              | lastName  |     | 30 |          | 20 String      | CHAR(20)       | 0        | 0 <sub>x</sub> |            | Smith      |
|                                              | dob       |     | 51 |          | 4 Date         | DATE           | 0        | $0\Box$        |            | 09/09/1974 |
|                                              | 2 フィールド6  |     | 55 | 57       | <b>Unknown</b> |                | 0        | $0\Box$        |            |            |
|                                              |           |     |    |          |                |                |          |                |            |            |
|                                              |           |     |    |          |                |                |          |                |            |            |
| テーブル(I) インデックス(D プレビュー(P) 統計情報(S) SQL ビュー(L) |           |     |    |          |                |                |          |                |            |            |

図7 テーブル定義エディターのグリッド データ ビュー

次にグリッド データ ビューで表示される属性を挙げます。

<span id="page-29-0"></span>表 6 グリッド データ ビューでのフィールド属性

| 属性               | 説明                                                                                                    |
|------------------|----------------------------------------------------------------------------------------------------|
| 列インジケーター         | フィールドがキー (インデックス) 定義に使用される場合は、キー アイコン ( 了) が表示されます。<br>フィールドが不明な場合は、不明であることを示すアイコン(■)が表示されます。<br>フィールドが不明な可変長部分である場合は、可変アイコン(上)が表示されます。 |
| フィールド            | テーブルのフィールド名を表示します。                                                                                                    |
| 位置 (オフセット)       | オフセット、つまり、レコード内のフィールドの位置を基準点0からの差で表した値を表示します。<br>表示のみ                                                                                   |
| サイズ              | フィールドのサイズ(バイト単位)を表示します。                                                                                                    |
| <b>Btrieve 型</b> | フィールドの Btrieve データ型を表示します。                                                                                                    |
| SOL 型            | フィールドの SOL データ型を表示します。<br>表示のみ                                                                                                    |
| 桁数               | 浮動小数点数値の場合、有効な桁数を表示します。                                                                                                    |
| 小数位              | 浮動小数点数値の場合、小数点の右側に現れる有効な桁数を表示します。                                                                                                    |
| ヌル               | フィールドでヌル値を使用する場合は選択します。                                                                                                    |
| 大小文字無視           | フィールドで大文字と小文字を区別しない場合は選択します。                                                                                                    |
| プレビュー            | 適用したデータ型で書式設定されたフィールドの内容を表示します。<br>表示のみ                                                                                                 |

#### 2 つのビ ューで一緒に作業する方法

グリッド データ ビューでセルを選択すると、未加工データ ビューではそのセルのフィールドに該当するバイト 部分が示されます。同様に、未加工データ ビューで任意のバイト部分を選択すると、グリッド データ ビューで はそれに該当するフィールド行が選択されます。

図 8 テーブル定義エディターでのバイトの選択

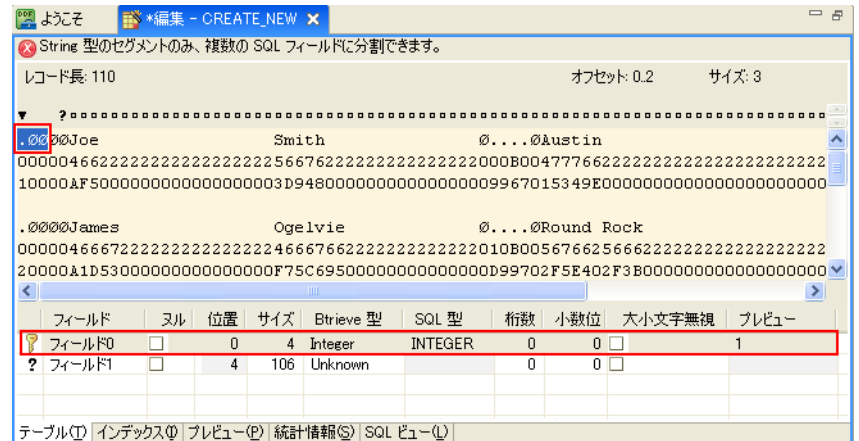

1つのフィールドの定義範囲を越えて次のフィールド定義まで選択しようとすると、エラー メッセージが表示さ れ、グリッド データ ビューではその両方の行が選択されます。エラー メッセージと警告メッセージは共に未加 工データビューで表示されます。

図9 テーブル定義エディター エラー メッセージ

■ 81の列とオーバーラップするフィールドは作成できません。グリッド ビューを使用して列をマージしてから、フィールドを再度作成してください。

図 10 テーブル定義エディターの注意 / 警告メッセージ

■ 可変部分を編集する際は注意してください。列 Note は Clob です。

#### <span id="page-30-0"></span>「インデックス]ページ

[インデックス] ページの内容は、SQL インデックス名を除き読み取り専用です。このページで、インデックス の構造を変更することはできません。インデックスの追加や SQL テーブルへの変更は Zen Control Center で行う 必要があ り ます。 『*Zen User's Guide*』 の 「Table Editor」 を参照し て く だ さい。

#### アクセス方法

[インデックス] ページはテーブル定義エディターの下部にある [インデックス] タブをクリックして開きます。

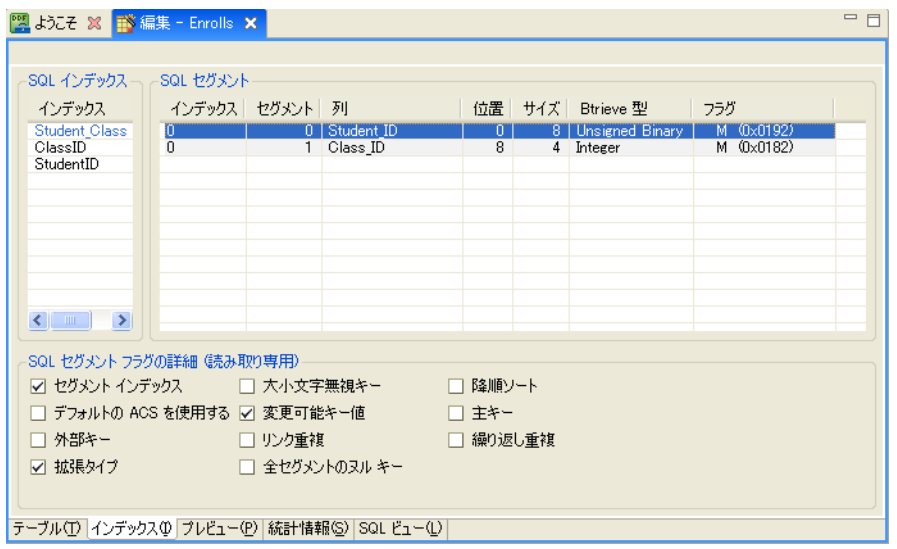

#### 図 11 テーブル定義エディターの [インデックス] ページ

#### 機能

[テーブル] ページで、インデックスとして指定されているフィールド名を変更すると、その変更はすぐに [イン デックス] ページにも反映されます。

#### 制限事項

[インデックス] ページでは SQL インデックス名のみが変更できます。

オルタネート コレーティング シーケンス (ACS) ファイルを使用する Btrieve ファイルで作業する場合、その ACS ファイルは作業対象の Btrieve ファイルと同じディレクトリにあり、拡張子は.alt (upper.alt など) である必要が あ り ます。

### <span id="page-31-0"></span>[プレビ ュー] ページ

[プレビュー] ページは、ファイルのデータを行と列で構成した読みやすいレイアウトで表示します。

#### アクセス方法

[プレビュー]ページはテーブル定義エディターの下部にある [プレビュー] タブをクリックして開きます。

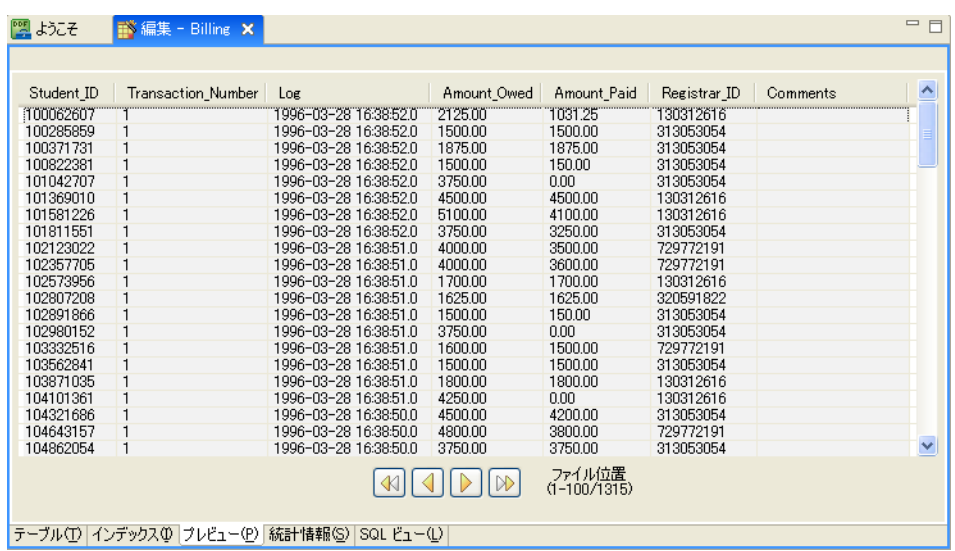

#### 図 12 テーブル定義エディターの [プレビュー] ページ

#### 機能

ページの下部中央にあるボタンを使用するとデータレコード間を移動できます。このボタンの右側にはファイル の位置が表示されます。ファイル位置は、総レコード数のうち表示されているレコード範囲を示します。たとえ ば、"100-199/1314" と表示されている場合、総レコード数 1,314 件のうち、100 番目から 199 番目までのレコード が表示されていることを示します。

[テーブル] ページで列定義を変更すると、その変更はすぐに [プレビュー] ページにも反映されます。 このページの情報は読み取り専用で、変更できません。

#### <span id="page-32-0"></span>[統計情報] ページ

[統計情報] ページには Btrieve ファイルのファイル仕様とキーの仕様が表示されます。この情報は読み取り専用 で、このビュー内では変更できません。

#### アクセス方法

[統計情報] ページはテーブル定義エディターの下部にある [統計情報] タブをクリックして開きます。

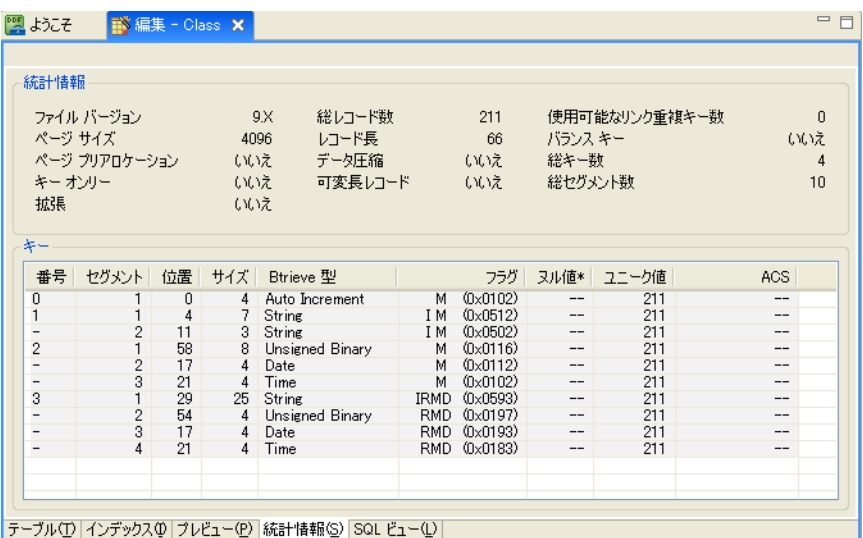

図 13 テーブル定義エディターの [統計情報] ページ

#### 機能

統計情報は、Btrieve ファイルの構造上の特性を見るための便利な手段です。これは、ファイルのスキーマをエク スポートしようと考えているがファイルやキーの仕様がよくわからないときには大いに役立ちます。

「Btrieve スキーマのエクスポート」も参照してください。

\$7-

メモ 統計情報は、単に物理的な Btrieve ファイルの情報を基にしています。メタデータの情報を示すわけで はあ り ません。

#### <span id="page-33-0"></span>[SQL ビュー] ページ

[SQL ビュー] ページでは、現在のテーブル定義を作成するために必要な SQL ステートメントを表示します。

#### アクセス方法

[SQL ビュー] ページはテーブル定義エディターの下部にある [SQL ビュー] タブをクリックして開きます。

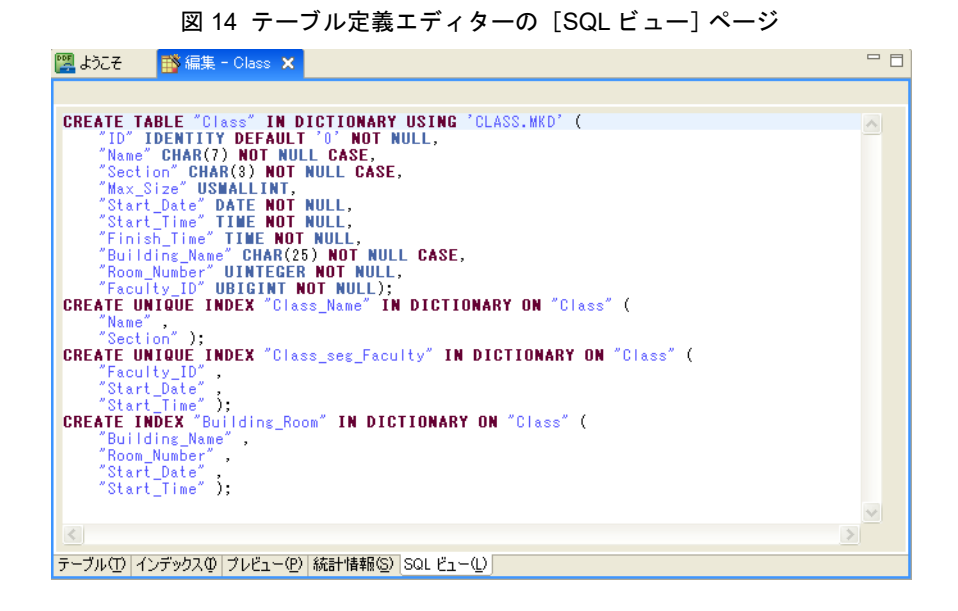

#### 機能

DDF Builder で作成される SOL ステートメントに基づいて新しいスキーマを作成するために、ここで作成されて いる大部分の SOL ステートメントをコピーして Zen Control Center で再利用することができます。Zen Control Center で使用する SOL ステートメントは将来使用するため保存しておくこともできます。

#### 制限事項

 $\boxtimes$ 

ここで作成される SOL ステートメントはコピーして再利用することができますが、保存はされません。また、現 在 DDF Builder で提供されている SOL ステートメントを自動的に保存する手段もありません。SOL ステートメン トを保存するには、このウィンドウからそのステートメントをコピーしてテキスト エディターに貼り付けて保存 する必要があります。

注意 Zen 辞書システム オブジェクトへの参照が含まれるステートメントは再利用しないでください。これ らのオブジェクトは X\$< テーブル名 > という書式で簡単に特定され、所有者から再利用を禁止するコメント が記述されています。

#### <span id="page-34-0"></span>データベースの追加

これはデータベースを新規作成します。このダイアログは Zen Control Center (ZenCC) と共有になっています。 『*Zen User's Guide*』の「データベース」 および 「[データベースの新規作成] GUI のリファレンス」 を参照し て く ださい。

#### <span id="page-34-1"></span>テーブルの一貫性のチェック

DDF Builder ではテーブルの一貫性をチェックする機能を提供します。一貫性のチェックでは一連の検証ルールを 使用して、物理データファイルとメタデータをそのデータ辞書ファイルで比較します。

一貫性のチェ ッ クでは以下のよ う な条件を検証し ます。

- 辞書ファイルには、 互換性のあるバージョンの情報があること。
- テーブルに、有効な名前、ID および既存のアクセス可能な物理ファイルがあること。
- 列は、有効な名前があり、合計レコード長が正しく、定義が重複していないこと。
- インデックスは、名前、数、サイズ、データ型、オフセットおよび属性において正しいこと。

一貫性のチェックは、一度にすべてのテーブルを対象に行ったり、テーブルを個別に選択して行うこともできま す。このチェックでは、オブジェクトによる検証メッセージ、エラーおよび警告のカウントを報告します。オブ ジェクトとはデータベース、テーブルまたはデータ辞書ファイル (DDF) です。

" 正常終了 " と い う 見出しによ って分類される検証 メ ッ セージは、 検証 された一貫性チェ ッ ク を一覧表示し ます。 エラーは"エラー"という見出しによって分類され、警告は"警告"という見出しによって分類されます。

エラー メッセージがある場合は必ず表示されます。オブジェクトにエラーと警告の両方がある場合、警告は"エ ラー"にもリストされます。

検証メッセージや警告は表示したり非表示にしたりすることができます。

結果ビューのアイコンによってメッセージのさまざまなタイプが識別されます。

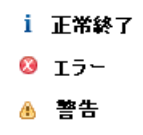

エラーはテーブル定義における問題を示すもので、多くの場合、データファイルがアクセスされたときにエラー や不正なデータが返される原因になります。たとえば、DDF に定義されているインデックスがデータファイルに はないとエラーになります。そのようなインデックスは実際にはデータファイルにないため、エンジンがその特 定のインデックスで最適化するような SQL クエリではエラーが発生します。

警告は起こり得る問題を暗示するものですが、その問題がエラーを引き起こすとは限りません。たとえば、ある インデックスがデータファイルに定義されているが、対応する DDF エントリがない場合は警告になります。SOL アクセスはインデックスについて知らないので、それを使用しようとはしません。そのため時間のかかるクエリ になるかもしれませんが、このクエリは最終的には正しい結果を返します。

#### ア クセス方法

データ ソース エクスプローラーで、データベース名を右クリックして「データベースの確認]を選択するか、 「データ パス]または「SQL テーブル]ノードの下にある SOL テーブル名を右クリックして「テーブルの確認] を選択します Shift キーまたは Ctrl キーを押したまま対象のテーブル名をクリックすると、複数のテーブルを選択 する こ と ができ ます。

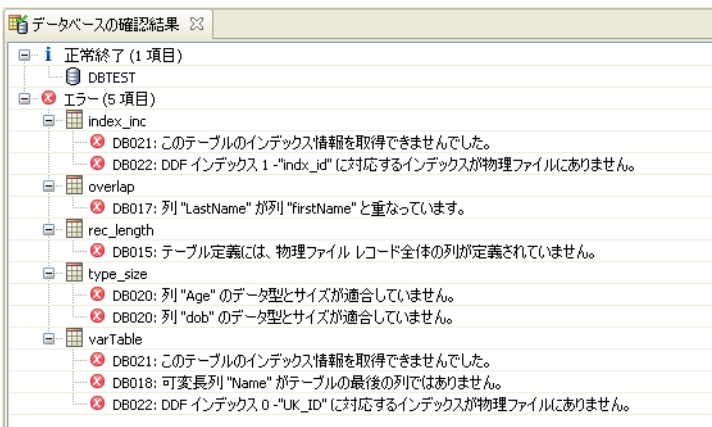

図 15 DBCheck (一貫性チェックの結果) ビュー

#### 機能

DBCheck ペインはドッキング解除して DDF Builder ウィンドウ内の別の場所へ移動させることができます。この ペインは最小化および最大化することができます。
また、このペインでは一貫性チェックの結果をテキスト ファイルに保存したり、検証チェックのメッセージや警 告をフィルター処理で非表示にするアイコンも提供します。

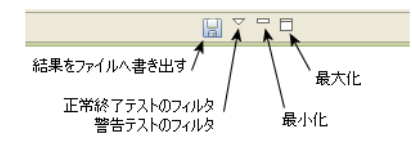

#### エラー メッセージのヒント

エラー メッセージ上でクリックするとヒントが表示されます。このヒントではメッセージに関するコメントを提 供し、場合によっては修正アクションが提案されることもあります。DBCheck の結果をファイルに保存する場合 は、 この ヒ ン ト も そのフ ァ イルに書き込まれます。

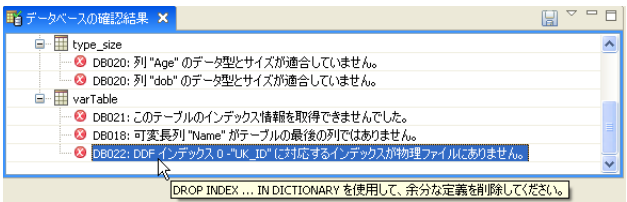

#### <span id="page-36-1"></span>SQL 定義のコピー

SQL 定義のコピー ウィザードでは、既存の SQL テーブルのスキーマをソースとして使用し、新たな SQL テーブ ルを作成します。また、このウィザードでは新しい SQL テーブルと関連付けられる Btrieve ファイルも作成され ます。

#### アクセス方法

データ ソース エクスプローラーで SQL ファイル名を右クリックし、[SQL 定義のコピー]を選択します。

#### 機能

このウィザードでは以下の項目について指定が必要です。

- データベース エンジンが起動しているサーバー名
- 新規テーブルを作成するデータベース
- 新規テーブルの名前。 デフォルトでは、 関連付けられる Btrieve ファイルの名前になります。 既存のテーブル 名は使用でき ません。

ਦਾ∠

メモ 新しいテーブルにはデータがありませんが、ソース テーブルからデータをエクスポートして、新しい テーブルにインポートすることはできます。「データ インポート ウィザードを使ったデータのインポート」 および「データ エクスポート ウィザードを使ったデータのエクスポート」を参照してください。

# <span id="page-36-0"></span>Btrieve スキーマのエクスポー ト

Btrieve スキーマのエクスポート ウィザードでは、ソースとなる Btrieve ファイルのスキーマの仕様を定める XML ファイルを作成します。この XML ファイルを使用することによって、既存の Btrieve ファイルの構造に基づいた Btrieve ファイルを新たに作成することができます。「Btrieve スキーマのインポート」を参照してください。 ソース ファイルのデータはエクスポートされません。データをエクスポートする場合は、「データ エクスポート ウィザードを使ったデータのエクスポート」を参照してください。

#### アクセス方法

データ ソース エクスプローラーで、[データ パス] ノードの下位にある Btrieve ファイル名を右クリックし、 [Btrieve スキーマのエクスポート]をクリックします。

#### 機能

デフォルトで、このウィザードではエクスポートされる XML ファイル名にソース ファイル名を使用します。こ の XML 出力ファイルは .xml というファイル拡張子が付けられ、ソースファイルと同じディレクトリに書き込ま れます。出力ファイルのデフォルト名前と保存場所は変更することもできます。

また、エクスポートする前に XML の内容をプレビューすることもできます。

#### <span id="page-37-0"></span>Btrieve スキーマのインポー ト

Btrieve スキーマのインポート ウィザードでは、別の Btrieve ファイルの構造を基にして Btrieve ファイルを作成し ます。この構造は XML フォーマットによるソースファイルのスキーマである必要があります。

ソース ファイルのデータはインポートされません。データをインポートする場合は、「データ インポート ウィ ザードを使ったデータのインポート」を参照してください。

#### アクヤス方法

データ ソース エクスプローラーで、「データ パス] ノードの直下にある作業対象のデータ パス ノードを右クリッ クし、「Btrieve スキーマのインポート]を選択します。

Btrieve ファイルは物理ストレージに置く必要があります。これはこのウィザードがデータ パスから起動されるか らです。

#### 機能

このウィザードは、既知のデータ パスのコンテキストから起動するため、ターゲット ファイルのパスを指定する 必要はありません。ファイル名を指定するだけです。ファイル名の長さは255 文字以下で指定してください。 [ス ペースを含むファイル / ディレクトリ名] クライアント設定オプションが有効になっていない場合、名前にスペー ス を含める こ と はで き ません。デフ ォル ト で このオプシ ョ ンは有効になっています。 『*Advanced Operations Guide*』 で、クライアント用の「アプリケーション特性」設定にある「スペースを含むファイル / ディレクトリ」プロパ ティも参照してください。

#### <span id="page-37-1"></span>データ パスの追加

データ パスは、データ ソース エクスプローラーで「データ パスの追加] コマンドを使用して追加します。デー タ パス とは、 Btrieve フ ァ イルが存在する物理ス ト レージ上の場所を指し ます。 各データベースには、 識別 される データ パスが最低1つあります。

Btrieve フ ァ イル用に作成される DDF は、 そのデータベースの元のデータ パスに置かれます。 これはそのデータ ベース全体の SOL テーブルがすべて同じ DDF のセットに定義されるためです。

#### ア クセス方法

データ ソース エクスプローラーで、[データ パス] ノードを右クリックし、[データ パスの追加] をクリックし ます。

#### 機能

既存のディレクトリは、空の場合と既にファイルが含まれている場合があります。

[削除] コマンドを使用すると、データ ソース エクスプローラーからデータ パスが削除されます(削除対象の データ パスまたはデータベース名を右クリックし、「削除]をクリックします)。ディレクトリは物理ストレージ から削除されません。

#### 関連するデータ ファイルの変更

DDF Builder では、選択したテーブル定義 (SOL テーブル)に関連付けられるデータファイルを変更することが でき ます。

#### アクセス方法

データ ソース エクスプローラーで、関連付けされているデータ ファイルを変更する SOL テーブルを右クリック し、「関連するデータファイルの変更〕をクリックします。関連付けるデータファイルの完全なパス名を入力す るか、 参照し て選択し ます。

#### 機能

特定の SQL テーブルに関連付けられているデータ ファイルを変更する場合、ファイル名を入力するか、[参照] ボタンを使用してファイルの場所を参照し選択します。

#### Btrieve 型

DDF Builder では、Btrieve データ型とサイズ、およびそれに対応する SQL データ型を表示する単独のビュー (Btrieve ビ ュー) を提供し ています。

この Btrieve 型ビューはデータの分析に使用することができます。未加工データ ビューで任意のバイトを選択す ると、Btrieve 型ビューではそのバイト (サイズ)に適合するデータ型でデータがどのように見えるかを表示しま す。テーブル定義エディターで特定の列を選択した場合にも、Btrieve 型ビューでは書式設定されたデータのプレ ビ ューを表示し ます。

#### ア クセス方法

[Btrieve 型] タブは DDF Builder ウィンドウの左側のペインのデータ ソース エクスプローラーで [データ ソース] タブの隣にあります。[Btrieve 型] タブをクリックすると、Btrieve 型ビューが表示されます。

| 『『『キャット』『『『 Btrieve 型』 |                |                         |               |  |  |  |  |
|------------------------|----------------|-------------------------|---------------|--|--|--|--|
| Btrieve 型              | サイズ            | SQL 型                   | プレビュー         |  |  |  |  |
| [Auto Incre] 2         |                | SMALLIDENTITY           |               |  |  |  |  |
| Auto Incre             | 4              | <b>IDENTITY</b>         | 536870993     |  |  |  |  |
| <b>Bfloat</b>          | $\overline{4}$ | BFLOAT4                 |               |  |  |  |  |
| Bfloat                 | 8              | <b>BFLOAT8</b>          |               |  |  |  |  |
| Bit                    | ī              | BΠ                      |               |  |  |  |  |
| <b>Blob</b>            | 8              | <b>LONGVARRINARY</b>    |               |  |  |  |  |
| Clob                   | g              | LONGVARCHAR             |               |  |  |  |  |
| Constant               |                | CHAR                    | Q             |  |  |  |  |
| Currency               | R              | <b>CURRENCY</b>         |               |  |  |  |  |
| Date                   | $\overline{4}$ | DATE                    | 02/19/8192    |  |  |  |  |
| <b>DateTime</b>        | R              | <b>DATETIME</b>         |               |  |  |  |  |
| Decimal                |                | DECIMAL                 | 5100002       |  |  |  |  |
| Float                  | 4              | <b>REAL</b>             | 1.0842126E-19 |  |  |  |  |
| Float                  | R              | <b>DOUBLE</b>           |               |  |  |  |  |
| Guid.                  | 16             | <b>UNIQUEIDENTIFIER</b> |               |  |  |  |  |
| Integer                | 1              | <b>TINYINT</b>          |               |  |  |  |  |
| Integer                | $\overline{2}$ | SMALLINT                |               |  |  |  |  |
| Integer                | 4              | <b>INTEGER</b>          | 536870993     |  |  |  |  |
| Integer                | g              | <b>BIGINT</b>           |               |  |  |  |  |
| Logical                | ī              | BП                      |               |  |  |  |  |
| Logical                | 2              | SMALLINT                |               |  |  |  |  |
| Lstring                |                | VARCHAR                 |               |  |  |  |  |
| Money                  |                | <b>MONEY</b>            | 51000.02      |  |  |  |  |
| Numeric                |                | NUMERIC                 | 1000.0        |  |  |  |  |
| Numeric SA             |                | <b>NUMERICSA</b>        | 1000.0        |  |  |  |  |
| Numeric S              |                | <b>NUMERICSTS</b>       | 100.0         |  |  |  |  |
| String                 |                | CHAR                    | Q             |  |  |  |  |
| Time                   | 4              | <b>TIME</b>             | 08:00:00 午前   |  |  |  |  |
| Tstamp                 | 8              | TIMESTAMP               |               |  |  |  |  |
| Unsigned               | ī              | <b>UTINYINT</b>         |               |  |  |  |  |
| Unsigned               | $\overline{2}$ | <b>IISMALINT</b>        |               |  |  |  |  |
| Unsigned               | $\overline{4}$ | <b>UINTEGER</b>         | 536870993     |  |  |  |  |
| Unsigned               | R              | <b>UBIGINT</b>          |               |  |  |  |  |
| Wstring                |                | CHAR                    | Q             |  |  |  |  |
| <b>Wzstring</b>        |                | CHAR                    | Ō             |  |  |  |  |
| Zstrine                |                | VARCHAR                 | Q             |  |  |  |  |

図 16 Btrieve 型ビュー

#### 機能

Btrieve 型ビューのペインは、データを比較したりプレビューしたりして不正なデータ型やサイズを解決しようと する際に役立ちます。このタスクをサポートするために、Btrieve 型ビューのペインをドッキング解除してDDF Builder ウィンドウ内の適当な位置に移動させることができます。

[プレビュー]列も提供され、選択したデータがその特定のデータ型に対してどのように表示されるかを示しま す。また、この列ごとのプレビューはデータ型のサイズを決定する場合にも利用できます。

#### 定義エラー

DDF Builder では、既存のテーブル定義で問題を検出して変更するときは自動的に定義エラービューが開きます。 このウィンドウを閉じた場合、再度このウィンドウを開けば変更を見直すことができます。

#### アクセス方法

DDF Builder のメニュー バーで [ウィンドウ] > [定義エラーの表示] を選択します。エラーがなければ、このコ マンドは淡色表示になります。

#### 図 17 テーブル定義エディターの定義エラー

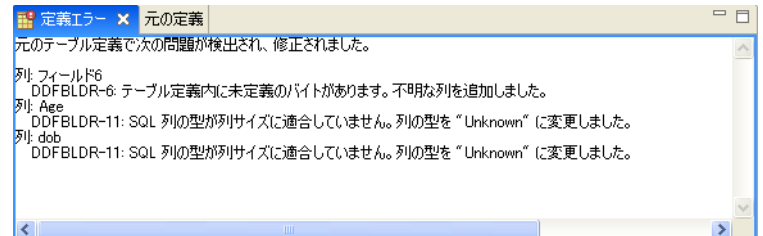

# 機能

定義エラービューに挙げられているエラーは DDF Builder で解決される問題に関する具体的な情報を示していま す。元のテーブル定義も読み取り専用モードで元の定義ペインに提供されます。これらのペインは比較しやすい ように並べて開くことができます。

#### 定義エラー リスト

次の表では、DDF Builder が既存の定義で検出する可能性のあるテーブル定義エラーを示します。発生したエラー の一般的な説明と、それを受けて DDF Builder がどのようにテーブル定義を修正するかについても示します。

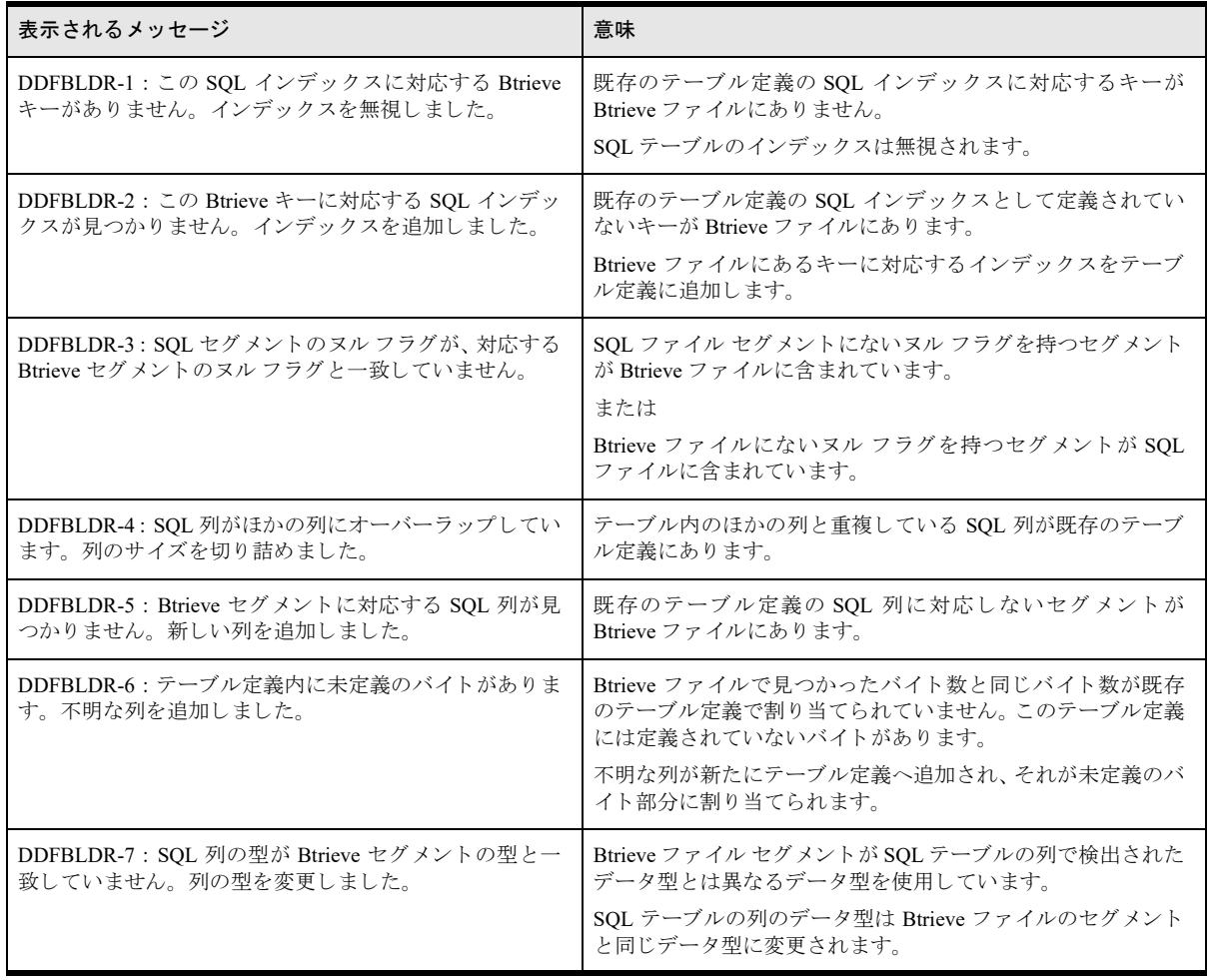

#### 表 7 テーブル定義エラー

#### 表 7 テーブル定義エラー

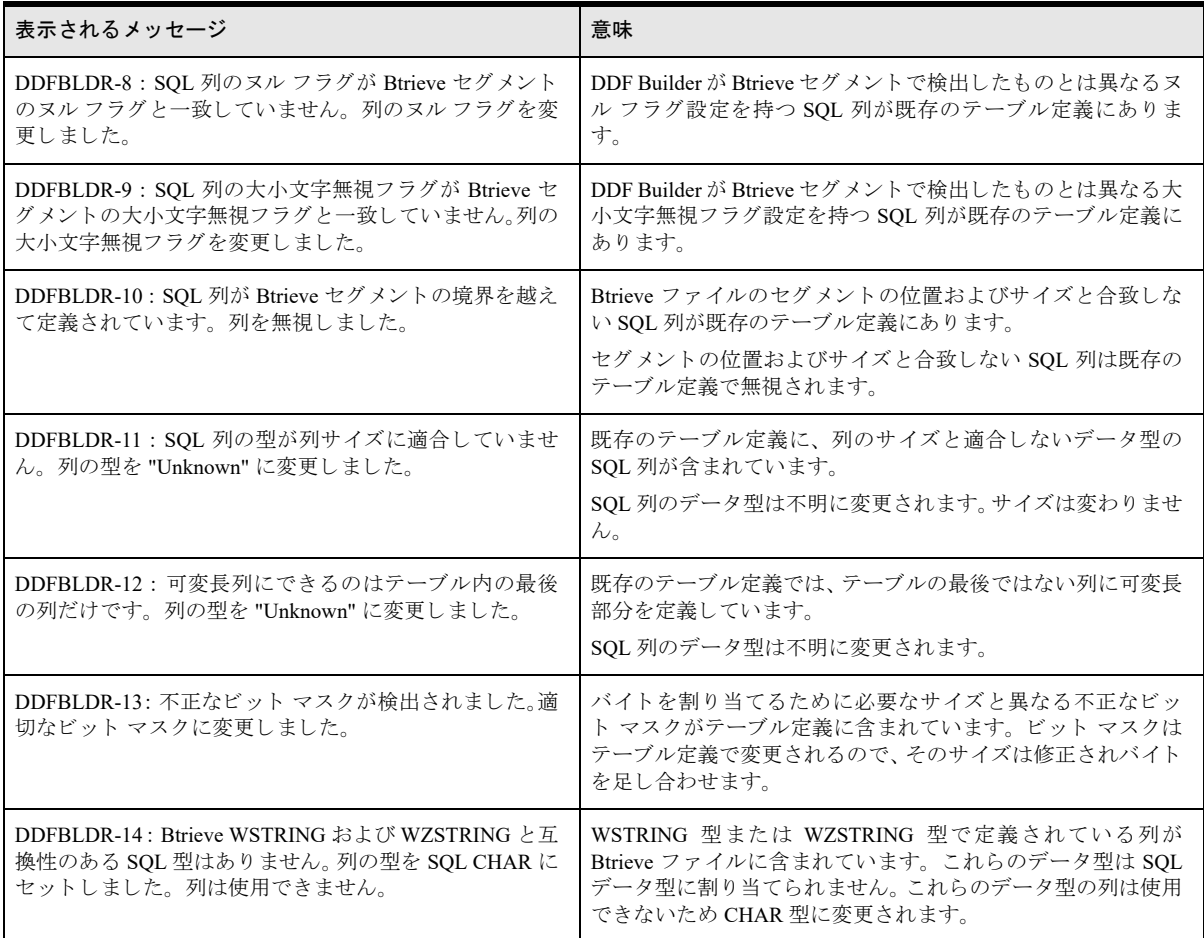

# 元の定義

DDF Builder が問題を検出し て既存のテーブル定義を変更する場合、変更を保存する までは元のテーブル定義が保 持されます。 ユーザーが既存のテーブル定義に変更を加え る場合も、 その変更を保存する までは元の定義が保持 されます。 元のテーブル定義は、 元の定義ビ ューを開いて見る こ と ができ ます。

#### アクセス方法

DDF Builder のメニュー バーで [ウィンドウ] > [元の定義の表示] を選択します。変更がなければ、このメニュー コマンドは淡色表示になります。

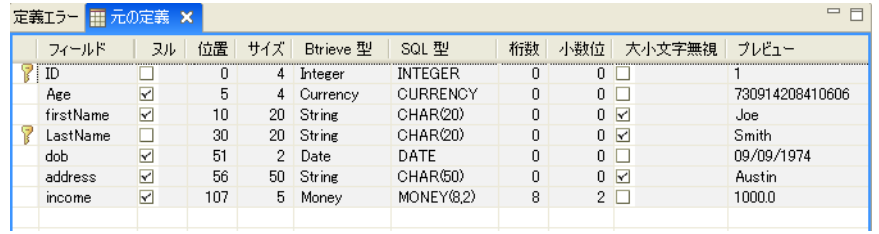

#### 図 18 テーブル定義エディターの元の定義

#### 機能

元のテーブル定義は読み取り専用モードでこのビューに提供されます。このビューは、更新されたテーブル定義 と比較しやすいよう移動することができます。

変更した定義または元の定義のどちらかを別名で保存すれば、元のテーブル定義をずっと保持することができま す。これを行うには、[ファイル] > [別名保管] をクリックして別の名前を入力します。

# DDF Builder の各種作業

このセクションでは、DDF Builder で実行する作業について説明します。作業は以下のカテゴリに分かれています。

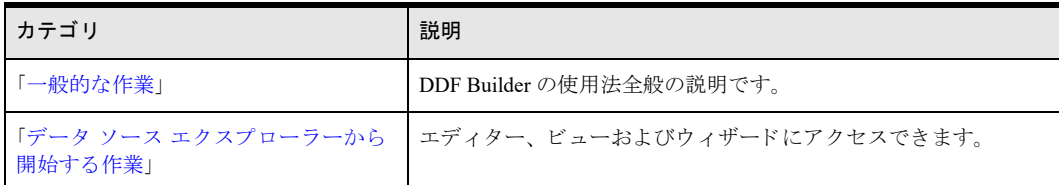

#### <span id="page-43-0"></span>一般的な作業

一般的な作業は、 このツールの全体的な使用に適用 されます。

#### ▶ DDF Builder を起動するには

「[DDF Builder](#page-14-0) の起動」 を 参照

#### <span id="page-43-1"></span>ユーザー マニュアルへのアクセス

#### **▶ DDF Builder のオンライン ヘルプにアクセスするには**

- 1 DDF Builder を起動し ます。
- 2 関心があるユーザー インターフェイス上でクリックします。
- 3 F1 を押し ます。
- 4 関心があるユーザー インターフェイス以外の別の領域上をクリックした場合は、再度 F1 を押してヘルプ ビ ューを更新する必要があ るか も しれません。

[ヘルプ] > [Zen ドキュメン ト ライブラリ] を選択す る こ と も で き ます。 DDF Builder と Zen Control Center (ZenCC) は同じコンポーネント (SQL Editor など) を共有しているので、DDF Builder 内で開くオンライン ヘル プであっても Zen の他の機能に関する情報が表示されることもあります。

#### DDF Builder ログ ファイル

#### **▶ DDF Builder ログ ファイルにアクセスするには**

1 DDF Builder を起動し、[ヘルプ] > [DDF Builder のログを表示]をクリックします。 このログ ファイルは、システムで使われているテキスト エディターで開きます。

#### **▶ DDF Builder ログ ファイルをクリアするには**

- 1 DDF Builder を起動し、[ヘルプ] > [DDF Builder のログの消去]をクリックします。 この操作を確認するダイアログ ボックスが開きます。
- 2 削除の確認で [OK] をクリックするとログ ファイルが削除されます。 次回 DDF Builder を起動したときには、新しいログファイルが自動的に作成されます。

#### ▶ データ ソース エクスプローラーでノードが追加または削除されたことを確認するには

- 1 追加または削除を確認するノードを右クリックします。
- 2 [更新] をクリックします。

[更新] コマンドのコンテキストは、このコマンドを呼び出したノードに適用されます。データソースエク スプローラー内にあるすべてのノードを更新する場合は、[エンジン] ノード (ツリーの最上位) からこのコ マン ド を実行し ます。

# <span id="page-44-0"></span>データ ソース エクスプローラーから開始する作業

DDF Builder における作業の多くは、データ ソース エクスプローラー内にあるノードに関連付けられているコマ ンドを選択することによって実行します。 コマンドによってエディター、ビューまたはウィザードが起動します。 次に示す表では、希望するアクションを実行するための手順を説明します。この表は、関連する分野ごとにまと められています。

- 「Btrieve [ファイル」](#page-44-1)
- [「データ」](#page-45-0)
- [「データベース」](#page-46-0)
- 「データ ソース [エクスプローラー」](#page-46-1)
- [「オンライン](#page-46-2) ヘルプ」
- $\blacksquare$  「SOL [クエリ](#page-46-3)」
- 「SQL [テーブル」](#page-47-0)
- $E^-$

メモ DDF Builder でセキュリティが有効なデーターベースを扱う場合は、DDF Builder でそのファイル作業 を行う前に必ずデータベースをオフラインにし、すべてのセキュリティを無効にしておきます。

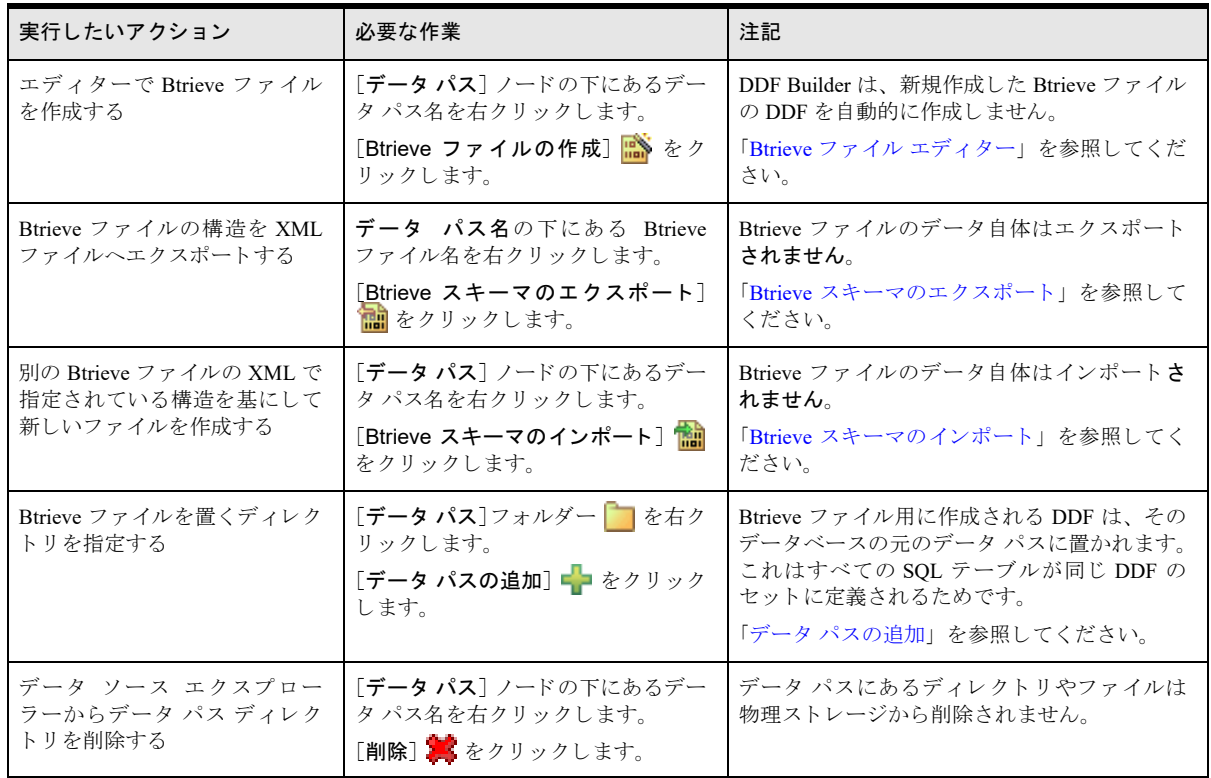

<span id="page-44-1"></span>Btrieve ファイル

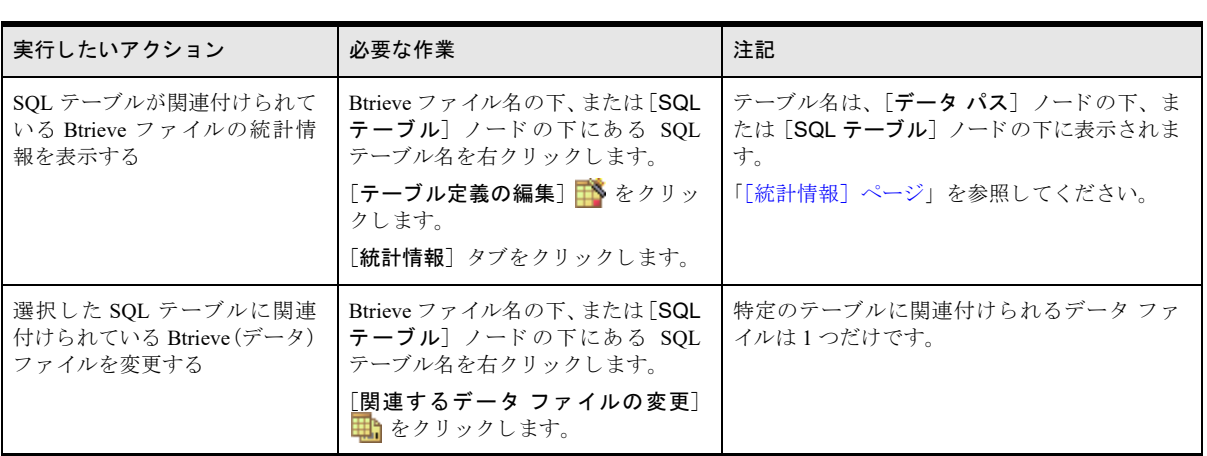

# <span id="page-45-0"></span>データ

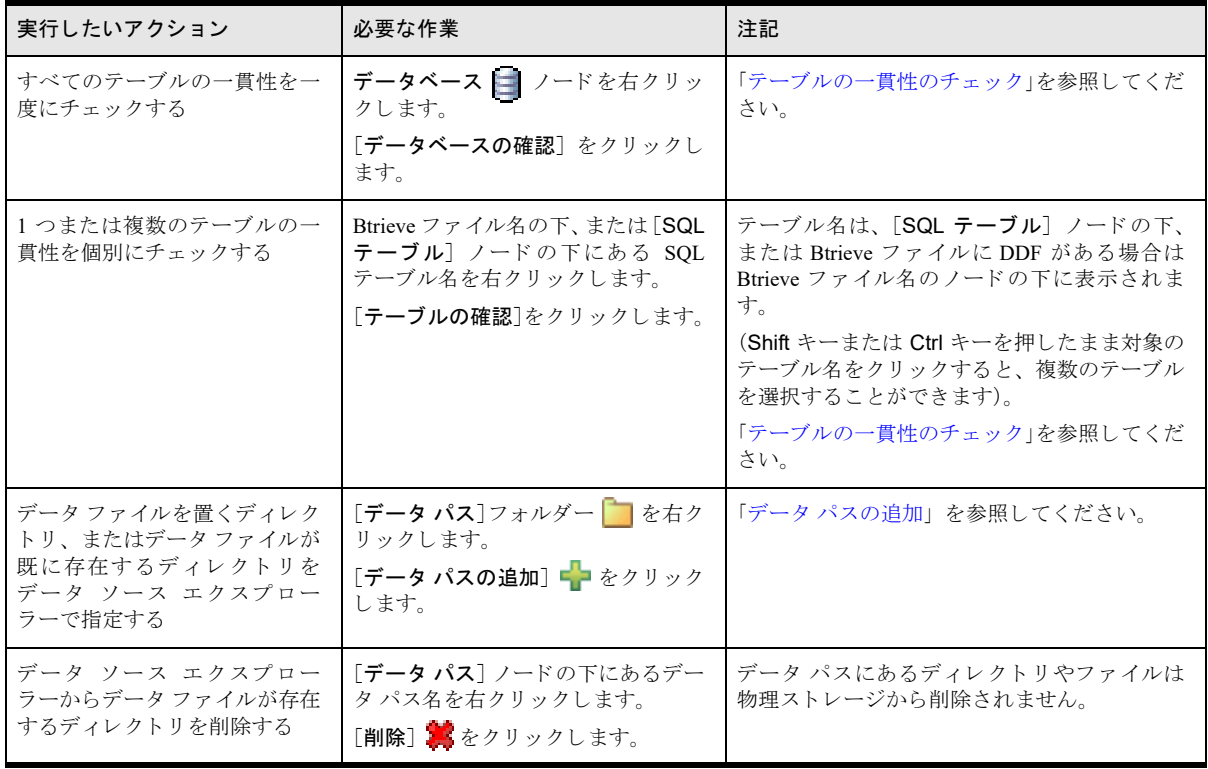

# <span id="page-46-0"></span>データベース

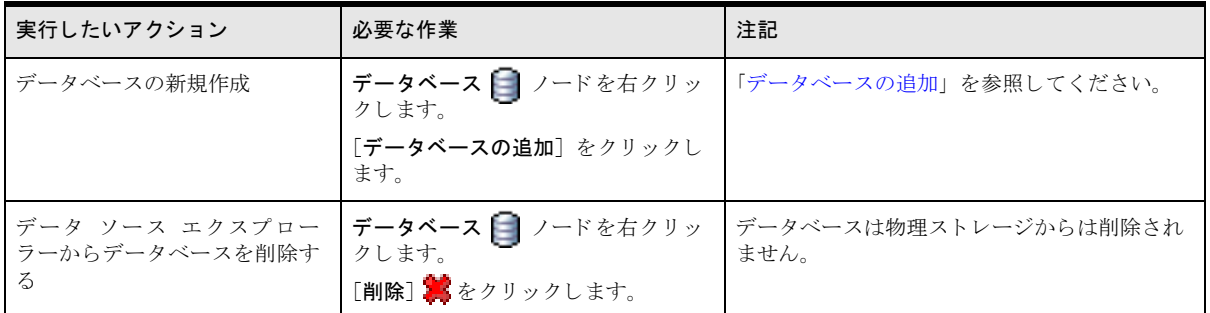

# <span id="page-46-1"></span>データ ソース エクスプローラー

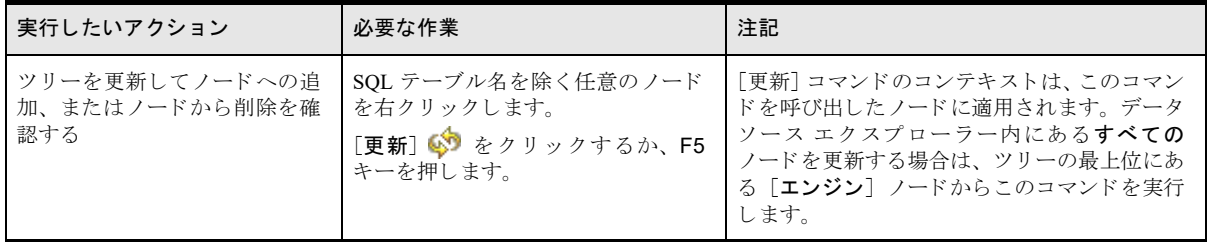

# <span id="page-46-2"></span>オンライン ヘルプ

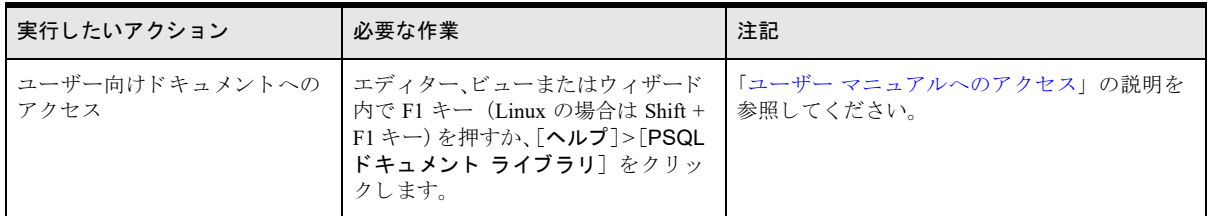

# <span id="page-46-3"></span>SQL クエリ

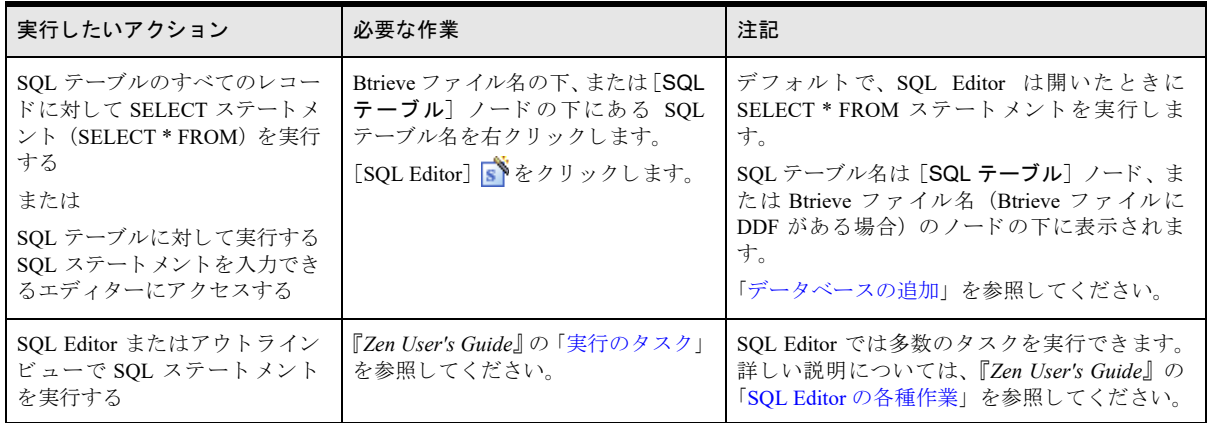

# <span id="page-47-0"></span>SQL テーブル

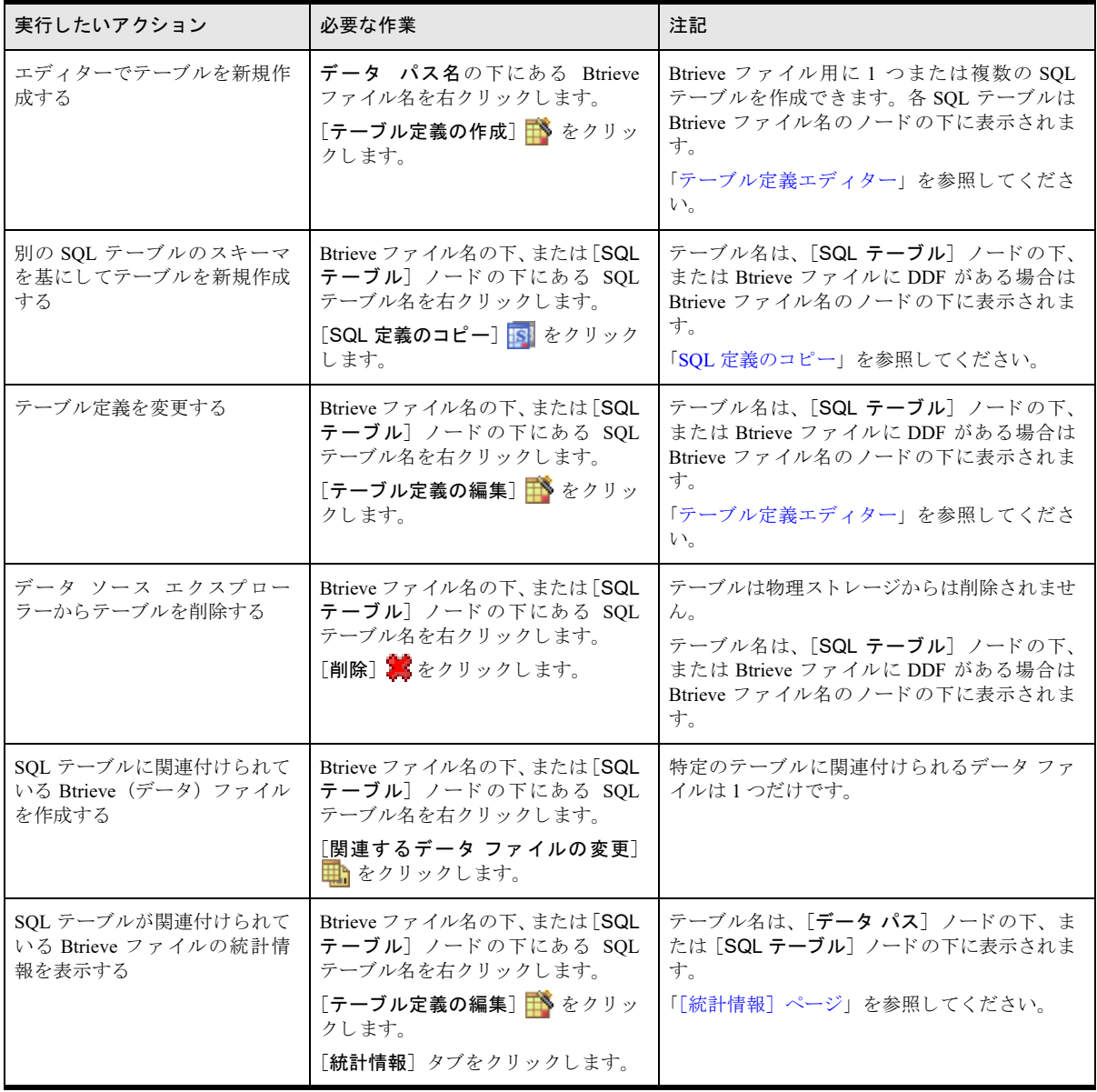

# DDF Builder チュートリアル

DDF Builder を使用するためのサンプル ガイド

以下のトピックでは DDF Builder を使用するための学習資料を提供します。

- 「DDF Builder チュートリアルの使用」
- 「チュートリアル 1 DDF Builder [でテーブル定義を作成する」](#page-52-0)
- 「チュートリアル2-DDF Builder でテーブル定義 変更する」
	- 「レッスン 1 v3.00 の DDF [を使った作業」](#page-68-0)
	- 「レッスン 2 v6.x [よ り 前のフ ァ イル形式での作業」](#page-72-0)
	- 「レッスン3-不正なデータ型とサイズ」
	- 「レッスン 4 [列の定義の重複」](#page-84-0)
	- 「レッスン 5 ファイル / フィールド フラグの不一致」
	- 「レッスン 6 インデックスの不一致」
	- 「レッスン 7 可変長レコードの不一致」
	- 「レッスン 8 レコード長の不一致」

# <span id="page-49-0"></span>DDF Builder チュートリアルの使用

この章では、DDF Builder を使用した2つのチュートリアルを提供します。各チュートリアルでは、データの構造 に関する基本的な情報、ファイルを使用したサンプル シナリオ、チュートリアルの目的、および各演習の目的を 達成する ために必要 と な る一般的な手順を提供し ます。

₽.

メモ DDF Builder でテーブル定義を作成または変更するには、データの構造についてある程度の知識が必要 です。Btrieve ファイルの列の定義、またフィールドのオフセットやサイズを知っていると役に立ちます。DDF Builder では列定義の構造を導こうと試みますが、どの程度それを提供できるかについては限りがあります。

#### チュー ト リアル 1 の概要

最初のチュートリアルでは、Btrieve ファイルはあるが、リレーショナル アクセスを可能にするために必要なテー ブル定義がないという状況を解決します。Btrieve ファイル用の DDF がないため、まずは DDF を作成しなければ いけません。このチュートリアルでは、空の DDF を使用してデータベースを新規作成し、Btrieve ファイル用の テーブル定義をその DDF に追加する手順を示し ます。

また、このチュートリアルの実行を通して、DDF Builder インターフェイスで作業するための基本的な知識も提供 します。このチュートリアルで初めて DDF Builder を使用する場合は、第[2](#page-18-0)章「[DDF Builder](#page-18-0) の使用」をもう一度 読んで、インターフェイスやコンポーネントが置かれている場所についてよく理解しておくとよいでしょう。

# チュートリアル 2 の概要

2番目のチュートリアルでは、既存のテーブル定義に古い定義あるいは不正な定義情報が含まれているため、そ のテーブル定義を修正するという少し複雑な状況を解決します。このチュートリアルでは、既存のテーブル定義 を見直して Btrieve ファイルのセットに関連付けられている DDF に対して必要な変更を行う手順を示します。

この2番目のチュートリアルはさまざまなレッスンで構成されています。各レッスンでは DDF Builder を使用し て DDF を変更し よ う とする場合に発生する可能性があ る問題に焦点を当てています。 DDF Builder で自動的に解 決される問題もありますが、手動で変更を行う必要がある問題もあります。

#### 事前の確認

チュートリアルを開始する前に行うことがいくつかあります。このセクションでは、本章のチュートリアルを開 始する前に行っておく必要がある事項を確認します。

#### ファイルのバックアップ

DDF Builder でテーブル定義を作成したり変更することによって、データベースの構造が変更されます。用心のた めに、作業対象のファイルを必ずバックアップしておいてください。この作業対象ファイルにはデータファイル と既存の辞書フ ァ イルの両方が含まれます。

DDF Builder では Btrieve ファイルを開きますが、DDF への変更を行うだけで既存の Btrieve ファイルへの変更は 行いません。しかし、すべてのファイルをバックアップしておくことや、コピーしたファイルで作業することを お勧めします。DDF の部分的な変更によって既存のテーブル定義が破損してしまい、作業中の定義が壊れて使用 できなくなることもあります。

メモ リレーショナル アクセスを提供する既存の Btrieve ファイルおよび DDF を変更するつもりであれば、 DDF Builder を使用する必要はあ り ません。 Zen Control Center を使用すれば、 DDF や Btrieve フ ァ イルを変更 する こ と がで き ます。

DDF Builder では IN DICTIONARY 呼び出し を使用し てテーブル定義を DDF へ書き込みます。DDF Builder を 使用し た場合は、 Btrieve フ ァ イルに書き込みが行われる こ と はあ り ません。

データファイルをバックアップするか、作業対象ファイルのコピーを作成したら、チュートリアルで使用される フ ァ イルの所在を確認する準備が整います。

#### チュートリアル ファイルの所在確認

DDF Builder のインストール時には、この章に含まれているチュートリアルを使用するためのフォルダーやファイ ルがシステム上に作成されます。このチュートリアル ファイルはデフォルトの Application Data ディレクトリで 以下の場所にインストールされます。

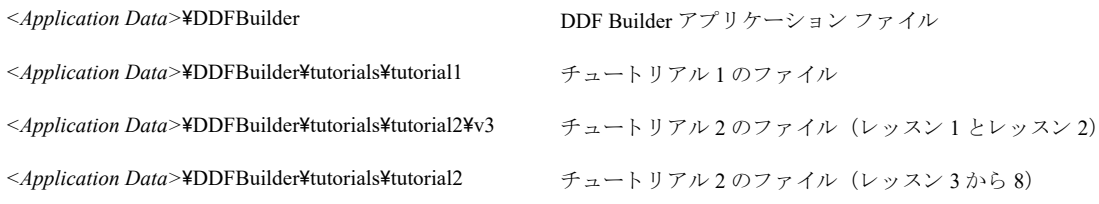

有人

\$7

メ モ Zen のデフ ォル ト の イ ン ス ト ール デ ィ レ ク ト リ の詳細については、 『*Getting Started with Zen*』の「フ ァ イルはどこにインストールされますか?」を参照してください。

#### <span id="page-50-0"></span>データ ソース名 (DSN) の作成

DDF Builder 内でチュートリアルのデータベースにアクセスするには、各データベースに対して関連付けられた データ ソース名 (DSN) が作成されていること確かめておく必要があります。

チュートリアル1では、データベースを作成する時点で DSN を作成します。チュートリアル1は Btrieve ファイ ルしかない状態から始めるため、データベースも、DDF、DSN もすべて1から作成する必要があります。

チュートルアル2では、DDF Builder インターフェイス内でファイルとフォルダーを見るために2つのDSNを作 成する必要があります。一方の DSN はチュートリアル 2 のデータベースを指し、もう一方の DSN は Tutorial2 フォルダーにある V3 データベースを指します。

次の表では ODBC データ ソース アドミニストレーターで Tutorial 2 および V3 データベースの DSN を作成するた めのオプションを示します。

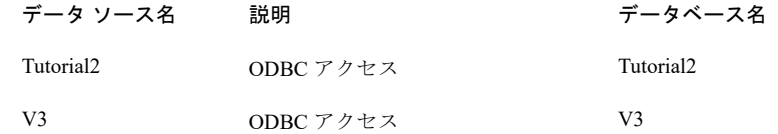

**ヒント ODBC** データ ソース アドミニストレーターを使って DSN を作成する必要がある場合は、『Zen User's Guide』 を参考にしてください。

ファイルをバックアップし、チュートリアルのファイルの所在を確認し、DSN を作成したら、チュートリアル1 を開始する準備が整いました。

 $\mathbb{Q}$ 

# <span id="page-52-0"></span>チュー ト リアル 1 - DDF Builder でテーブル定義を作成する

#### シナリオ

このチュートリアルでは、Btrieve データ ファイルがあり、そのレポートを作成するために ODBC アクセスを提 供する必要があります。

これを行うには、その Btrieve ファイル用のテーブル定義を作成する必要があります。 テーブル定義はデータベー スの DDF ファイルに格納されます。ご存知のとおり、この Btrieve ファイル用のテーブル定義はないので最初か ら作成し ます。

#### 目的

このチュートリアルの目的は、テーブル定義のない Btrieve ファイルヘリレーショナル アクセスを提供するため に必要な手順を実践することです。このチュートリアルの目的を達成するためには、DDF Builder を使用して以下 の作業を実行します。

- □ Zen データベースを作成する
- □ 既存の Btrieve ファイルを開く
- □ DDF Builder による調査結果を検証する
- □ レコード フィールドを定義する
- □ テーブル定義を保存する
- □ インデックス情報を検証する
- □ 定義したデータをプレビューする

ヒント テーブル定義の作成手順を通して、DDF Builder を使用するための基本的な作業を学習します。この チュー ト リ アルは、手順の中でその基本的な作業を実践する よ う 設計 されているので、DDF Builder を使用す る ための一般的な作業について よ く 理解する こ と ができ ます。

# 必要な知識

 $\sqrt{2}$ 

DDF Builder でテーブル定義の作成や変更作業を行うときは、そのデータの構造についてある程度の知識が必要で す。このレコード長やインデックス情報などいくつかの情報は Btrieve ファイル自身に保存されます。しかし、列 情報は Btrieve ファイルに保存されません。この列情報はソフトウェア ベンダーやアプリケーション開発者から **提供される場合もあります。データを入念に調べてテーブル定義の作成や変更を試みることもできますが、デー** タの構造について十分な知識を持っていない場合はこのユーティリティを使用しないようにしてください。 このチュートリアルの場合、データの構造はわかっています。このファイルの構造を見てみましょう。

CREATE\_NEW.MKD という名前の Btrieve データ ファイルがあります。このファイルのレコード長は 110 バイト で6個のフィールドがあります。このフィールドは次のように定義されています。

| フィールド             | サイズ            | データ型     | 桁数 | 小数位            | ヌル       | 大小文字<br>無視                                      | インデックス |
|-------------------|----------------|----------|----|----------------|----------|-------------------------------------------------|--------|
| ID                | $\overline{4}$ | Integer  |    |                | $\times$ |                                                 | C      |
| <b>First Name</b> | 20             | String   |    |                | ( )      | $\left( \begin{array}{c} 1 \end{array} \right)$ |        |
| Last Name         | 20             | String   |    |                | $\times$ | $\bigcirc$                                      |        |
| DOB               | $\overline{4}$ | Date     |    |                | ∩        |                                                 |        |
| Address           | 50             | String   |    |                | ()       | ∩                                               |        |
| Income            | 8              | Currency | 8  | $\overline{2}$ | ()       |                                                 |        |

表 8 作成する DDF のデータ構造

このファイルには、ID フィールドに設定された重複のないキー(一意のインデックス)があり、そのインデック スには indx id という名前が付けられています。

データ構造について理解できたら、作業を開始することができます。DDF Builder を使用して空のデータベースを 作成することから始めます。これは Btrieve ファイル用に定義する空の DDF のセットを提供します。

# Zen データベースを作成する

既存の Btrieve ファイル用に DDF を作成する前に、まずはデータベースを作成する必要があります。DDF Builder をまだ実行していない場合は起動します。「[DDF Builder](#page-14-0) の起動」を参照してください。

#### ▶ データベースを作成するには

- 1 データ ソース エクスプローラーで、データベースを作成するマシンのツリーを展開します。これは DDF Builder がインストールされている同じマシンです。
- 2 [データベース] アイコンを右クリックし、次に [データベースの追加] をクリックします。

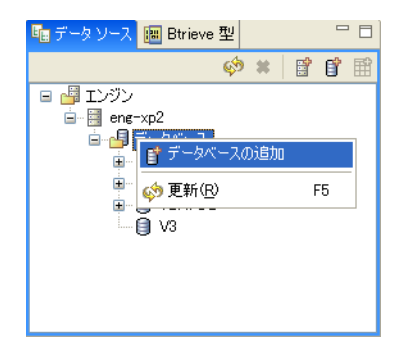

新しいデータベースを作成するための「データベースの新規作成]ダイアログ ボックスが開きます。

- 3 [データベースの新規作成]ウィザードで、以下のパラメーターを指定します。
	- データベース名: Tutorial1
	- 場所 :

*<Application Data>*\DDFBuilder\tutorials\tutorial1\

- バウンド : チェックしない
- 辞書フ ァ イルの作成 : チェ ッ クする
- 関係整合性の設定:チェックする
- 長いメタデータ (V2 メタデータ): チェックする
- データベース コード ページ : サーバーのデフォルト
- 32 ビット エンジン DSN の作成:チェックする

 $\mathbb{Q}$ 

「データベースの新規作成] ダイアログは次のようになります。

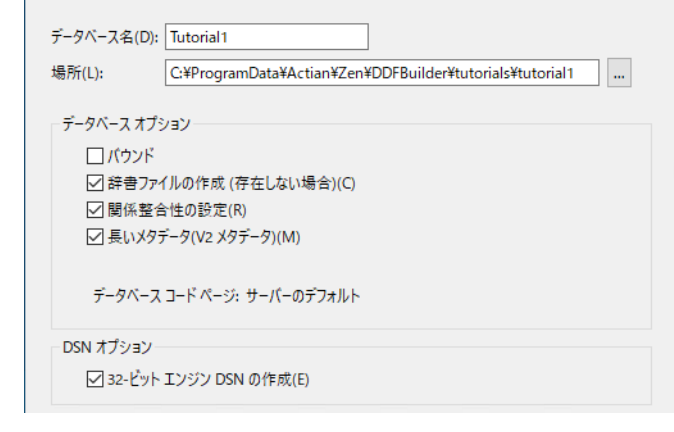

ヒント これらの手順でデータベースを作成すると、データ ソース名 (DSN) も作成されます。チュートリ アルの作業が終了したら、ここで作成された DSN とデータベースは削除してもかまいません。

4 [完了] を ク リ ッ クする と 、 指定し た場所にデータベース と空の DDF フ ァ イルが作成されます。

データベースが作成されると、データ ソース エクスプローラーのデータベース ツリーにそのデータベースが新 しいノードとして現れます。

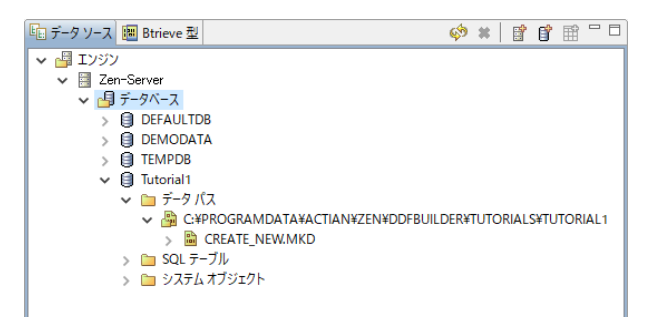

このデータベース ノードには、[データ パス]、[SQL テーブル] および [システム オブジェクト] フォルダーが あ り ます。 [データ パス] フ ォルダーには Btrieve フ ァ イルの場所が含まれています。 [SQL テーブル] フ ォルダー にはデータベースのリレーショナル テーブルが含まれ (この時点ではありません)、[システム オブジェクト] フォルダーはシステム辞書テーブル用および、この場合は空のデータ辞書ファイル用のフォルダーになります。

これらの要素を使用して Zen データベースを作成することが、Btrieve ファイル用のテーブル定義を作成する最初 の手順です。先程作成されたデータベースには辞書ファイル (DDF) がありますが、現時点でこれらのファイル には DDF 自身の構造用の定義しか含まれていません。DDF Builder で Btrieve ファイルを開いたら、このデータ ベース用に作成された DDF ヘテーブル定義を追加し、その Btrieve ファイルのデータにアクセスできるようにし ます。

このデータベースには SOL テーブルが含まれていないので注意してください。含まれているのはこのチュートリ アルで使用する CREATE\_NEW.MKD Btrieve ファイルのみです。 これは定義済みのユーザー テーブルがないから です。データファイルとは別に、空の DDF が [システム オブジェクト] フォルダーに置かれています。テーブ ル定義を作成すると、そのテーブル定義に一致する SQL テーブルも作成されます。この SQL テーブルはテーブ ル定義にア ク セス し ます。 引き続き、 DDF Builder で Btrieve フ ァ イルを開 く 作業に進みます。

# 既存の Btrieve ファイルを開く

Btrieve ファイルと同じ場所に DDF ファイルを作成したら、DDF Builder でそのファイルを開いてデータ構造がど のように解読されるかを見ます。

#### ▶ Btrieve ファイルを開くには

1 DDF Builder で、ローカル マシンを選択し、作成したデータベースを選択します。

データ ソース エクスプローラーはデータ パスの一覧を表示して、mkd ファイルがインストールされたディレク トリを示します。これはデータベースを作成した場所と同じディレクトリです。データ ソース エクスプローラー で TUTORIAL1 データベース ディレクトリの構造は次のようになります。

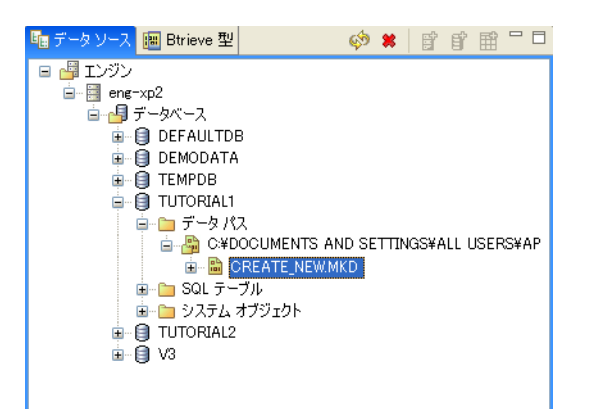

2 ファイルが含まれる CREATE\_NEW.MKD フォルダーを右クリックし、[テーブル定義の作成]をクリックし ます。

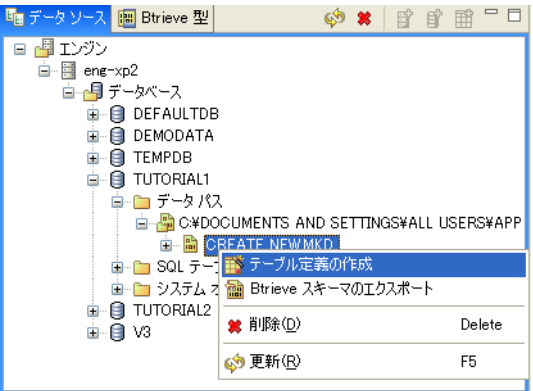

テーブル定義を作成する場合、DDF Builder では新しいテーブル名とこのテーブル定義のセットを関連付けるため の「テーブル定義の新規作成]ダイアログを表示します。このテーブルはトランザクショナルファイルに対応す るリレーショナルテテブルと考えてください。テーブル定義の作成が終了すると、SQLテーブルは元の Btrieve ファイルと同じ構造を正確に反映しているはずです。

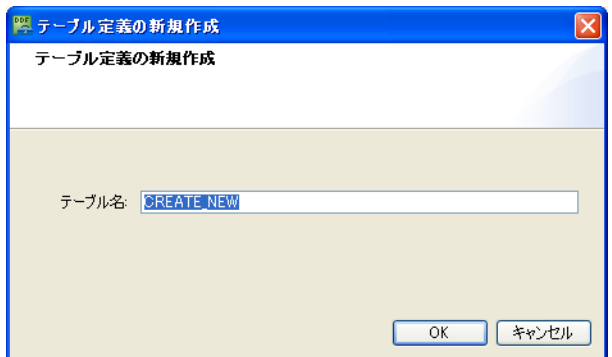

3 テーブル名としてデフォルトの「CREATE\_NEW」を使用し、[OK] をクリックします。

テーブルの名前を指定して [OK] をクリックすると、DDF Builder では Btrieve ファイルを開くことができるよう にするために、そのファイルの分析を開始します。DDF Builder ではファイル内に認識できるキーやインデックス があるかを判断し、その結果をテーブル定義エディター内に表示します。テーブル定義エディターの表示は次の よ う にな り ます。

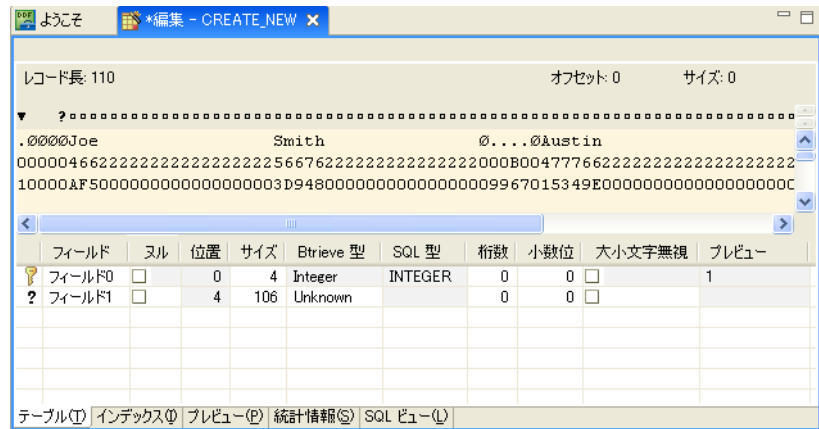

フ ァ イルを開 く こ とができたら、 DDF Builder の調査結果を よ り 詳し く 見ていき ます。

#### DDF Builder による調査結果を検証する

DDF Builder ではファイルの一般的な統計情報と既知のキーまたはインデックスを基にデータを分析します。DDF Builder による分析では、このファイルのレコードの先頭4バイトはキーであり、そのキーは Btrieve データ型で Integer であることを検出しています。このキーはテーブル定義エディターの先頭列でキー アイコンとして示され ています。

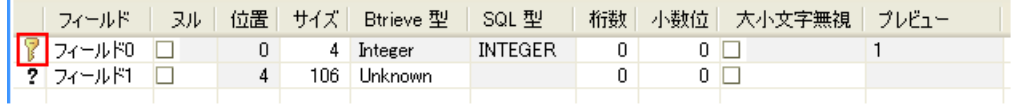

レコード内のキー以外の残りの部分は DDF Builder で解読できないため1つのグループにまとめられ、テーブル 定義エディターで疑問符アイコンとして示し Btrieve 型には不明 (Unknown) が割り当てられます。

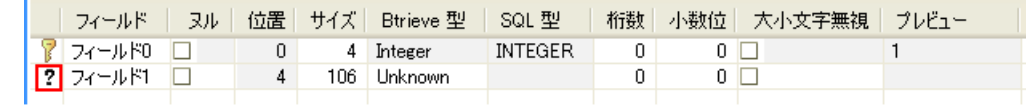

Btrieve ファイル用のテーブル定義を作成するにあたり、DDF Builder で検出された不明なフィールドを必要に応 じてさまざまなフィールドへ分割するという作業が生じます。このまま先に進めば、各フィールドを詳細に定義 します。

レコード フィールドの定義を始める前に、テーブル定義エディターでヌルがどのように扱われるかを理解してお いて く ださい。

# Q 7

メモ このチュートリアルでは真のヌルを使用しますが、かなり古いバージョンの Zen では真のヌルをサポー トしていなかったことに注意してください。サポートしていたのはレガシー ヌルのみです。真のヌルは Pervasive.SQL 2000 で初めて導入されました。Pervasive.SQL 2000 より前に作成されたファイルで作業する場 合、ヌルに関する次のセクションは省いてもかまいません。

#### ヌルに関する注記

このチュートリアルでレコード フィールドを定義する場合、フィールドにヌル値を許可するかどうかについて留 意することが重要です。なぜなら、レコードの一部分でヌル値を許可する場合、1 バイトが余分にフィールドへ 追加されるからです。Btrieve ファイルでは、ヌル値が許可されるレコード部分はヌル インジケーター バイトに よって指定されます。 ヌル インジケーター バイトは、テーブル定義エディター ページの未加工データ ビューで フィールドまたは列の直前のバイトに該当します。「ヌル]チェック ボックスが選択されると、ヌル インジケー ター バイトがアクティブになり、そのヌル インジケーター バイト分を確保するためフィールドのサイズは自動 的に1バイト削減されます。

サイズが 50 バイトでヌル値を許可するフィールドを作成するとします。 ヌル インジケーター バイトを確保する ためにはフィールドのサイズを 51 バイトとして選択します。フィールドにヌル値を許可すると、そのサイズは自 動的に 50 バイトに削減されます。

この情報はレコードのフィールドを定義する際に役立ちます。

メモ [DDF](#page-23-1) Builder でヌルを扱う作業の詳細については、「DDF Builder におけるレガシー ヌル」および「DDF Builder [における真のヌル」](#page-23-1)を参照してください。

#### レコード フィールドを定義する

既にご覧になったように、Btrieve ファイルを開くと DDF Builder では 4 バイトのインデックスとそれ以外を 106 バイトの不明なフィールドと判断します。不明なフィールドをレコードフィールドに定義します。

#### ▶ レコード フィールドを定義するには

DDF Builder は先頭フィールドのほとんどの属性を判断しましたが、フィールド名は判断できませんでした。この ため、まずは先頭フィールドに名前を付けてください。

#### フィールドに名前を付ける

- 1 グリッド データ ビューで、"フィールド 0"の行を選択し、以下の情報を反映するために必要な値を入力し ます。
	- フィールド: ID
	- ヌル : チェックしない
	- 位置 : 0
	- サイズ : 4
	- Btrieve 型 : Integer
	- SQL 型 : INTEGER
	- 桁数:0
	- 小数位 : 0

• 大小文字無視:チェックしない

DDF Builder ではこの行のほとんどの属性を判断しているので、変更が必要な値のみ入力してください。この 行の値をすべて確認してください。

グリッド データ ビ ューの画面では、"ID" と い う 名前を付けたキー行 と DDF Builder で検出 された " フ ィール ド 1" という 2 つの行が示されます。

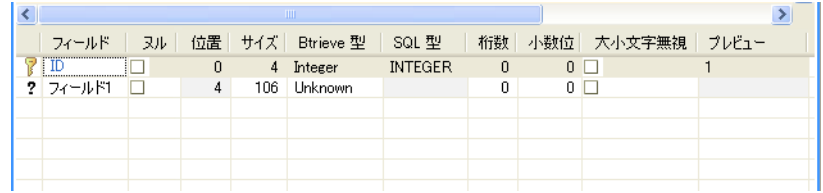

これで不明なデータを解析して定義する準備ができました。

次のフィールドはヌル値を許可するよう定義します。次の手順では未加工データビューでデータを選択し、その データからヌル値を許可する列を作成する方法について説明します。

#### 未加工データ ビューでヌル値を許可する列を作成する

2 未加工データビューでオフセット4から21バイト分のデータを選択します。

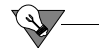

ヒント オフセット 4 を特定するには、未加工データ ビューで先頭レコードのすぐ上にある疑問符マークを 見つけるか、[オフセット] インジケーターの値が4になる場所にカーソルを置きます。

3 右クリックして「ヌル値を許可する列の作成]を選択します。

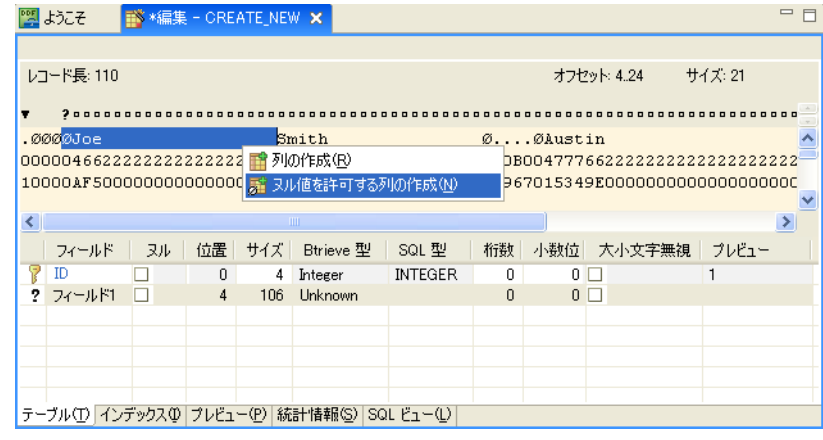

ヒント 列を1つ作成すると、未加工データビューとグリッドデータビューのどちらにも、レコードの残り のバイトをまとめた新しい列が自動的に作成されます。

21 バイト分を選択したはずですが、 グリッド データ ビューでそのサイズが 20 バイトと表示されることに注 目してください。これは前に説明したヌル インジケーターによるものです。ヌル インジケーター バイトは 未加工データビューに § 記号で示され、追加バイトとして割り当てられます。

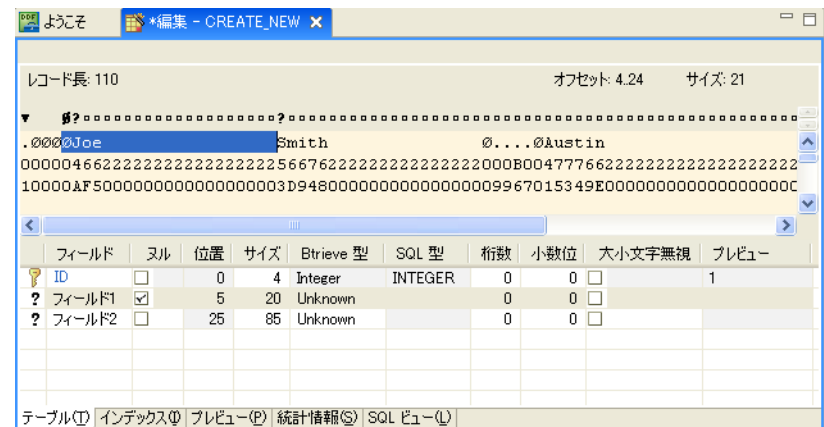

エディターには、4 バイトの整数値 (ID)、前の手順で作成したヌル値を許可する列 (フィールド 1)、そし て新たに残りのバイトをまとめた不明なフィールド (フィールド2)という3つのフィールドが表示されます。 作業を進める前に、ヌル値を許可する列の定義を済ませてください。

- 4 グリッド データ ビューで"フィールド 1"の行を選択します。
- 5 以下の情報を反映するために必要な値を入力します。
	- ◆ フィールド : FirstName
	- ヌル:チェックする
	- 位置 : 5
	- サイズ : 20
	- ◆ Btrieve 型 : String
	- SQL 型 : CHAR(20)
	- 桁数:0
	- 小数位:0

 $\sqrt{2}$ 

大小文字無視 : チェックする

ヒント 未加工データ ビューで選択したバイト数と、この列をヌル値を許可する列として作成していること から、サイズとヌルの選択はあらかじめ決定しています。また、このサイズでは列に対して選択できるデー タ型が限定されます。

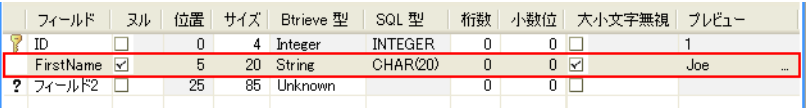

Btrieve 型を設定してそのフィールドが定義されると、それ以降、グリッドデータビューには不明なフィールド インジケーターが表示されなくなるので注意してください。

引き続き、グリッド データ ビュー内で不明な行を複数の列に分割して、ファイル内の不明なフィールドを定義し ます。

#### グリッド データ ビューで列を分割する

- 6 グリッド データ ビューで"フィールド 2"の行を選択します。
- 7 右クリックして [列の分割]を選択します。

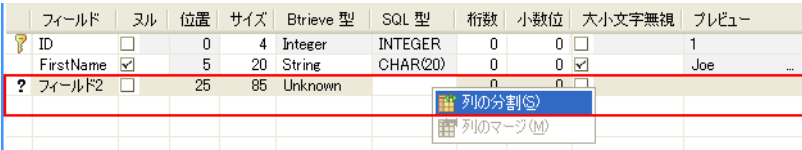

列を分割する場合、分割される2つの列のサイズはそれぞれ同等か、ほぼ同等になるようにします。これは、85 バイトの列を2つの列に分割した場合、一方の列は42 バイトでもう一方の列は43 バイトになるということです。

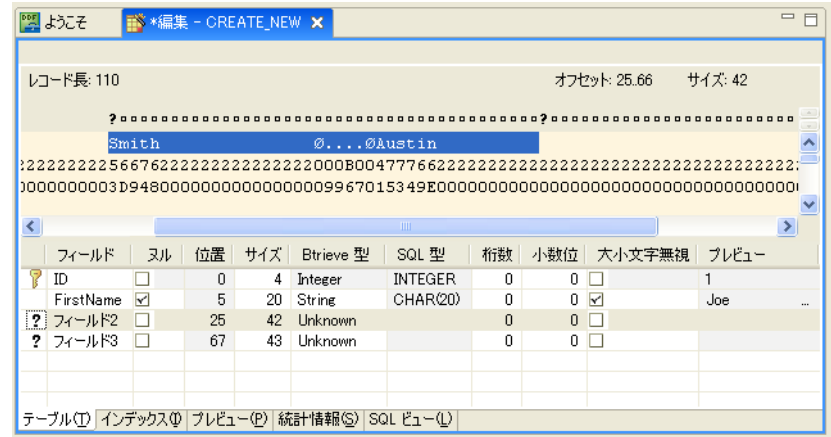

- 8 "フィールド 2"の行を選択します。
- 9 以下の情報を反映するために必要な値を入力します。
	- ◆ フィールド : LastName
	- ヌル:チェックしない
	- 位置 : 25
	- サイズ : 20
	- ◆ Btrieve 型 : String
	- $\cdot$  SQL  $\mathfrak{W}$  : CHAR(20)
	- 桁数:0
	- 小数位 : 0
	- 大小文字無視 : チェ ッ クする

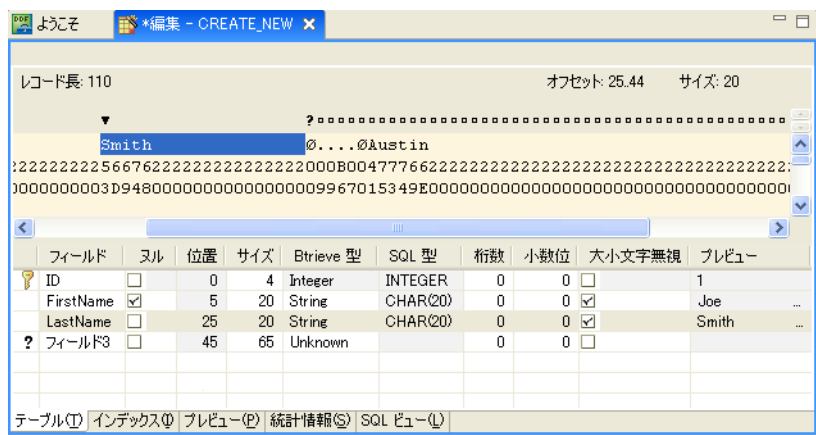

サイズを 42 から 20 に変更すると、DDF Builder では " フィールド 3" 行に余分の 22 バイトを追加します。

SOL プレビュー列には定義されたデータが表示されていることがわかります。ここでは、テーブル定義に基づき DDF Builder がデータがどのように解釈したかをプレビューしています。

10 "フィールド 3"の行を右クリックして [列の分割]を選択し、この行を分割します。 この列を分割すると、フィールド 3は 32 バイトに変更され、33 バイトのフィールド 4 が作成されます。

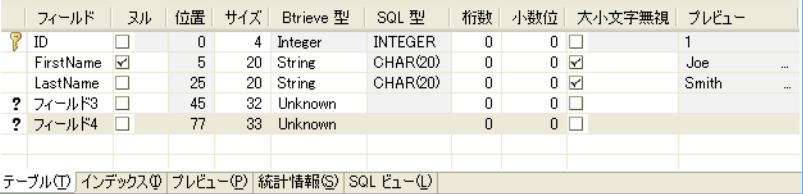

フィールド3を定義します。このフィールドにはヌル値を許可します。

11 [ヌル] チェック ボックスを選択して、フィールドの先頭をヌル インジケーター バイトで予約します。 [ヌル] チェックボックスを選択すると、自動的にサイズが31に減少するので注意してください。

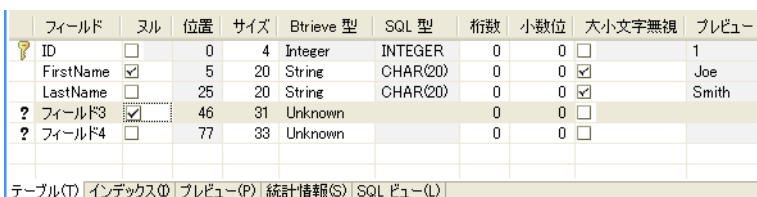

- 12 "フィールド 3"の行を選択します。
- 13 以下の情報を反映するために必要な値を入力し ます。
	- ◆ フィールド: DOB
	- ヌル:チェックする
	- 位置 : 46
	- ◆ サイズ:4
	- ◆ Btrieve 型 : Date
	- SQL 型 : Date
	- ◆ 桁数:  $0$
	- 小数位 : 0
	- 大小文字無視 : チェックしない

テーブル定義は次のようになります。

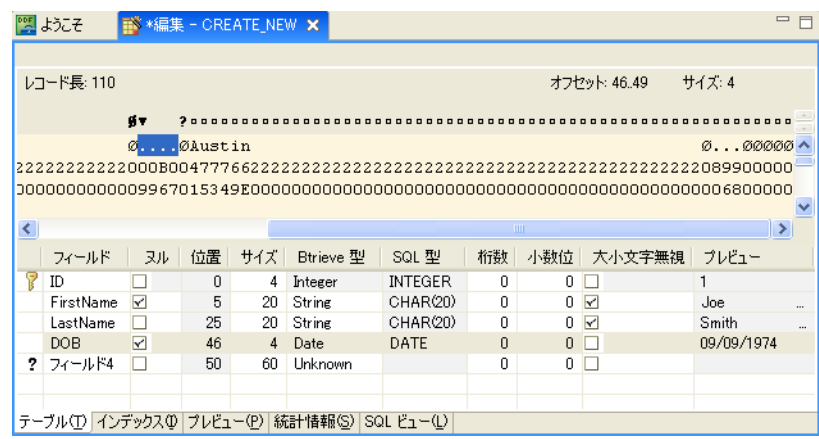

サイズを4に変更すると、DDF Builder では残りのバイト数を次のフィールドに含めます。

この時点で、60 バイトの不明なフィールドが残っています。 データ構造ではさらに2つのフィールドの定義が必 要であることを示しています。未加工データビューを使用して、その列を作成します。

#### 未加エデータ ビューから列を作成する

14 未加工データ ビューでオフセット 50から 51 バイト分のデータを選択します。

 $\sqrt{2}$ 

ヒント オフセット 50 を特定するには、未加工データビューで先頭レコードのすぐ上にある疑問符マークを 見つけるか、[オフセット] インジケーターの値が 50 になる場所にカーソルを置きます。

15 右クリックして [列の作成]を選択します。

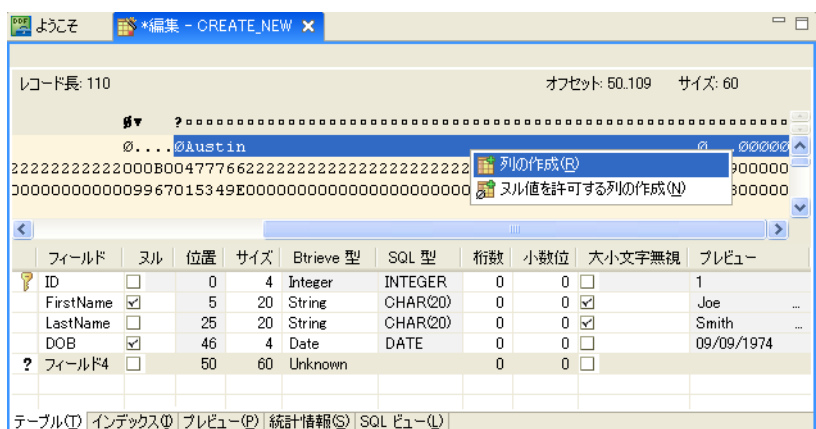

ヌル値を許可しない列を作成しましたが、本当に必要なのはヌル値を許可する列です。グリッドデータビューを 使用し て、 この列を ヌル値を許可する列に変更し ます。

#### グリッド データ ビューでヌル値不可の列をヌル値を許可する列に変更する

16 "フィールド 4"の行を選択して、「ヌル]チェックボックスを選択します。

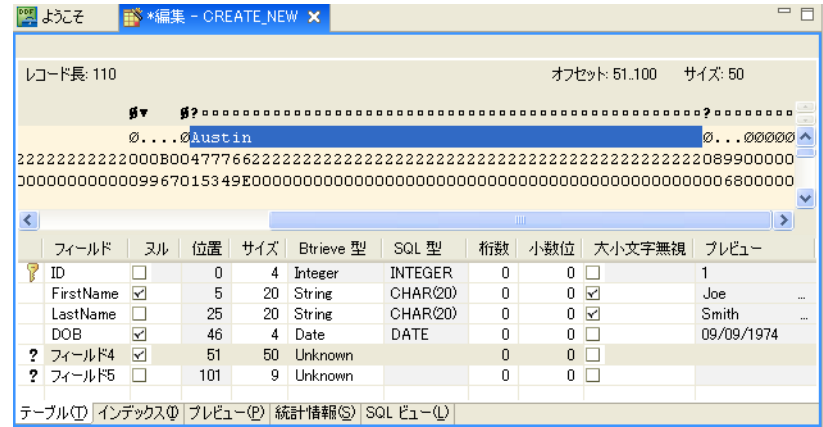

[ヌル] チェックボックスをチェックすると、ヌル バイト インジケーターを確保するのでサイズが50 バイトに減 少し ます。

17 この他、以下のフィールド情報を反映するために必要な値を入力します。

- + フィールド: Address
- ヌル:チェックする
- 位置 : 51
- サイズ : 50
- ◆ Btrieve 型 : String
- $\cdot$  SQL  $\mathbb{Z}$  : CHAR(50)
- 大小文字無視:チェックする

テーブル定義は次のようになります。

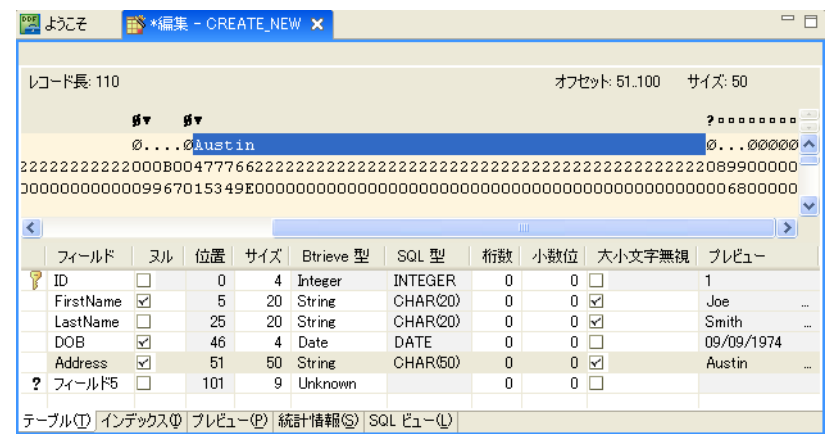

最後に、ファイルの最後のフィールドを定義します。

18 グリッド データビューで"フィールド 5"の行を選択し、以下の変更をこの順番で行います。

- ヌル:チェックする
- ← フィールド : Income
- Btrieve 型 : Currency

最初に [ヌル] チェックボックスを選択することによって、サイズは自動的に修正されます。最初にサイズを8 に変更すると、DDF Builder では最後に残った1バイトから不明な列を新たに作成してしまいます。 これで、ファイルのフィールドに対する定義が終了しました。テーブル定義は次のようになります。

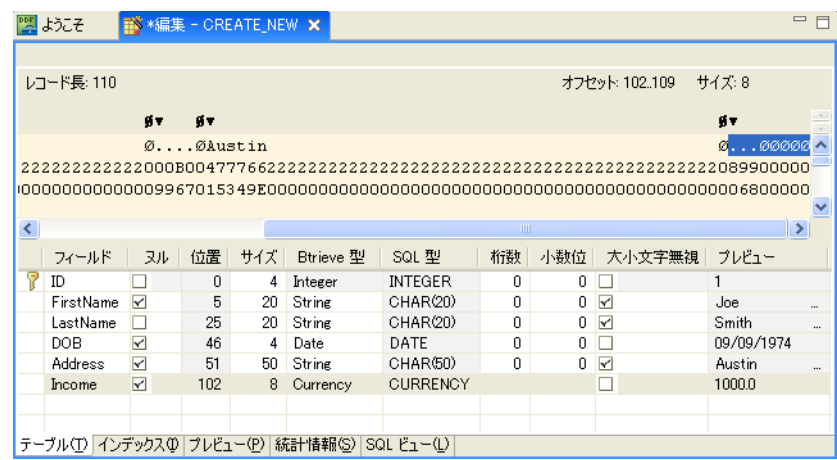

作業を進める前に、テーブル定義を保存しておいてください。

19 [ファイル] > [保管] または、ツールバーの [保存] アイコンをクリックして変更を保存します。

これで DDF にテーブル定義を作成することができました。作業を保存すると、データ ソース エクスプローラー で [SQL テーブル] ノードの下にその SQL テーブルが作成されます。

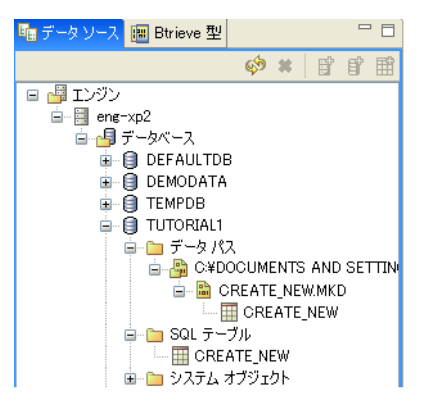

テーブル定義を作成したので、インデックスを見てみましょう。

# インデックス情報を見直す

DDF Builder がファイルで検出したインデックスを見てみましょう。

1 テーブル定義エディターで [インデックス] タブをクリックします。

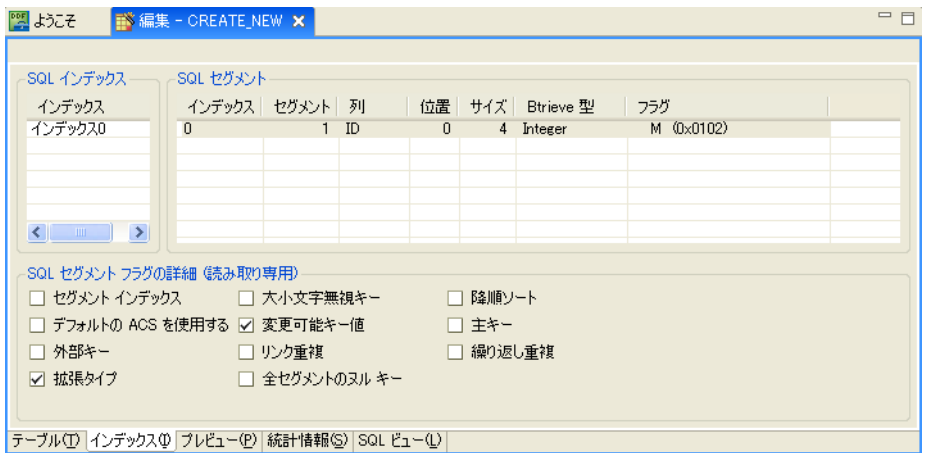

DDF Builder ではファイルに作成されているインデックスを検出することができますが、Btrieve はインデックス 名を使用しないため、DDF Builder でインデックスに関連付ける名前はありません。

[インデックス]ページは主に読み取り専用ですが、インデックス名については変更可能です。

#### インデックスの名前を付ける

- 2 [インデックス]列の"インデックス 0"エントリをダブルクリックして選択します。
- 3 データ構造から、インデックス名として「indx\_id」と入力します。

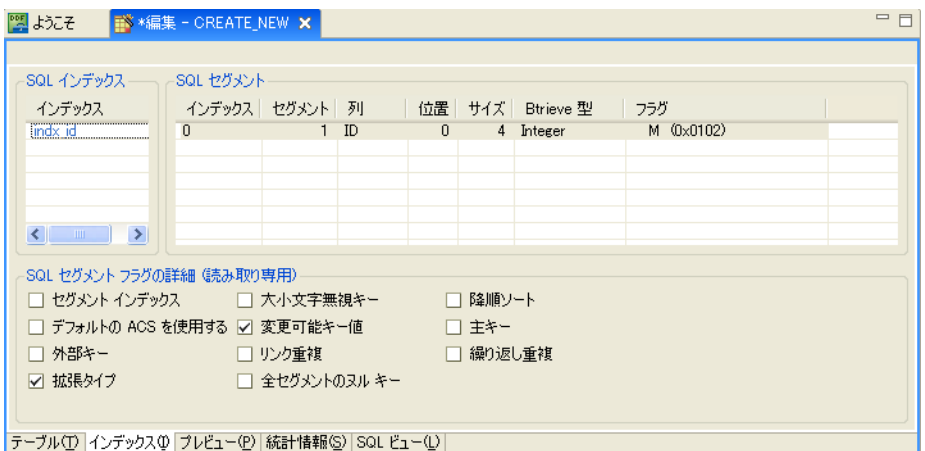

4 作業を進める前に、インデックスの変更を保存しておいてください。[ファイル] > [保管] をクリックして 保存します。

DDF Builder でインデックスに対して行うことができるのはこれだけです。

テーブル定義を終えたらそのデータを必ずプレビューするようにしてください。

# 定義したデータをプレビューする

次に、作成したテーブル定義用のファイルにあるデータを再度確認します。

1 DDF Builder が起動していれば、テーブル定義エディターで「プレビュー]タブをクリックします。 [プレビュー] ページは次のようになっているはずです。

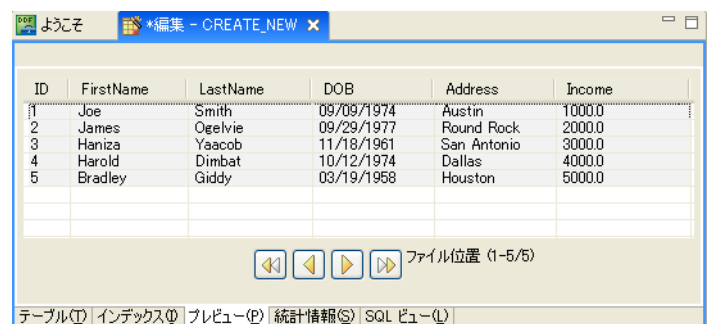

[プレビュー]ページでは、作成したテーブル定義を使用して書式設定されたファイルのデータを見ることが できます。見てわかるように、すべてのデータが列名やデータ型に応じて適正に表示されています。

このページの下部にあるボタンを使用すると、データを移動して全レコードを検証することができます。場 合によっては予期しない書式のデータが見つかり、テーブル定義を完成させるために対処する必要があるか も しれません。

予測どおりに表示されていないデータが見つかった場合は、次のセクションの「チュートリアル2-DDF Builder [でテーブル定義](#page-67-0) – 変更する」を参照してください。

既に保存済みのテーブル定義に対して変更を行う場合、DDF Builder を閉じる前には作業を必ず保存してくだ さい。

## 終わりに

おめでとうございます。これでチュートリアル 1 は完了し、リレーショナル アクセスを使用して Btrieve ファイ ルのデータにアクセスできる DDF のセットを持つことができました。

次のチュートリアルでは Btrieve ファイル用に作成されている DDF のセットに対する変更に取り組みます。 また、DDF Builder で自動的に検出される DDF に伴ういくつかの問題についても取り上げます。

ヒント このチュートリアルではデータベースと DSN を新規作成しました。システムからこれらを削除する 必要があ る場合は、 この時点で削除し て もかまいません。

 $\sqrt{2}$ 

# <span id="page-67-0"></span>チュー ト リアル 2 - DDF Builder でテーブル定義 – 変更する

古い DDF または不正な DDF を処理する場合にはさまざまなシナリオが発生するので、このチュートリアルでは それぞれのシナリオについて余すところなく取り上げています。そのため、このチュートリアルはさまざまなレッ スンで構成され、Btrieve ファイルや既存のテーブル定義で作業するときに発生する可能性のある特定の状況を レッスンごとに詳しく述べています。各レッスンは、混乱を招かないよう1つの問題に専念して解決できるよう 設計されています。

このチュートリアルは、処理しやすい単位で分割した課題をレッスンごとに取り組むことができるよう整理され ています。また、このチュートリアルはトラブルシューティング調査として参照し、発生する可能性がある状況 を見つけるということにも利用できます。レッスンの一覧から、探している状況について取り上げているレッス ンに進み、有効な解決策を調べることができます。

#### シナリオ

使用可能な DDF を持つ Btrieve データ ファイルの一群があります。しかし、その DDF のテーブル定義は古いも ので変更する必要があります。これはベンダーから古いファイルを受け取った、あるいはアプリケーションが変 更されても DDF が適切に更新されていなかったという状況が考えられます。

#### 目的

このチュートリアルの目的は、すべての Btrieve ファイルと既存のテーブル定義を開くことです。DDF Builder の 調査結果を検証し て必要であれば変更を行い、DDF Builder でそのテーブル定義を保存し ます。 このテーブル定義 はデータベース スキーマをミラー化するので、Btrieve ファイルのデータを厳密に表示できます。

このチュートリアルの各レッスン内容は次のとおりです。

「レッスン 1 - v3.00 の DDF [を使った作業」](#page-68-0)

「レッスン 2 - v6.x より前のファイル形式での作業」

「レッスン3-不正なデータ型とサイズ」

「レッスン 4 – [列の定義の重複」](#page-84-0)

「レッスン5-ファイル/フィールドフラグの不一致」

「レッスン 6 – インデックスの不一致」

「レッスン 7 – 可変長レコードの不一致」

「レッスン 8-レコード長の不一致」

# <span id="page-68-0"></span>レッスン 1 - v3.00 の DDF を使った作業

#### シナリオ

このレッスンでは、既存のテーブル定義セットを持つ1つのデータベースがあります。このテーブル定義はかな り古いバージョンの Zen で作成されたもので、今回リリースされた DDF Builder でサポートされる Pervasive.SOL 2000 とはもう互換性がありません。

# $\gg$

注意 DDF Builder ではバージョン 4.xx の DDF をサポートしますが、Scalable SQL バージョン 4.xx より前に 作成された DDF はサポートしません。

# 目的

このレッスンの目的は、DDF Builder でその DDF を開くことです。このチュートリアルでは、DDF Builder でこれ らのファイルがどのように処理されるかを説明し、またそのファイルを DDF Builder と互換性を持つファイルへ 変換できるようにする解決策を提供します。

#### 必要な知識

このレッスンで使用するファイルは V3 という名前のフォルダーにあります。デフォルトのインストール先にイ ン ス ト ールし ている場合、 このフ ォルダーは次の場所にあ り ます。

<Application Data>\DDFBuilder\tutorials\tutorial2\v3

作業を続ける前に、このデータベース用の DSN を作成する必要があります。

君 メモ DSN の作成について情報が必要な場合は、「データ ソース名 (DSN[\) の作成」](#page-50-0)を参照してください。

# Btrieve ファイルを開く

DDF Builder を まだ実行し ていない場合は起動し ます。

- 1 DDF Builder のデータ ソース エクスプローラーで、[データベース] ノードを展開して使用可能データベース をすべて表示し ます。
- 2 一覧から V3 データベースを見つけます。

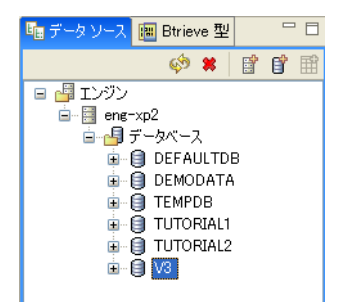

3 V3データベース アイコンをダブルクリックします。 次のメッセージが表示されます。

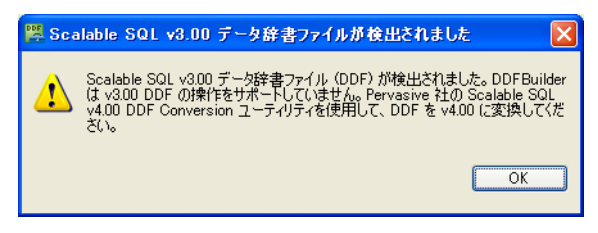

4 [OK] をクリックしてこのメッセージ ウィンドウを閉じます。

本来、これらのファイルは、現在ではサポートされていないバージョンの製品で作成されているため開くことが でき ません。

# 警告 メ ッ セージを理解する

DDF Builder では Scalable SQL v3.00 のデータ辞書フ ァ イルを開 く こ と ができ ません。 これはその時点 (Scalable SQL 3.01) で使用されていたフォーマットが現在サポートされていないからです。

ヒント DDF Builder は PSQL v9 以上のバージ ョ ンでサポー ト されます。 Scalable SQL v4.00 以上で作成 され た DDF は Btrieve データ ファイル v6.x 以上 と一緒にサポー ト されます。

# ファイルを変換する方法

 $\bigvee$ 

古い DDF がある場合はそれらを新しいフォーマットに変換する必要があります。以下の手順を使用します。

- 1 既存の古いデータベースをバックアップするため、データファイルと DDF を別の保存場所にコピーします。
- 2 Zen Control Center (ZenCC) を使用して古いデータベースの全テーブルのテーブル スキーマをエクスポート し ます。 『*Zen User's Guide*』の「データベース スキーマをエク スポー ト するには」 を参照し て く だ さい。 ["IN DICTIONARY" 句を CREATE ステートメントに追加する] エクスポート オプションを必ず選択しておいてく ださい。
- 3 エクスポート ファイルの CREATE INDEX ステートメントで、各テーブルのインデックス セグメントが正し い順序で置かれている こ と を確認し て く だ さい。

テーブルのインデックスは元のデータ ファイルと同じ順序になっていなければなりません。 エクスポートさ れるテーブル スキーマはインデックスをアルファベット順に置くので、このステートメントを並べ替える必 要があるかもしれません。

イ ンデ ッ ク スの順序を調べるには、元のデータ フ ァ イルに対して butil -stat コマン ド を使用し ます。『*Advanced Operations Guide*』の「データ フ ァ イル情報の表示」 を参照し て く だ さい。 また、 dbo.fSQLStatistics カタログ 関数を使用し て調べる こ と もで き ます。 『*SQL Engine Reference*』 の 「dbo.fSQLStatistics」 を参照し て く だ さい。

4 一般的には、古いファイルを変換するので、次の行をエクスポートスキーマファイルの先頭行として追加す る必要があります。

SET TRUENULLCREATE = OFF;

次の行を、ファイルの最終行として追加します。

SET TRUENULLCREATE = ON;

- 5 ZenCC で新しいデータベース を作成し ます。 『*Zen User's Guide*』の「新規データベース を作成するには」 を 参照してください。
- 6 ZenCC の SOL Editor で、エクスポート スキーマ ファイルの CREATE TABLE SOL ステートメントを新しい データベースに対し て実行し、 すべてのテーブルを作成し ます。 『*Zen User's Guide*』 の 「SQL スクリプトを 開くには」を参照してください。

7 古いデータベースか ら古い Zen データ ファイル (DDF 以外) を、 新しいデータベース データ フ ァ イル用の 保存場所にコピーします。

SQL を使用 (ZenCC などを使用) して既存のデータにアクセスできるようになります。

- 8 DDF Builder を使用して、定義がなかった Btrieve ファイルに対しテーブル定義を作成し、また問題のある定 義を修正します。「変換に関する注意」も参照してください。
- 9 必要であれば、データ ファイルをリビルドします (6.x 以前のファイル形式の場合に必要となる可能性があ ります)。Btrieve データ ファイルのリビルドの詳細については、次のセクション、「レッスン 2 - v6.x より 前のファイル形式での作業」に進んでください。

#### <span id="page-70-0"></span>変換に関する注意

上記の手順は、シンプルなデータファイルに対する最も基本的な作業です。まずはこの手順を試して変換の結果 を調べてください。

以下の2つの状況がある場合は、さらに作業が必要です。

- 「オルタネート コレーティング シーケンス」
- 「ZenCC および DDF Builder の使用を必要とするテーブル定義」

#### <span id="page-70-1"></span>オルタネート コレーティング シーケンス

テーブルの列がオルタネート コレーティング シーケンス (ACS) を使用する場合、CREATE TABLE ステートメ ントを手動で変更する必要があります。ZenCC ではテーブル スキーマをエクスポートするときに ACS を含めま せん。

列が ACS を使用しているかどうかを調べるには、DDF Builder でテーブルの一貫性を確認します([「テーブルの一](#page-34-2) 貫性のチェック」を参照)。属性と物理キーファイル セグメントが一致しないというメッセージが通知された場 合、 その列は ACS を使用し ています。

次の例は変更済みの CREATE TABLE ステートメントで、照合順序が手動で追加されています。

```
SET TRUENULLCREATE = OFF;
CREATE TABLE "PATAPP" IN DICTIONARY USING 'PATAPP.DTA' ( 
    "ID" CHAR(6) NOT NULL COLLATE 'UPPER.alt', 
    "Appointment Date" DATE NOT NULL, 
    "Appointment Time" TIME NOT NULL, 
    "AMPM" CHAR(4) NOT NULL COLLATE 'UPPER.alt', 
    "Doctor" CHAR(12) NOT NULL, 
    "Code" CHAR(3) NOT NULL COLLATE 'UPPER.alt', 
    "Amount Paid" MONEY(14,2) NOT NULL,
    "Date Paid" DATE NOT NULL);
CREATE INDEX "index_0" IN DICTIONARY ON "PATAPP" ( 
    "Appointment Date" , 
    "AMPM" , 
    "Appointment Time" );
CREATE INDEX "index_1" IN DICTIONARY ON "PATAPP" ( 
    "TD" ):
CREATE INDEX "index_2" IN DICTIONARY ON "PATAPP" ( 
    "Code" );
SET TRUENULLCREATE = ON;
```
また、インデックスの順序がテーブルに対して正しくない場合は、CREATE INDEX ステートメントを並び替えて 正しい順序でインデックス セグメントを置く必要があります。

#### <span id="page-70-2"></span>ZenCC および DDF Builder の使用を必要とするテーブル定義

テーブル定義によっては、解決が困難なため ZenCC と DDF Builder の両方を使用する必要がある場合もあります。 列が DDF Builder で " 不明 " と示 された場合は、ZenCC の Table Editor でその列が含まれる テーブルを表示し、DDF Builder 側でその列を同様に定義する必要があります。両方のユーティリティを用いて作業することにより、テー ブル定義を完了させることができます。

### 終わりに

このレッスンでは、DDF Builder で Scalable SQL v3.01 の DDF がどのように処理されるかをご紹介し、またそれ ら DDF を本ソフトウェアの現行バージョンで作業できるように変換するための解決策も提供しました。

また、 Scalable SQL v3.01 の DDF で作成 されたデータベースには、 v6.x よ り 前のフ ァ イル形式の Btrieve データ ファイルが含まれている可能性があるので、それらのファイルも DDF Builder を使用する前にリビルドしておく 必要があることも学習しました。
# レッスン 2 - v6.x より前のファイル形式での作業

#### シナリオ

このレッスンでは、既存のテーブル定義セットを持つ Btrieve ファイルがあります。この Btrieve ファイルは v6.x より前のファイル形式で、本リリースの DDF Builder でサポートされている Zen とはもう互換性がありません。

注意 DDF Builder ではバージョン 6.x のファイルをサポートしますが、バージョン 6.x より前に作成された フ ァ イルはサポー ト し ません。

#### 目的

宜

 $\boxtimes$ 

このレッスンの目的は、DDF Builder でそのファイルを開くことです。ここでは、DDF Builder で v6.x より前の ファイル形式と v6.x 以上のファイル形式がどのように処理されるかを説明します。また、v6.x より前の Btrieve ファ イルを DDF Builder に対応 させるための解決策 も提供し ます。

#### 必要な知識

このレッスンで使用するファイル、および残りのレッスンで使用するファイルは Tutorial2 というフォルダーにあ ります。デフォルトのインストール先にインストールしている場合、このフォルダーは次の場所にあります。

*<Application Data>*\DDFBuilder\tutorials\tutorial2

作業を続ける前に、このデータベース用の DSN を作成する必要があります。

このレ ッ ス ンで作業対象 と な る フ ァ イルは KO.BTR と KO.MKD です。

メモ DSN の作成について情報が必要な場合は、「データ ソース名 (DSN[\) の作成」](#page-50-0)を参照してください。

#### Btrieve ファイルを開く

DDF Builder を まだ実行し ていない場合は起動し ます。

- 1 DDF Builder のデータ ソース エクスプローラーで、「データベース] ノードを展開して使用可能データベース をすべて表示し ます。
- 2 一覧から Tutorial2 データベースを見つけます。

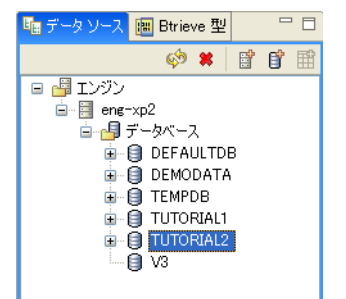

3 Tutorial2 データベース アイコンをダブルクリックします。 次のメッセージが表示されます。

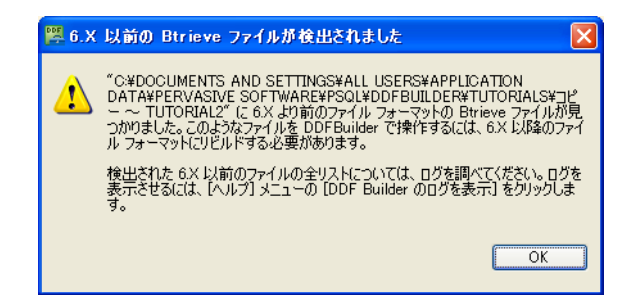

4 [OK] をクリックしてこのメッセージ ウィンドウを閉じます。

フォルダー内にあるいくつかのファイルが v6.x より前の形式であったため、全ファイルを開くことができません でした。

## 警告 メ ッ セージを理解する

DDF Builder ではバージョン 5.x 以下の形式のファイルが完全にサポートされなくなったので、そのファイルは開 くことができません。 v6.x より前の形式のファイルを使用するには、そのファイルをバージョン 6.x 以上のファ イル形式にリビルドする必要があります。

ヒント DDF Builder は PSQL v9 以上でサポー ト されます。

バージョン 5.x 以下のファイルをリビルドする前にログ ファイルを確認し、リビルドする必要があるファイルを 特定してください。

#### 口グ ファイルを表示する

 $\sqrt{2}$ 

リビルドする必要があるファイルは DDF Builder ログ ファイルに記録されています。

▶ ログ ファイルにアクセスするには

- 1 DDF Builder のメニュー バーで「ヘルプ]をクリックします。
- 2 [DDF Builder のログを表示]をクリックします。

ログ ファイルは、ご使用のシステムでデフォルト設定されているテキスト エディターに表示されます。次の画面 は、このレッスン用のログファイルのサンプルです。

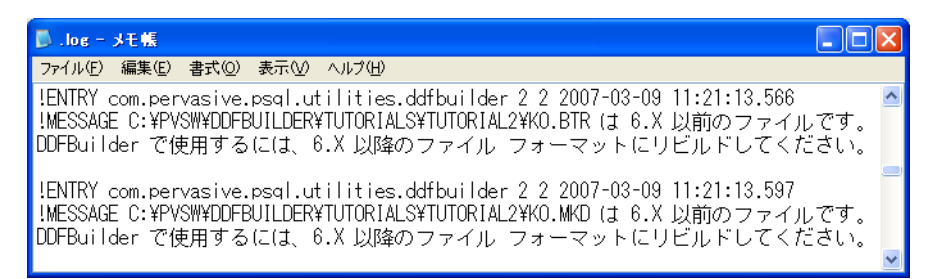

ログ ファイルには v6.x より前の形式のファイルがリストアップされ、そのファイルの完全なデータ パスも記録 されています。このデータパスを使用して、リビルドが必要なファイルの場所を見つけることができます。

## ファイルをリビルドする方法

Zen Rebuild ユーティリティを使用して、ファイルをバージョン 6.x 以上にリビルドします。Rebuild ユーティリ ティは Zen における中心的なユーティリティの1つとしてインストールされるもので、Zen Control Center の「ツー ル] メニューから使用することができます。

# 次に行うこと

Rebuild ユーティリティは Zen Control Center から使用できます。このユーティリティの使用法については、 『*Advanced Operations Guide*』 の 「データ フ ァ イルの変換」 の章を参照し て く だ さい。

# 終わりに

このレッスンでは、DDF Builder で 6.x より前のファイル形式がどのように処理されるかをご紹介し、またそれら を DDF Builder で作業できるようにリビルドするための解決策も提供しました。

# <span id="page-75-0"></span>レッスン 3 - 不正なデータ型とサイズ

#### シナリオ

このレッスンでは、不正なデータ型とサイズを持つ Btrieve ファイルがあります。この結果、データは理解できる よ う な書式に設定されません。

#### 目的

⊈

このレッスンの目的は、DDF Builder で Btrieve ファイルの既存のテーブル定義を開くことです。Btrieve 型ビュー ですべてのデータ型とサイズを調べて必要な変更を行い、フィールドのサイズに対して的確なデータ型でデータ が書式設定されるようにします。

#### 必要な知識

このレッスンでは、TYPE\_SIZE.MKD というファイルを使用します。このファイルは Tutorial2 フォルダー内にあ ります。デフォルトのインストール先にインストールしている場合、このフォルダーは次の場所にあります。

*<Application Data>*\DDFBuilder\tutorials\tutorial2

このフ ォルダーは Tutorial2 データベースの一部です。

メモ このチュートリアルのデータにアクセスするためには、このデータベースを指し示す DSN(データソー ス名)が必要です。まだ DSN を作成していない場合は、「データ ソース名 (DSN)の作成」を参照してください。

#### Btrieve フ ァ イルを開く

すぐ前のレ ッ ス ンか ら引き続き作業し ていれば DDF Builder は起動し ているはずです。終了し ていた場合は、DDF Builder を起動してください。

1 DDF Builder のデータ ソース エクスプローラーで、[データベース] ノードを展開し、一覧から Tutorial2 デー タベース を見つけます。

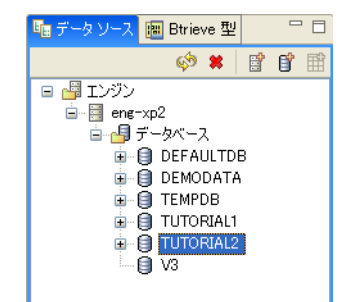

- 2 TUTORIAL2 データベース アイコンをダブルクリックしてそのノードを展開します。
- 3 ノードをさらに展開して TYPE SIZE.MKD ファイルを探し、それに関連付けられている SQL テーブルを表 示し ます。

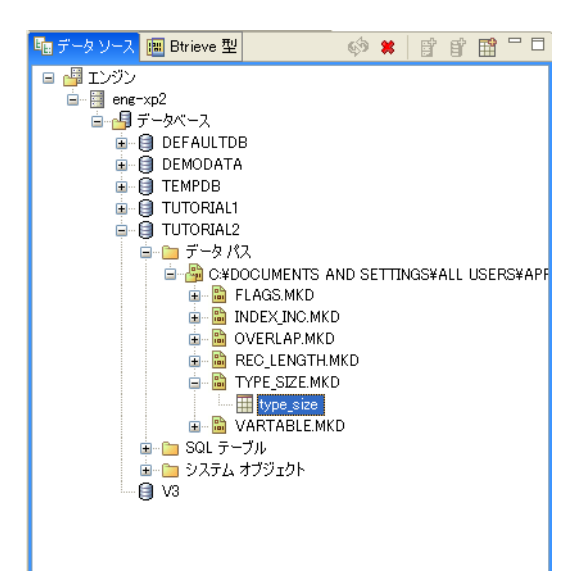

- 4 type size SQL テーブル名をダブルクリックするか、右クリックして [テーブル定義の編集] をクリックしま す。
- テーブル定義エディターでは、次のメッセージが表示されます。

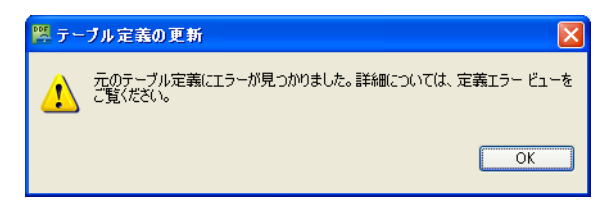

このメッセージは、DDF Builder で既存のテーブル定義を分析したら、その定義に問題があったということを知ら せています。この結果、DDF Builder で既存のテーブル定義を開いて表示するために、いくつか修正を行う必要が ありました。

5 [OK] をクリックすると、このメッセージがクリアされテーブル定義が表示されます。

 $\mathbb{Q}$ ヒント 発生する可能性がある定義エラーの詳細については、「テーブル定義エラー」を参照してください。

### 不一致を探す

まずは DDF Builder インターフェイスで処理対象の不一致を確認します。特に、グリッド データ ビューと定義エ ラービューを見てください。

|    | フィールド                                           | ヌル                   |     |     | 位置 サイズ Btrieve 型 | SQL 型          | 桁数 | 小数位 大小文字無視     | プレビュー  |  |
|----|-------------------------------------------------|----------------------|-----|-----|------------------|----------------|----|----------------|--------|--|
|    | ID                                              |                      | 0   | 4   | Integer          | <b>INTEGER</b> | 0  | $0\Box$        |        |  |
| 2  | Age                                             | V                    | 5   | 4   | Unknown          |                | 0. | $0 \Box$       |        |  |
|    | firstName                                       | $\blacktriangledown$ | 10  | 20  | String           | CHAR(20)       | 0  | 0 <sub>1</sub> | Joe    |  |
|    | LastName                                        |                      | 30  | 20. | String           | CHAR(20)       | Ū  | $0\sqrt{2}$    | Smith  |  |
| 21 | dob                                             | Y                    | 51  | 2.  | Unknown          |                | n  | $0$ $\Box$     |        |  |
|    | 2 フィールド6                                        |                      | 53  | 2.  | Unknown          |                | n  | $0\Box$        |        |  |
|    | address                                         | Y                    | 56  | 50  | String           | CHAR(50)       | 0  | $0\sqrt{2}$    | Austin |  |
|    | income                                          | M                    | 107 | 5.  | Money            | MONEY(8.2)     | 8  | $2\Box$        | 1000.0 |  |
|    |                                                 |                      |     |     |                  |                |    |                |        |  |
|    | テーブル(I)  インデックス①  プレビュー(P)  統計情報(S)  SQL ビュー(L) |                      |     |     |                  |                |    |                |        |  |

テーブル定義エディターのグリッド データ ビューでは、既存のテーブル定義に対して DDF Builder が行った変更 を反映し たテーブル定義が表示されています。

メモ DDF Builder が行った変更は自動的に保存されません。DDF Builder による修正は保存する必要があり ます。

この例で、DDF Builder は新たに作成したフィールドや、DDF Builder がデータ型を「不明」に変更したフィール ドに対して不明な列インジケーターを追加することにより、注目すべき列を視覚的に示しています。

 $\sqrt{2}$ ヒント グリッド データ ビューにおける属性の詳細については、「グリッド データ ビューでのフィールド属 [性」](#page-29-0)を参照してください。

定義エラービューでは DDF Builder によって検出および変更された問題を表示します。

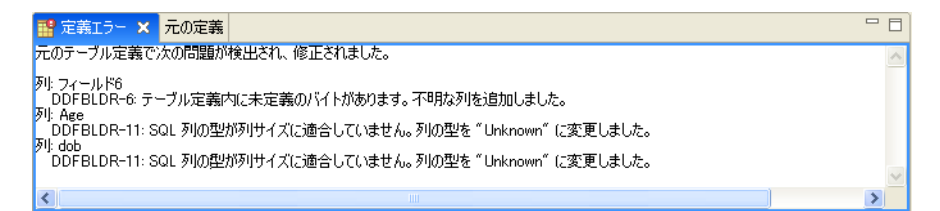

DDF Builder によ って変更が行われる前の元のテーブル定義は、 元の定義ビ ューで見る こ と がで き ます。

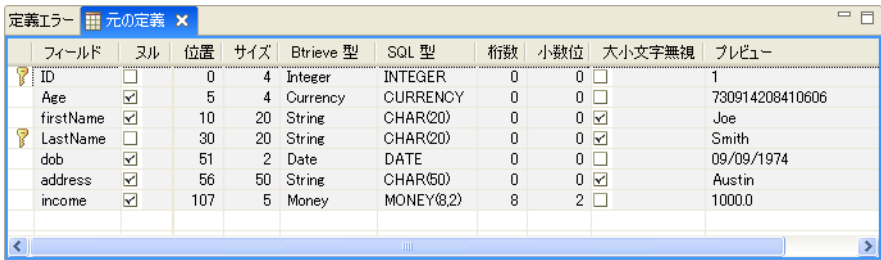

## エラーについて理解する

定義エラービューでは以下のことを通知します。

■ 問題が発生した場所

**€** 

- DDF Builder で検出された問題
- DDF Builder で元のテーブル定義に対して行った変更事項

定義エラーでは次の3つの問題を挙げています。

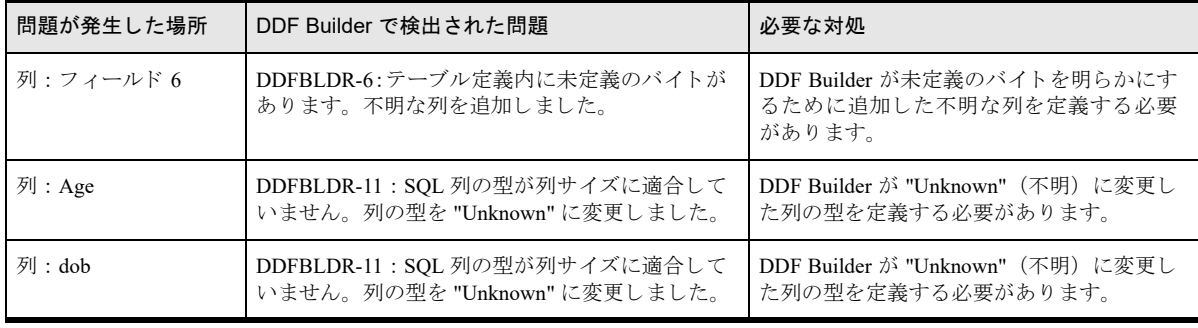

1番目のエラーは、元のテーブル定義では定義されていないバイト群がファイルに含まれていることを示してい ます。DDF Builder はこれら未定義のバイトを新しい列として作成し、その列に " フィールド 6" という名前を付 けました。

また、このファイルには列のデータ型がその列のサイズに対して不正な 2 つのフィールド (Age と dob) があり ます。どちらも、フィールドの型が "Unknown"(不明)に変更されています。Age 列について詳しく見る前に、 まず DDF Builder で判断できることとできないことを確認します。

#### 不正なデー タ型とサイズ

DDF Builder では、指定したデータ型に対して有効なサイズを確かめることはできませんが、指定したサイズに対 して有効なデータ型を検証することはできます。DDF Builder では問題を検出して一般的な変更を行い、その変更 を記録する こ と はで き ますが、 選択されたデータ型が正しいかど う かを判断する こ と はでき ません。

DDF Builder ではフィールドのサイズに応じて選択できるデータ型が制限されます。たとえば Age 列の不正なデー タ型とサイズについて見てみると、サイズが4バイトになっています。グリッドデータビューの [Btrieve 型] リ ストには、4バイトのサイズに対して適用可能なデータ型のみが設定されます。DDF Builder で選択可能なデータ 型を1つずつ試してみるのではなく、Btrieve 型ビューや [プレビュー] ページでそのデータを見て適切なデータ 型を判断してください。

次に、4バイトのサイズに対して適用可能なデータ型を調べ、ファイルのデータをプレビューしてどのデータ型 が最も適し ているかを見ます。

### データ型とサイズを検証する

フィールド サイズに対して有効なデータ型で書式設定されたデータを見るには、テーブル定義エディターの左側 にある [Btrieve 型] タブの Btrieve 型ビ ューを使用し ます。

1 テーブル定義エディターで Age 列をクリックして選択します。

## $\mathbb{Z}$

ヒント テーブル定義の Age 列を選択すると、次で説明しているように [Btrieve 型] タブで特定のデータを 見ることができます。

2 DDF Builder インターフェイスの左側にある [Btrieve 型] タブをクリックを表示します。[Btrieve 型] タブは 次のように表示されます。

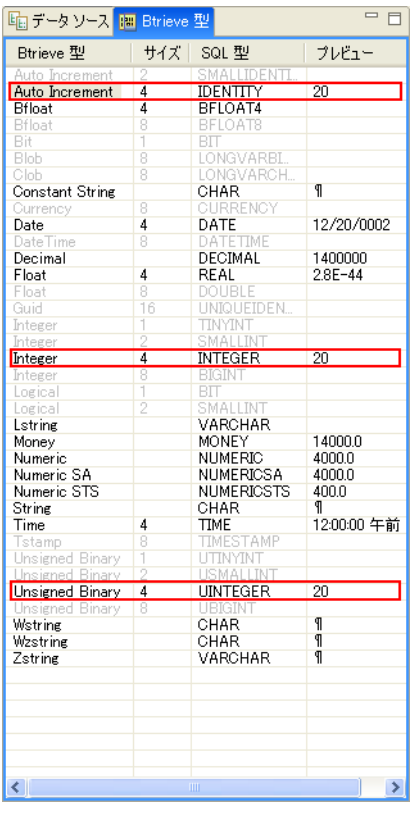

ヒント [Btrieve](#page-38-0) 型ビューの詳細については、「Btrieve 型」を参照してください。

3 Btrieve 型ビューの [プレビュー]列に表示されるデータを注意深く見てください。

Btrieve 型ビューでは、サイズが4バイトの場合に設定可能なデータ型のみを表示します。このように表示す る こ と で、 その他の不正なデータ型をすべて除外する こ と ができ るため非常に役に立ちます。 その列が年齢を表すものでサイズが4バイトであることを知っていれば、そのデータに対して妥当なのは3

種類のデータ型のみであることがわかります。

 $\mathbb{Q}$ 

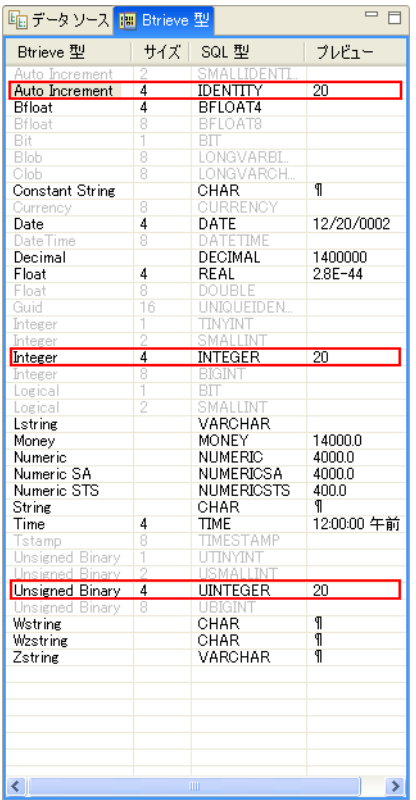

次に、 Auto Increment を妥当なデータ型の対象か ら除外し ます。 これは Auto Increment データ型を使用する と 新しいレコードごとに値が自動的に1ずつ増えるためです。自分の年齢に1を足す人はいないでしょう。

この除外によって Btrieve 型の一覧の中から Integer と Unsigned Binary という2つのデータ型に絞り込まれま した。

Integer および Unsigned Binary データ型は実際によく似ています。これらのデータ型を試してみて、データが どのよ う に解釈されるかを確認し ます。 まず、 Age 列の Btrieve 型として Integer を選択し ます。

4 [Btrieve 型] リストから "Integer" を選択します。

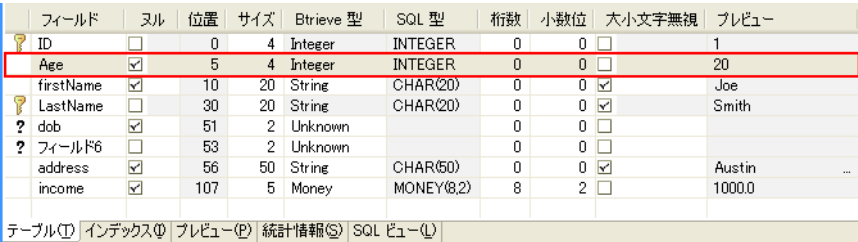

グリッド データ ビューの [プレビュー] 列では、データが適切に受け入れられているように見えます。[プ レビュー]ページでファイルのすべてのデータを見るようにしてください。

5 テーブル定義エディターで [プレビュー] タブをクリックします。ファイルの全データを読みやすいレイア ウ ト で見る こ と がで き ます。

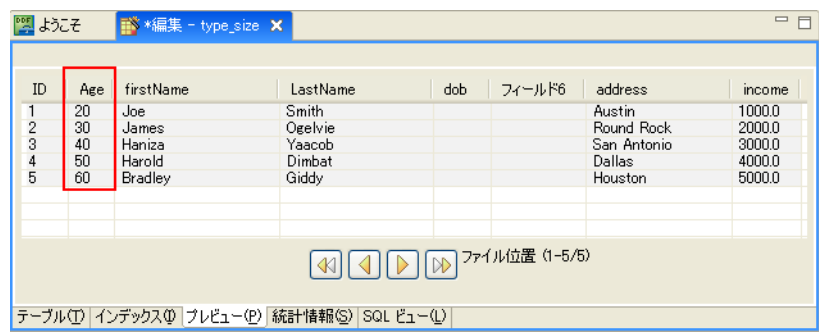

ファイルの全データを見ることによって全レコードをすばやく調査できるので、不正なデータ型かどうかを よ り 確実に見極めるのに役立ち ます。

Integer データ型を使用すると、データが適切に書式設定されているように見えることが確認できます。念の ため、Unsigned Binary データ型も使用して同じように検証してください。

6 [Btrieve 型] リストから "Unsigned Binary" を選択します。

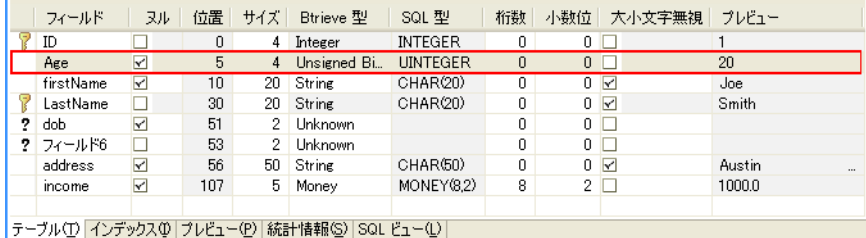

同様に、グリッドデータビューの [プレビュー] 列には適切な書式でデータが表示されています。確認のた め、Integer データ型を使用したときと同じように、[プレビュー]ページでファイルの全データを見ます。

7 テーブル定義エディターでで [プレビュー] タブをクリックして、ファイルの全データを読みやすいレイア ウ ト で表示し ます。

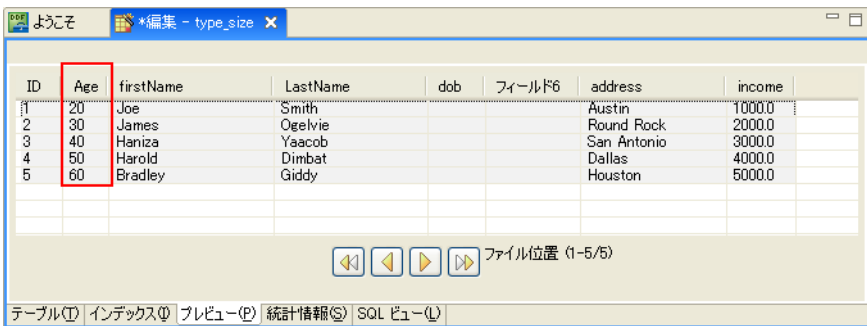

Integer および Unsigned Binary データ型はいずれもデータを適切に受け入れて理解できるように書式設定します。 また、どちらのデータ型も1、2、4および8バイトをサポートします。このため、どちらかのデータ型を選択す る ための決定的な理由はないよ う に思われます。 この例は、 テーブル定義を作成または変更する場合には、 デー タの基本的な構造を知っておく必要があることを端的に示しています。

## 最終的な変更を行う

有効なデータ型と書式設定されたデータを再検討し、Age 列には Integer データ型を選択することにします。

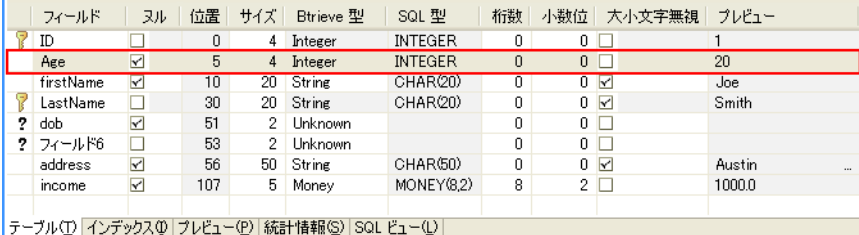

これで1番目のテーブル定義エラーが解決されました。しかし、ほかのエラーを解決するまではテーブル定義を 保存することができません。

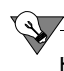

ヒント データ型が "Unknown" (不明) になっているものをすべて解決し、レコード内の未定義バイトを明 確に割り当てるまで、テーブル定義を保存することはできません。

次のエラー対象の2つのフィールドは並んでいるので集合的に見ることができます。残りの2つのテーブル定義 エラーを解決するには、これらを単一のエラーとして考える必要があります。

まず、 dob フィールドに定義されていたデータ型 (Date) は 2 バイトの列サイズに対して有効ではない、という 点に DDF Builder が注目し た こ と がわか り ます。 その結果、 DDF Builder は このデータ型を "Unknown" (不明) に 変更しました。

次に、元のテーブル定義では定義されていない2バイトがあります。DDF Builder はこれらの2バイトから新しい 列 (フィールド 6) を作成し、"Unknown" データ型を割り当てました。

dob フィールドの用途に適したデータ型は Date ですが、この Date データ型は 4 バイトのフィールドが必要です。 "dob" 列 " と " フィールド 6" 列をマージすれば、Date データ型に適合する 4 バイトのフィールドを作成できます。 2つの列をマージして Date データ型を使用した場合、1番目のエラーでも行ったように、そのデータが適切に受 け入れられ理解できるような書式になっているかどうかを検証する必要があります。

- 1 テーブル定義エディターで、"dob" 列と " フィールド 6" 列の両方を (Shift キーを使って) 選択します。
- 2 右クリックして [列のマージ] を選択します。

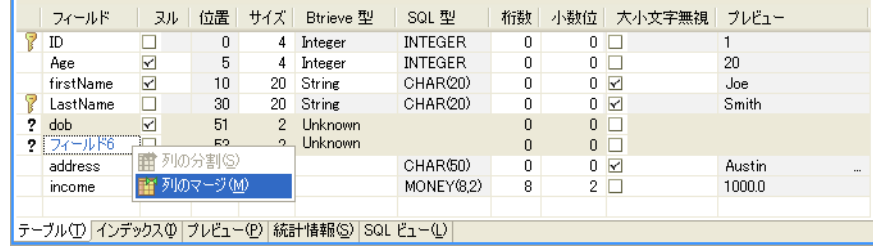

2つの列が1つにマージされ、4バイトの列が作成されます。

3 「Btrieve 型] リストから "Date" を選択します。

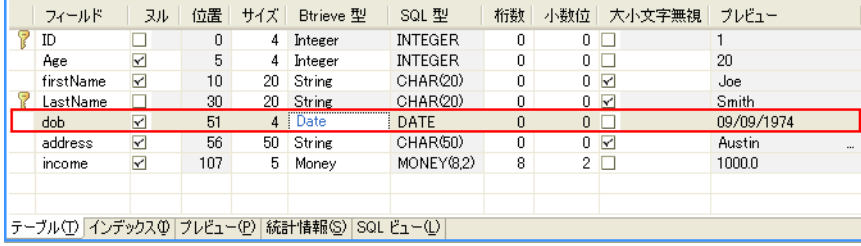

この情報の入力後に残りの列フィールドを見てみると、Date データ型を追加したことによってレコードのデータ が適切に書式設定されることがわかります。

[プレビュー] ページで、Date データ型で書式設定されたデータがどのように処理されるかを確認することをお 勧めします。

4 グリッド データ ビューの下部にある [プレビュー] タブをクリックします。

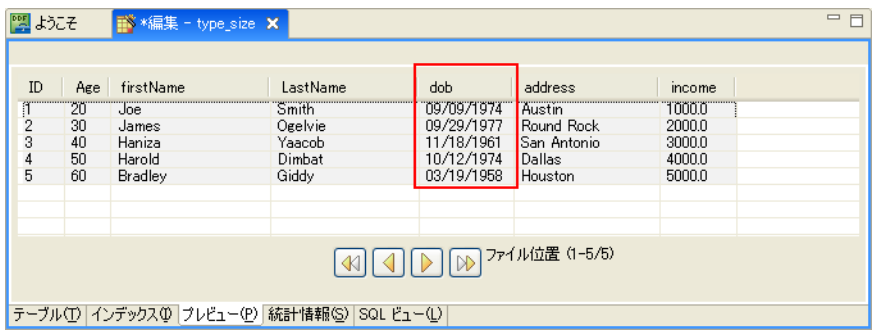

[プレビュー]ページの dob 列を見て、全データが適切に受け入れられ理解できる書式で設定されていることを確 認できます。

## テーブル定義を保存する

これでテーブル定義が完了したので、この作業を保存して変更を有効にしてください。作業を保存する前に、も う一度テーブル定義を見直してください。データ グリッド ビューは次のようになります。

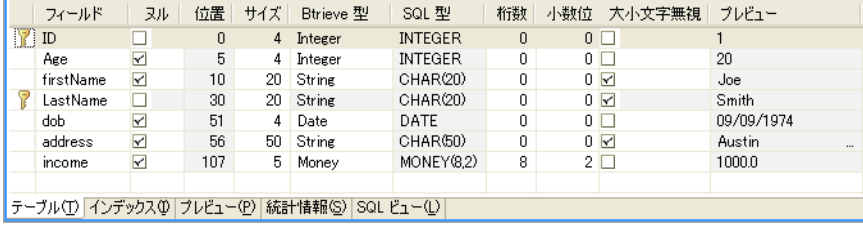

Btrieve 型がすべて定義されていること、未定義のフィールドが残っていないこと、またすべてのバイトが明確に 割 り 当て られている こ と が一目でわか り ます。 これでテーブル定義を保存でき ます。

1 メニューから、[ファイル] > [保管] を選択します。

## 終わりに

このレッスンでは、データ型とサイズが適合しない場合に DDF Builder でどのように処理されるかをご紹介しま した。不正なデータ型やサイズが既存のテーブル定義内でどのように表示されるかを示し、サイズとデータ型が 適合して情報が適切に正しく表示できるようテーブル定義を変更するための解決例をいくつか提供しました。

## レッスン 4 – 列の定義の重複

#### シナリオ

このレッスンでは、既存のテーブル定義があり、ファイル内で同じバイトを共有する2つの列定義が含まれてい ます。 これは重複する列定義を作成する こ と にな るので修正が必要です。

#### 目的

このレッスンの目的は、DDF Builder でファイルを開き、DDF Builder によってこの定義になんらかの変更が行わ れるかど う かを確認する こ と です。DDF Builder が実施する変更を調べ、重複し ている列定義を修正するために必 要となる変更について検討します。

## $\mathbf{E}$  ,

स

メモ DDF Builder はファイル内の重複する列定義を修正するための解決策を提示し、それらの変更を保存で きるようにします。

## 必要な知識

このレッスンでは、OVERLAP.MKD というファイルを使用します。このファイルは Tutorial2 フォルダー内にあ ります。デフォルトのインストール先にインストールしている場合、このフォルダーは次の場所にあります。

<*Application Data*>\DDFBuilder\tutorials\tutorial2

このフ ォルダーは Tutorial2 データベースの一部です。

メモ このチュートリアルのデータにアクセスするためには、このデータベースを指し示す DSN(データソー ス名)が必要です。まだ DSN を作成していない場合は、「データ ソース名 (DSN)の作成」を参照してください。

### Btrieve ファイルを開く

すぐ前のレ ッ ス ンか ら引き続き作業し ていれば DDF Builder は起動し ているはずです。終了し ていた場合は、DDF Builder を起動してください。

1 DDF Builder のデータ ソース エクスプローラーで、[データベース] ノードを展開し、一覧から Tutorial2 デー タベースを見つけます。

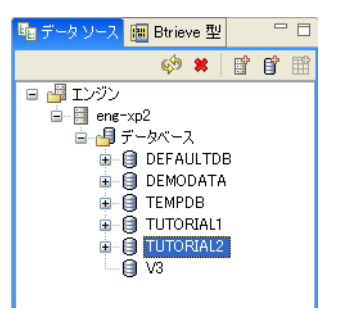

- 2 TUTORIAL2 データベース アイコンをダブルクリックしてそのノードを展開します。
- 3 ノードをさらに展開して OVERLAP.MKD ファイルを探し、それに関連付けられている SQL テーブルを表示 し ます。

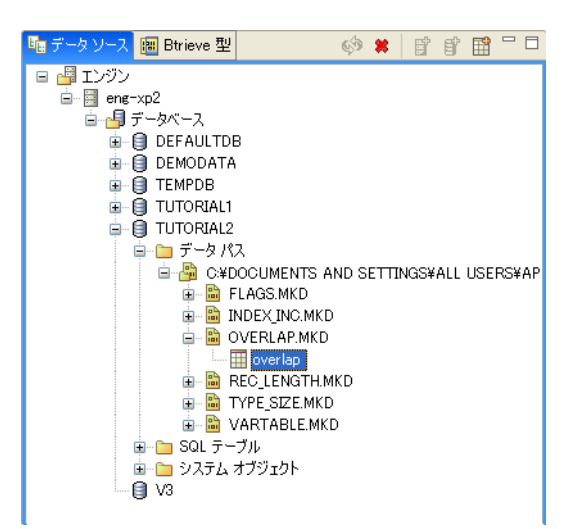

4 overlap SQL テーブル名をダブルクリックするか、右クリックして [テーブル定義の編集] をクリックします。 テーブル定義エディターでは、次のメッセージが表示されます。

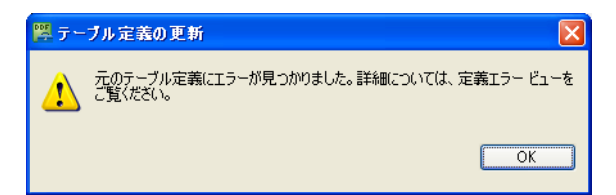

このメッセージは、DDF Builder で既存のテーブル定義を分析したら、その定義に問題があったということを知ら せています。この結果、DDF Builder で既存のテーブル定義を開いて表示するために、いくつか修正を行う必要が ありました。

5 [OK] をクリックすると、このメッセージがクリアされテーブル定義が表示されます。

 $\mathbb{Q}$ ヒント 発生する可能性がある定義エラーの詳細については、「テーブル定義エラー」を参照してください。

## 不一致を探す

まずは DDF Builder インターフェイスで、元の定義と DDF Builder による変更後の定義との違いを確認し、報告さ れたエラーについても再調査します。

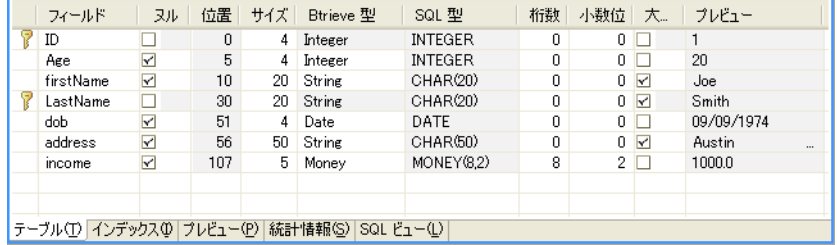

テーブル定義エディターのグリッド データ ビューでは、既存のテーブル定義に対して DDF Builder が行った変更 を反映し たテーブル定義が表示されます。

変更または追加されたフィールドであること示す不明アイコンやその他の視覚的なインジケーターはありませ  $h_{\circ}$ 

定義エラービューでは DDF Builder によって検出および変更された問題を表示します。

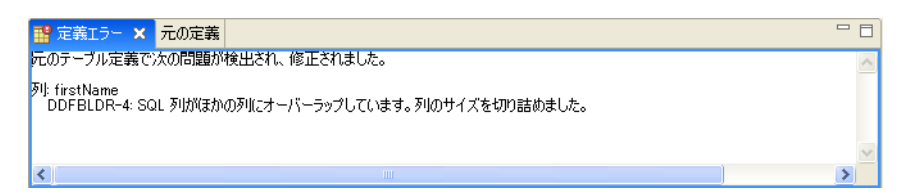

DDF Builder によって変更が行われる前の元のテーブル定義は、元の定義ビューでいつでも見ることができます。

メモ DDF Builder が行った変更は自動的に保存されません。DDF Builder による修正は保存する必要があり ます。

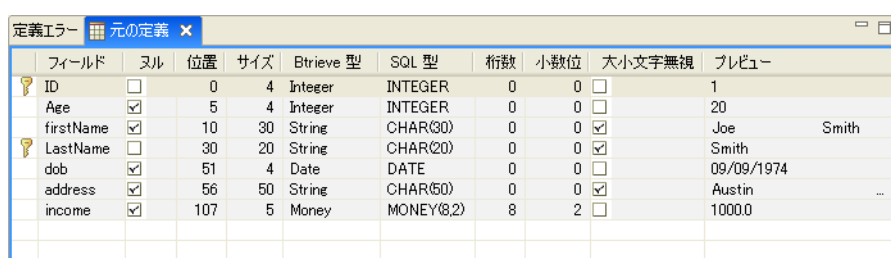

元の定義と変更後の定義はすぐに比較できますが、最初は DDF Builder によって報告されるエラーを見てくださ い。

## エラーについて理解する

定義エラービューでは以下のことを通知します。

■ 問題が発生した場所

扫

- DDF Builder で検出された問題
- DDF Builder で元のテーブル定義に対して行った変更事項

定義エラー ビューでは次の1つの問題が挙げられています。この問題について詳しく見てみましょう。

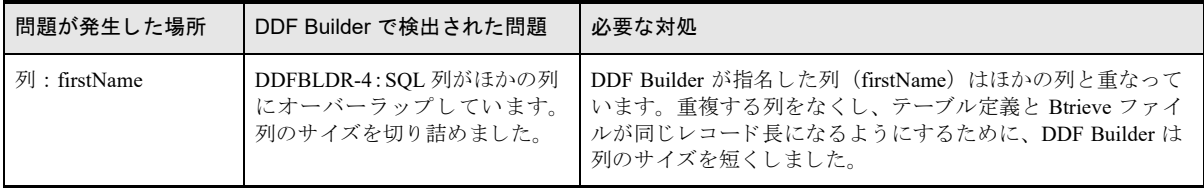

DDF Builder によって報告されたエラーは列定義の重複です、これは、テーブル定義に同じバイトを共有する2つ の列の定義が含まれていることを意味します。

DDF Builder では、firstName 列が次の列と重ならないようにするために、この列のサイズを自動的に削減します。 これで列の長さが一致し、複数の列にわたって定義されているバイトがなくなります。

グリッド データ ビューと元の定義を見比べると、重複している列を確認することができます。

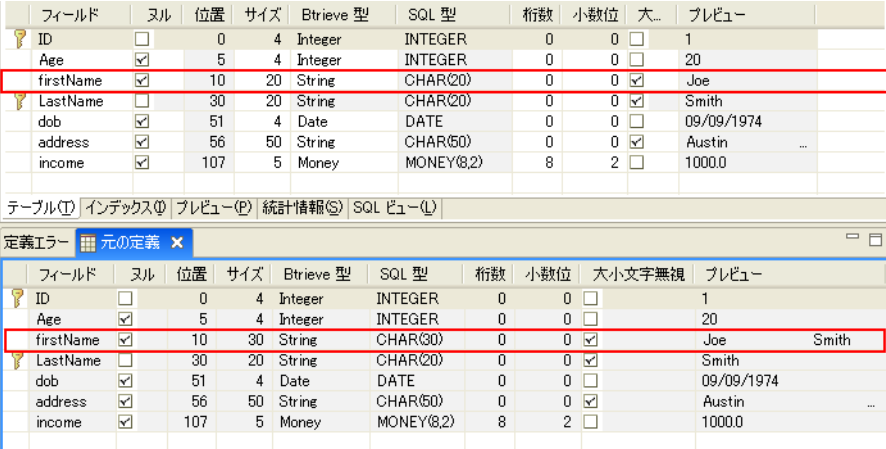

変更後の定義で firstName フィールドのサイズが 20 であるのに対し、元の定義ではサイズが 30 になっていること に注目してください。元の定義では、「プレビュー]列にファーストネームの "Joe" とラストネームの "Smith" の 両方が表示されています。変更後の定義ではこのフィールドのサイズが小さくなり、[プレビュー]列にはファー スト ネームのみが適切に表示されています。

## 変更を受け入れるまたは拒否する

元の定義と DDF Builder によって変更された定義を比較し、それに加えてデータがどのように書式設定されたか を検証することは、DDF Builder によって行われた変更を受け付けるかどうかを判断するのに役立ちます。

DDF Builder が行った変更の結果、データが期待どおりの書式で表示され、列の長さも一致することが確認できま す。

両フ ァ イルの違いを調べ、 DDF Builder によ る変更を理解し、 データが適切であ る こ と を検証でき た ら、 いつで も その変更を受け入れることができます。

### テーブル定義を保存する

テーブル定義の変更を行ったのが、ユーザーであろうと DDF Builder であろうと、その変更を有効にするために はそれを保存する必要があります。テーブル定義を保存する前に、もう一度テーブル定義と「プレビュー]タブ を見て、すべてのフィールドが定義済みで各バイトが明確にされていることを確認すると良いでしょう。

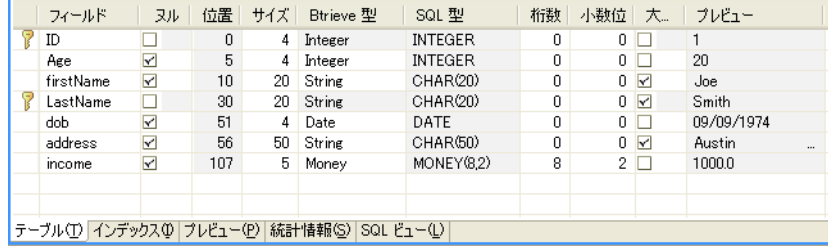

\$7

メモ テーブル定義で Btrieve 型が "Unknown" (不明) であったり、明確に割り当てられていないバイトが含 まれているフィールドがあると、そのテーブル定義は保存することができません。

すべての Btrieve 型が定義済みで、レコード内のすべてのバイトが明確に割り当てられていることがわかります。 これでテーブル定義を保存できます。

1 メニューから、「ファイル] > [保管] を選択するとテーブル定義が保存されます。

これで、列定義の重複を修正するために DDF Builder が変更したテーブル定義は、現在の定義として保存できま した。

# 終わりに

このレッスンでは、列定義の重複が DDF Builder でどのように処理されるか、また列の重複を解決するために DDF Builder が実施する変更についてご紹介しました。DDF Builder によって変更された定義と元の定義を比較して、そ の変更を受け入れるか、あるいは拒否するかを判断する方法も示しました。

# レッスン 5 - ファイル / フィールド フラグの不一致

### シナリオ

このレッスンでは、テーブル定義で設定されている SQL 列フラグと一致しないフラグ設定のフィールドを持つ Btrieve ファイルがあります。

#### 目的

君

このレッスンの目的は、DDF Builder でファイルを開き、DDF Builder によってこの定義になんらかの変更が行わ れるかどうかを確認することです。DDF Builder が実施する変更を調べ、フラグの不一致を修正するために必要な 変更があればその変更について検討します。

### 必要な知識

このレッスンでは、FLAGS.MKD というファイルを使用します。このファイルは Tutorial2 フォルダー内にありま す。デフォルトのインストール先にインストールしている場合、このフォルダーは次の場所にあります。

*<Application Data>*\DDFBuilder\tutorials\tutorial2

このフ ォルダーは Tutorial2 データベースの一部です。

メモ このチュートリアルのデータにアクセスするためには、このデータベースを指し示す DSN(データソー ス名)が必要です。まだ DSN を作成していない場合は、「データ ソース名 (DSN)の作成」を参照してください。

### Btrieve ファイルを開く

すぐ前のレ ッ ス ンか ら引き続き作業し ていれば DDF Builder は起動し ているはずです。終了し ていた場合は、DDF Builder を起動してください。

1 DDF Builder のデータ ソース エクスプローラーで、「データベース]ノードを展開し、一覧から Tutorial2 デー タベースを見つけます。

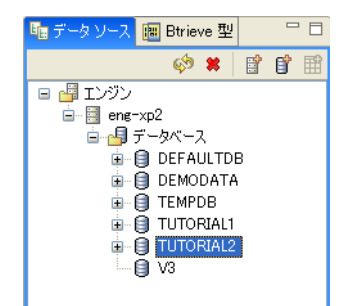

- 2 TUTORIAL2 データベース アイコンをダブルクリックしてそのノードを展開します。
- 3 ノードをさらに展開して FLAGS.MKD ファイルを探し、それに関連付けられている SQL テーブルを表示し ます。

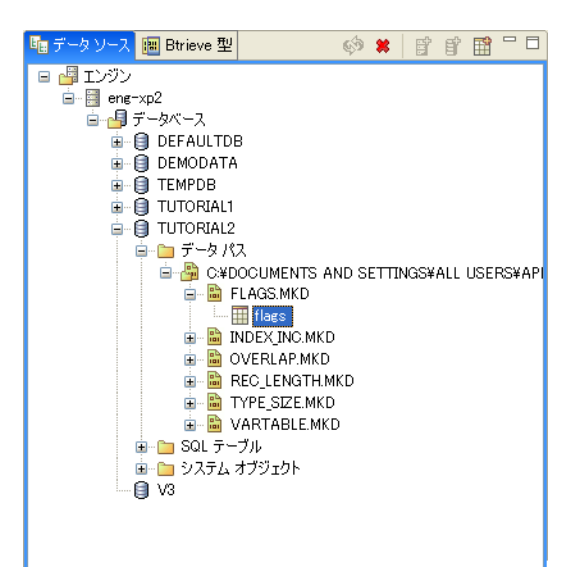

4 flags SQL テーブル名をダブルクリックするか、右クリックして [テーブル定義の編集] をクリックします。 テーブル定義エディターでは、次のメッセージが表示されます。

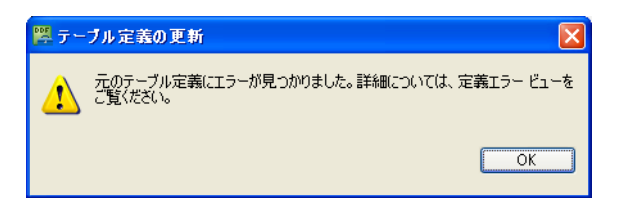

このメッセージは、DDF Builder で既存のテーブル定義を分析したら、その定義に問題があったということを知ら せています。この結果、DDF Builder で既存のテーブル定義を開いて表示するために、いくつか修正を行う必要が ありました。

5 [OK] をクリックすると、このメッセージがクリアされテーブル定義が表示されます。

 $\mathbb{Z}$ ヒント 発生する可能性がある定義エラーの詳細については、「テーブル定義エラー」を参照してください。

### 不一致を探す

まずは DDF Builder インターフェイスで処理対象の不一致を確認します。まずは、グリッド データ ビューと定義 エラービューを見てください。

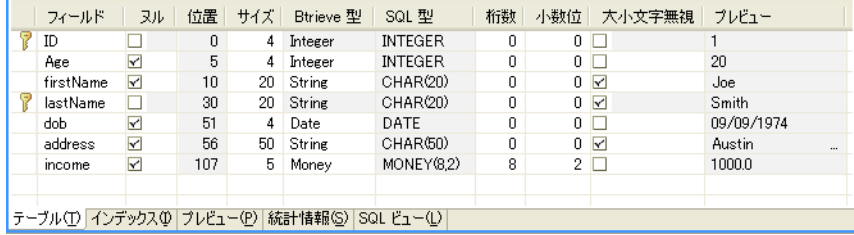

テーブル定義エディターのグリッド データ ビューでは、既存のテーブル定義に対して DDF Builder が行った変更 を反映し たテーブル定義が表示されています。

メモ DDF Builder が行った変更は自動的に保存されません。DDF Builder による修正は保存する必要があり ます。

このレッスンの場合、DDF Builder は注目すべき列について視覚的なインジケーターを何も示しません。フィール ドが変更されていることを示す不明な列インジケーターはありません。

ヒント グリッド データ ビューにおける属性の詳細については、「グリッド データ ビューでのフィールド属 [性」](#page-29-0)を参照してください。

定義エラー ビューでは DDF Builder によって検出および変更された問題を表示します。

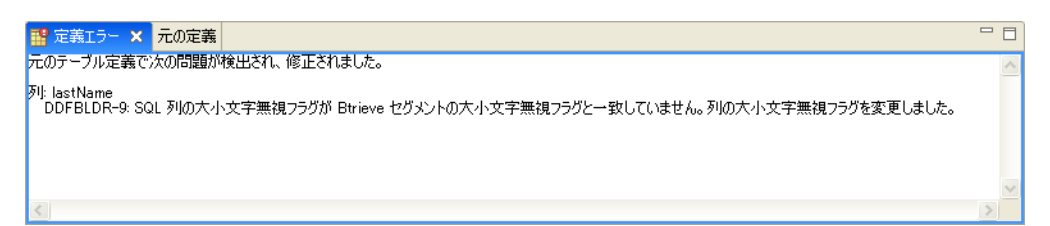

ここで、元のテーブル定義を見てみましょう。DDF Builder によって変更が行われる前の元のテーブル定義は、元 の定義ビューで見ることができます。

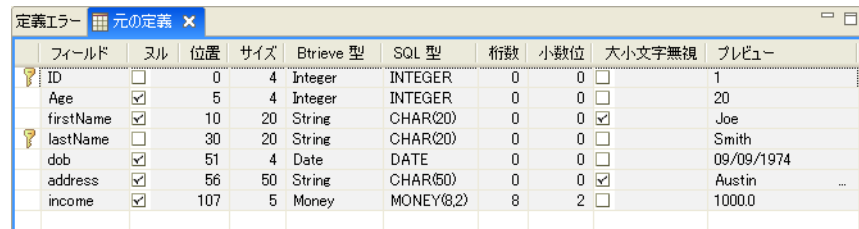

テーブル定義の不一致の詳しい説明に進む前に、DDF Builder によって報告された定義エラーを理解しておいてく ださい。

### エラーについて理解する

定義エラービューでは以下のことを通知します。

■ 問題が発生した場所

**€** 

 $\sqrt{2}$ 

- DDF Builder で検出された問題
- DDF Builder で元のテーブル定義に対して行った変更事項

定義エラーでは次の1つの問題を挙げています。

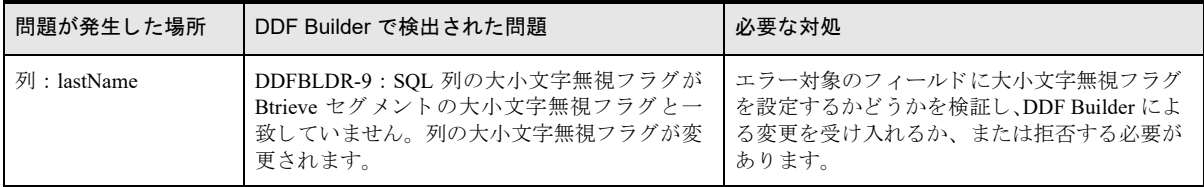

このエラーは、SOL 列に対して大小文字無視フラグが設定されているが、対応する Btreive セグメントにはこの フラグが設定されていないことを示しています。DDF Builder は Btrieve ファイルを変更しないので、SQL テーブ ルは Btrieve フ ァ イルの仕様に一致する よ う 変更されます。 この状況を確かめるには、現在のテーブル定義を元の 定義 と比較し ます。

定義エラーでは lastName 列の大小文字無視の設定に問題があることを示しています。現在のテーブル定義と元の テーブル定義の lastName フィールドを比較すると、この違いがすぐにわかります。

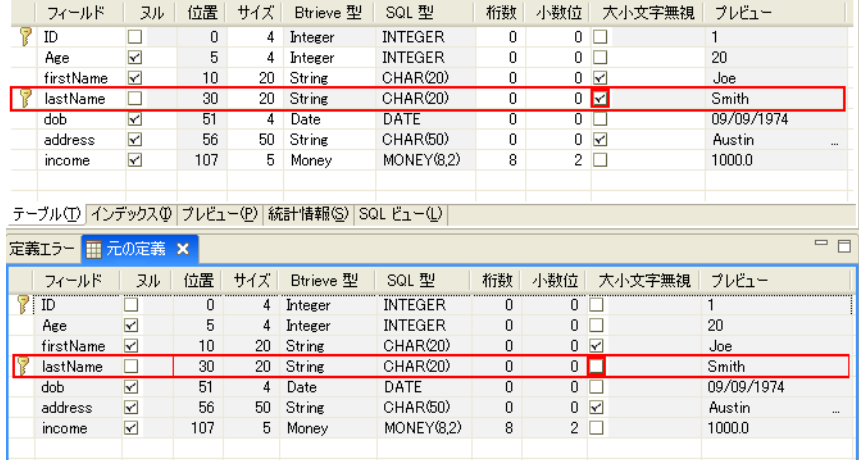

この比較によって、以下のことが判断できます。

- 元の定義では、lastName フィールドに対して大小文字無視フラグが設定されていませんでした。
- 現在の (DDF Builder によって更新された) 定義では、lastName フィールドに対して大小文字無視フラグが 設定されています。

DDF Builder は Btrieve フ ァ イルに基づいて変更を行います。DDF Builder では Btrieve フ ァ イルを変更でき ません。 変更できるのは Btrieve ファイルの構造を決定するテーブル定義のみであることを覚えておいてください。そのよ うな訳で、DDF Builder は(大小文字無視フラグのない)元の定義を変更して、lastName フィールドで大小文字 無視フラグを利用できるようにしました。

メモ lastName フィールドはインデックスとして使用されます。このため、lastName フィールドの大小文字 無視フラグの設定をクリアすることはできません。

#### 変更を受け入れるまたは拒否する

定義エラーの原因を究明し、DDF Builder が行った変更について理解しました。ここで、DDF Builder がテーブル 定義に対し て行った変更を受け入れるか、 または拒否する必要があ り ます。

DDF Builder が行った変更が正しくなければ、その変更を拒否して最初からテーブル定義を作成し直してくださ い。これは、インデックスとして指定されているフィールドの大小文字無視の設定は変更できないためです。

ただし、このレッスンの目的は DDF Builder が行った変更を受け入れることです。lastName フィールドには大小 文字無視フラグを設定します。

## テーブル定義を保存する

有了

テーブル定義エラーと変更について確認できたら、この作業を保存して変更を有効にしてください。作業を保存 する前に、もう一度テーブル定義を見直してください。データグリッド ビューは次のようになります。

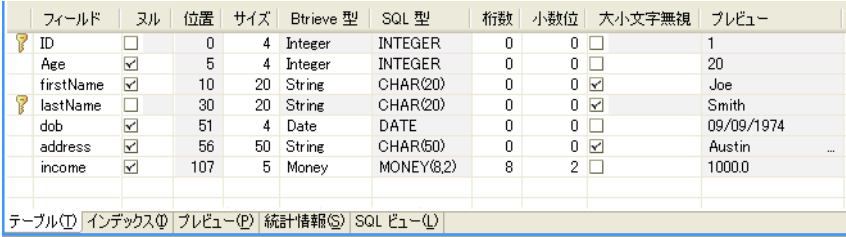

Btrieve 型がすべて定義されていること、未定義のフィールドが残っていないこと、またすべてのバイトが明確に 割 り 当て られている こ と が一目でわか り ます。 これでテーブル定義を保存でき ます。

1 メニューから、[ファイル] > [保管] を選択するとテーブル定義が保存されます。

更新されたテーブル定義が保存され、lastName フィールドに対して大小文字無視フラグを設定できました。

## 終わりに

このレッスンでは、Btrieve ファイルと既存のテーブル定義でフラグ設定が異なる場合に DDF Builder でどのよう に処理されるかをご紹介しました。DDF Builder によって行われた変更を、グリッド データ ビューと元の定義 ビューを使用して比較できることも示しました。また、DDF Builder ではインデックスとして設定されている フィールドに対する変更が行えないことも示しました。DDF Builder によって行われた変更を拒否する、または受 け入れるための方針についても説明しました。

# <span id="page-94-0"></span>レッスン 6 – インデックスの不一致

#### シナリオ

このレッスンでは、テーブル定義のインデックス設定と一致しないインデックス設定を持つ Btrieve ファイルがあ り ます。

#### 目的

このレッスンの目的は、DDF Builder でファイルを開き、DDF Builder によってこの定義になんらかの変更が行わ れるかどうかを確認することです。DDF Builder が実施する変更を調べ、 インデックスの不一致を修正するために 必要な変更について検討します。

## $\sqrt{}$

ヒント DDF Builder はインデックスの不一致を修正するための解決法を提示し、それらの変更を保存できる ようにします。

#### 必要な知識

このレッスンでは、INDEX\_INC.MKD というファイルを使用します。 このファイルは Tutorial2 フォルダー内にあ ります。デフォルトのインストール先にインストールしている場合、このフォルダーは次の場所にあります。

*<Application Data>*\DDFBuilder\tutorials\tutorial2

このフ ォルダーは Tutorial2 データベースの一部です。

メモ このチュートリアルのデータにアクセスするためには、このデータベースを指し示す DSN(データソー ス名)が必要です。まだ DSN を作成していない場合は、「データ ソース名 (DSN)の作成」を参照してください。

#### Btrieve ファイルを開く

すぐ前のレ ッ ス ンか ら引き続き作業し ていれば DDF Builder は起動し ているはずです。終了し ていた場合は、DDF Builder を起動してください。

1 DDF Builder のデータ ソース エクスプローラーで、「データベース]ノードを展開し、一覧から Tutorial2 デー タベースを見つけます。

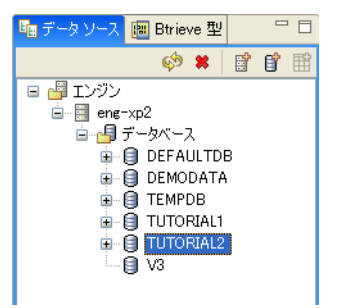

- 2 TUTORIAL2 データベース アイコンをダブルクリックしてそのノードを展開します。
- 3 ノードをさらに展開して INDEX\_INC.MKD ファイルを探し、それに関連付けられている SOL テーブルを表 示し ます。

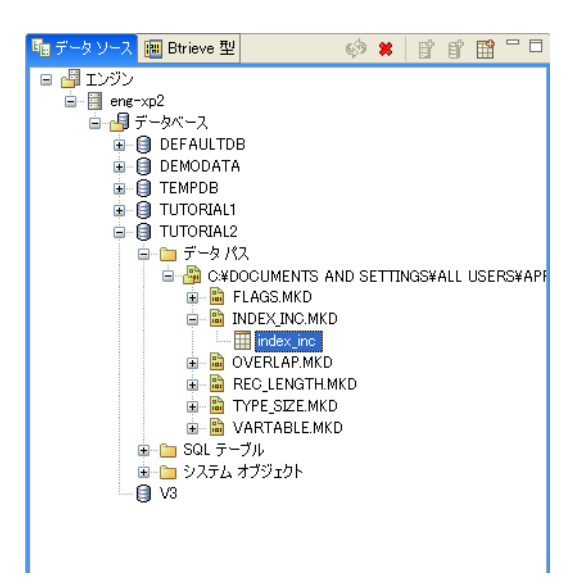

- 4 index inc SOL テーブル名をダブルクリックするか、右クリックして「テーブル定義の編集] をクリックしま す。
- テーブル定義エディターでは、次のメッセージが表示されます。

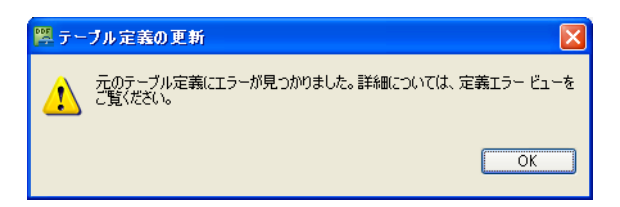

このメッセージは、DDF Builder で既存のテーブル定義を分析したら、その定義に問題があったということを知ら せています。この結果、DDF Builder で既存のテーブル定義を開いて表示するために、いくつか修正を行う必要が ありました。

5 [OK] をクリックすると、このメッセージがクリアされテーブル定義が表示されます。

 $\mathbb{Z}^7$ ヒント 発生する可能性がある定義エラーの詳細については、「テーブル定義エラー」を参照してください。

### 不一致を探す

まずは DDF Builder インターフェイスで検出された不一致を確認します。これは、グリッド データ ビューと元の 定義を比較すればすぐにわかります。

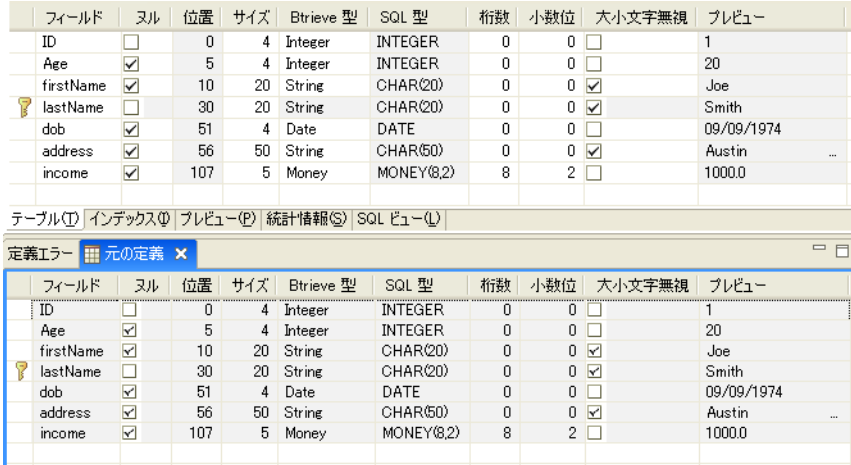

このレッスンの場合、DDF Builder は注目すべき列について視覚的なインジケーターを何も示しません。フィール ドが変更されていることを示す不明な列インジケーターはありません。

大変興味深いことに、これらの2つのテーブル定義を比較しても違いが見つかりません。DDF Builder では変更を 行っていますが、DDF Builder が修正した問題はインデックスに関するものなので、テーブル定義上に表れません。

インデックス情報についてより詳しく見る前に、定義エラービューに挙げられている問題を調査しましょう。定 義エラー ビ ューでは DDF Builder によ って検出および変更された問題を表示し ます。

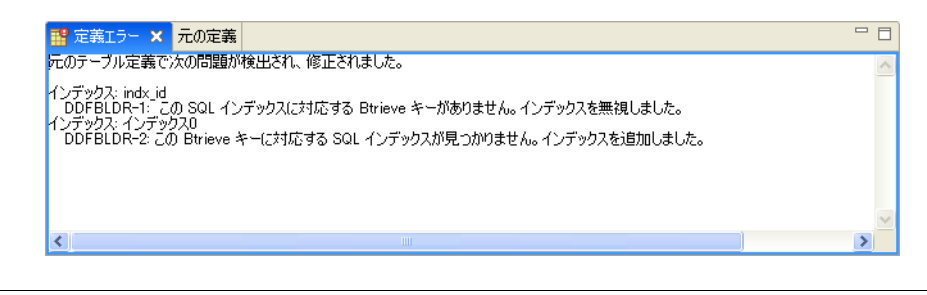

メモ DDF Builder が行った変更は自動的に保存されません。DDF Builder による修正は保存する必要があり ます。

#### エラーについて理解する

定義エラービューでは以下のことを通知します。

- 問題が発生した場所
- DDF Builder で検出された問題
- DDF Builder で元のテーブル定義に対し て行った変更事項

 $\mathbb{Q}$ 

ヒント DDF Builder では Btrieve ファイルを変更できません。変更は Btrieve ファイルではなくテーブル定義 に対し て行われます。

定義エラーでは次の2つの問題を挙げています。

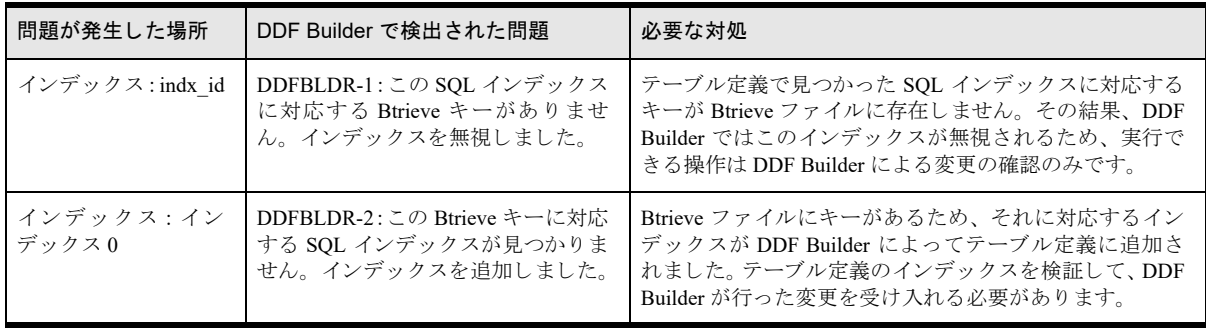

1番目のエラーは、Btrieve ファイルに存在しないインデックスが既存のテーブル定義に含まれていることを示し ます。DDF Builder はテーブル定義を変更するだけで Btrieve ファイル自体を変更することはできないため、この インデックスは無視されます。これは、存在しないインデックスを使用しないようにするためにも知っておくこ と が重要です。

2番目のエラーはこの逆の状況です。既存のテーブル定義に、Btrieve ファイルで定義されているインデックスが ありません。DDF Builder は Btrieve ファイルのインデックスを表すために、これまで定義されていなかった SQL インデックスを追加します。

DDF Builder が作成したインデックスに名前を割り当て、そのテーブル定義のインデックスに対する変更を受け入 れます。

メモ DDF Builder によって作成されたインデックスがあり、それがもう必要でない場合は、ファイルおよび テーブル定義からそのインデックスを削除することができます。同様に、DDF Builder がテーブル定義を変更 したときに、これまで定義されていなかったインデックスを追加する必要があることに気付くことができま す。 どち らの場合で も、 『*Zen Programmer's Guide*』 で イ ンデ ッ ク スの追加 と削除に関する説明を参照し て く ださい。

#### インデックスに名前を付ける

**€** 

- 1 テーブル定義エディターで [インデックス] タブを選択します。
- 2 [インデックス]列の"インデックス 0"エントリをダブルクリックします。
- 3 インデックスの名前として「index\_lname」と入力します。

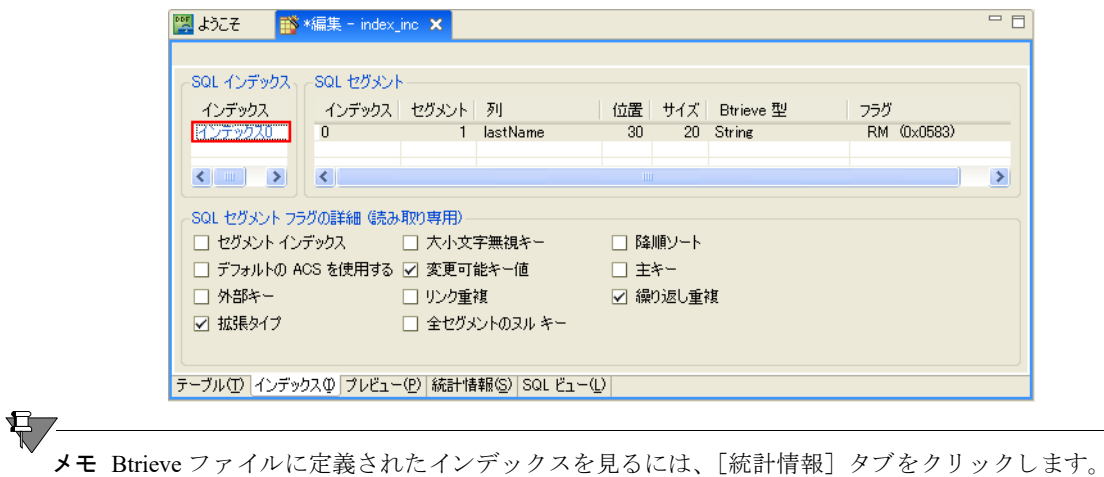

# テーブル定義を保存する

DDF Builder によってテーブル定義に追加されたインデックスを検証したので、この作業を保存して変更を有効に してください。作業を保存する前に、もう一度テーブル定義を見直してください。

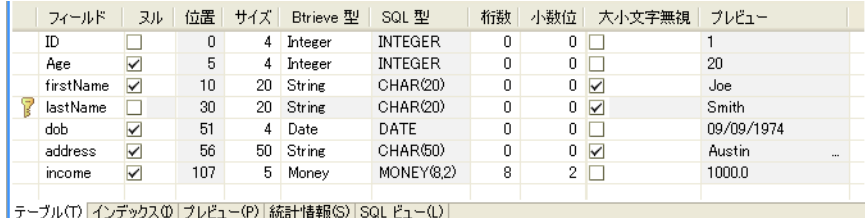

Btrieve 型はすべて定義され、不明なフィールドも無く、またすべてのバイトが明確に割り当てられています。こ れでテーブル定義を保存できます。

1 メニューから、「ファイル] > [保管] を選択するとテーブル定義が保存されます。

## 終わりに

おめでとうございます。これでテーブル定義の保存が成功しました。このレッスンでは、DDF Builder が認識した インデックスの不一致についてご紹介しました。また、DDF Builder が行った変更と更新されたテーブル定義の保 存方法についても説明しました。

# レッスン 7 – 可変長レコードの不一致

### シナリオ

このレッスンでは、テーブル定義で設定されている可変長レコードとは異なる可変長レコードを持つ Btrieve ファ イルがあります。

#### 目的

このレッスンの目的は、DDF Builder でファイルを開き、DDF Builder によってこの定義になんらかの変更が行わ れるかどうかを確認することです。DDF Builder が実施する変更を調べ、可変長レコードの不一致を修正するため に必要となる変更について検討します。

メモ 現在、DDF Builder は可変長レコードの不一致を修正するための解決策を提示していません。

#### 必要な知識

このレッスンでは、 VARTABLE.MKD というファイルを使用します。このファイルは Tutorial2 フォルダー内にあ ります。デフォルトのインストール先にインストールしている場合、このフォルダーは次の場所にあります。

*<Application Data>*\DDFBuilder\tutorials\tutorial2

このフ ォルダーは Tutorial2 データベースの一部です。

有下

メモ このチュートリアルのデータにアクセスするためには、このデータベースを指し示す DSN(データソー ス名)が必要です。まだ DSN を作成していない場合は、「データ ソース名 (DSN)の作成」を参照してください。

#### Btrieve ファイルを開く

すぐ前のレッスンから引き続き作業していれば DDF Builder は起動しているはずです。終了していた場合は、DDF Builder を起動してください。

1 DDF Builder のデータ ソース エクスプローラーで、「データベース]ノードを展開し、一覧から Tutorial2 デー タベースを見つけます。

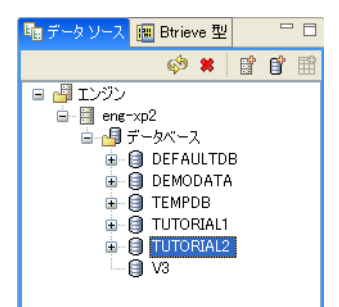

- 2 TUTORIAL2 データベース アイコンをダブルクリックしてそのノードを展開します。
- 3 ノードをさらに展開して VARTABLE.MKD ファイルを探し、それに関連付けられている SOL テーブルを表 示し ます。

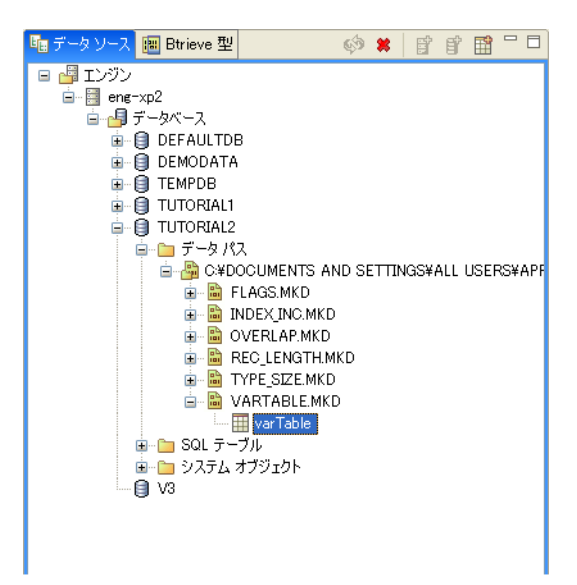

4 varTable SQL テーブル名をダブルクリックするか、右クリックして[テーブル定義の編集]をクリックします。 テーブル定義エディターでは、次のメッセージが表示されます。

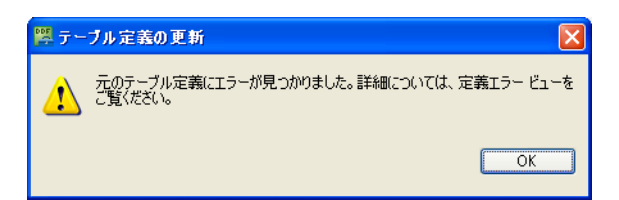

このメッセージは、DDF Builder で既存のテーブル定義を分析したら、その定義に問題があったということを知ら せています。この結果、DDF Builder で既存のテーブル定義を開いて表示するために、いくつか修正を行う必要が ありました。

5 [OK] をクリックすると、このメッセージがクリアされテーブル定義が表示されます。

ヒント 発生する可能性があ る定義エ ラーの詳細については[、 「テーブル定義エ ラー」](#page-40-0) を参照し て く だ さい。

## 不一致を探す

君

まずは DDF Builder インターフェイスで、元の定義と DDF Builder による変更後の定義との違いを確認し、報告さ れたエラーについても再調査します。

|   | フィールド                                             | 观 |    | 位置   サイズ | Btrieve 型      | SQL 型           | 桁数 |                | 小数位   大小文字無視   ブレビュー |  |
|---|---------------------------------------------------|---|----|----------|----------------|-----------------|----|----------------|----------------------|--|
|   | ID                                                |   | 0. | 4        | Auto Increment | <b>IDENTITY</b> | 0  | 0 <sub>1</sub> |                      |  |
| 7 | Name                                              |   | 5  |          | 25 Unknown     |                 | 0  |                | 0 <sub>1</sub>       |  |
|   | address                                           | ▽ | 31 |          | 50 String      | CHAR(50)        | 0  |                | 0 <sub>1</sub>       |  |
|   | Note                                              |   | 82 |          | 8 Clob         | LONGVARCHAR     | 0  |                | $0$ $\sqrt{ }$       |  |
|   |                                                   |   |    |          |                |                 |    |                |                      |  |
|   |                                                   |   |    |          |                |                 |    |                |                      |  |
|   | テーブル①   インデックス①   プレビュー(P)   統計情報(S)   SQL ビュー(L) |   |    |          |                |                 |    |                |                      |  |

テーブル定義エディターのグリッドデータビューでは、変更済みのテーブル定義が示されます。

メモ DDF Builder が行った変更は自動的に保存されません。DDF Builder による修正は保存する必要があり ます。

DDF Builder では、変更または追加されたフィールドに対して不明な列インジケーターを追加し、注目すべき列で あることを視覚的に示します。また、可変長列インジケーターが可変長の列に追加されます。

 $\mathbb{Z}$ ヒント グリッド データ ビューにおける属性の詳細については、「グリッド データ ビューでのフィールド属 [性」](#page-29-0)を参照してください。

定義エラービューでは DDF Builder によって検出および変更された問題を表示します。

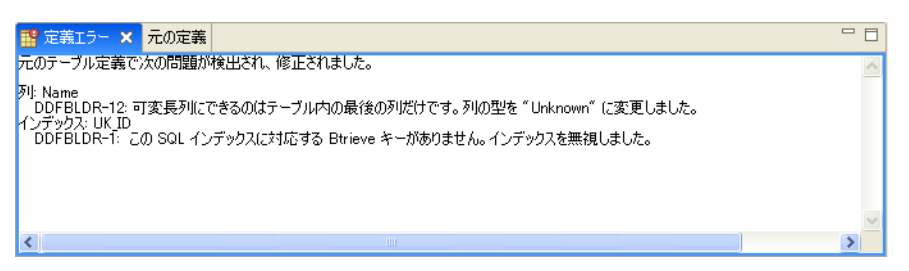

DDF Builder によって変更が行われる前の元のテーブル定義は、元の定義ビューで見ることができます。

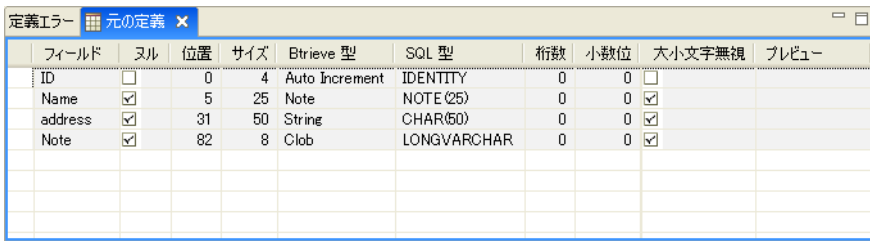

### エラーについて理解する

定義エラービューでは以下のことを通知します。

- 問題が発生した場所
- DDF Builder で検出された問題
- DDF Builder で元のテーブル定義に対して行った変更事項

定義エラーでは次の2つの問題を挙げています。

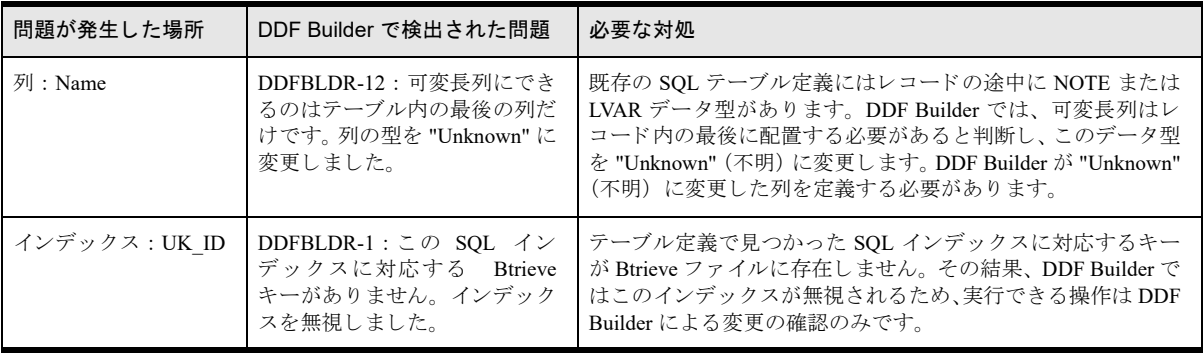

DDFBLDR-12 エラーは、テーブル定義の最後の列ではない可変長フィールドが原因で発生しています。このファ イルにはレコードの最後の列以外の位置に可変長フィールドがあるため、DDF Builder ではこのフィールドのデー タ型を "Unknown" (不明) に変更し ます。

 $\mathbb{Q}$ ヒント 「レッスン3-不正なデータ型とサイズ」では、列のデータ型がその列のサイズに対して不正だっ た場合の具体的な対処手順を提供し ています。

可変長フィールドの問題を修正するには、不明なフィールドを適切なデータ型で定義します。これは次のセクショ ンで説明し ます。

最後に報告されたエラーは、DDF Builder が既存のテーブル定義でインデックスを検出したが、それに対応する キーが Btrieve ファイルにはないという事象です。このレッスンの過程で、このエラーは解決されません。解決さ れるのは可変長フィールドについてだけです。インデックスに関するエラーを解決するためには、「レッスン6-インデックスの不一致」を参照してください。

#### 不明なフィールドを定義する

テーブル定義エディターのグリッド データ ビューで、不明なフィールドを定義します。

- 1 Name フィールドをクリックして選択します。
- 2 「Btrieve 型] リストから "String" を選択します。

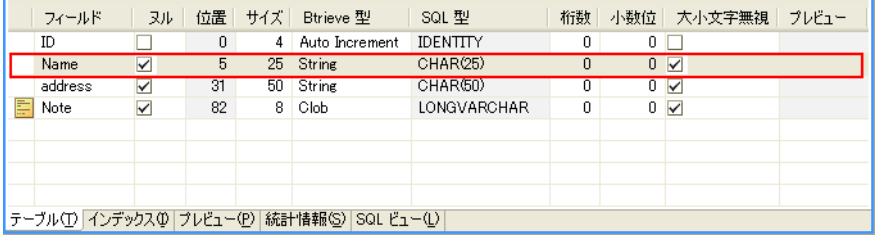

メモ テーブル定義に BLOB または CLOB データ型が含まれている場合、テーブルの可変長部分にある列を 編集することはお勧めしません。

## テーブル定義を保存する

不明なフィールドを定義し、すべての問題を修正したら、テーブル定義を保存できます。 作業を保存する前に、もう一度テーブル定義を見直してください。

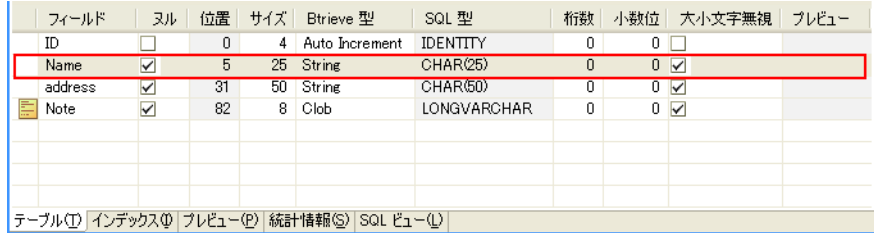

テーブル定義に未定義のフィールドがなく、すべてのバイトが明確に割り当てられています。これでテーブル定 義を保存できます。

1 メニューから、「ファイル] > [保管] を選択するとテーブル定義が保存されます。

# 終わりに

おめでとうございます。テーブル定義が保存され、可変長フィールドの修正に成功しました。このレッスンでは、 レコードの最後にない可変長フィールドを DDF Builder でどのように処理するかをご紹介しました。また、フィー ルドを定義する方法と、ファイルに対して有効なテーブル定義を作成する方法についても説明しました。

# レッスン 8 – レコード長の不一致

#### シナリオ

このレッスンでは、テーブル定義で設定されているレコード長とは異なるレコード長を持つ Btrieve ファイルがあ り ます。

#### 目的

このレッスンの目的は、DDF Builder でファイルを開き、DDF Builder によってこの定義になんらかの変更が行わ れるかどうかを確認することです。DDF Builder が実施する変更を調べ、レコード長の不一致を修正するために必 要な変更について検討します。

 $\sqrt{2}$ 

ヒント DDF Builder はレコード長の不一致を修正するための解決策を提示し、それらの変更を保存できるよ うにします。

#### 必要な知識

このレッスンでは、rec\_length.mkd というファイルを使用します。このファイルは Tutorial2 フォルダー内にあり ます。デフォルトのインストール先にインストールしている場合、このフォルダーは次の場所にあります。

*<Application Data>*\DDFBuilder\tutorials\tutorial2

このフ ォルダーは Tutorial2 データベースの一部です。

メモ このチュートリアルのデータにアクセスするためには、このデータベースを指し示す DSN(データソー ス名)が必要です。まだ DSN を作成していない場合は、「データ ソース名 (DSN)の作成」を参照してください。

#### Btrieve ファイルを開く

すぐ前のレ ッ ス ンか ら引き続き作業し ていれば DDF Builder は起動し ているはずです。終了し ていた場合は、DDF Builder を起動してください。

1 DDF Builder のデータ ソース エクスプローラーで、「データベース]ノードを展開し、一覧から Tutorial2 デー タベースを見つけます。

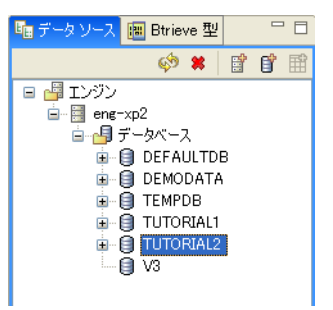

- 2 TUTORIAL2 データベース アイコンをダブルクリックしてそのノードを展開します。
- 3 ノードをさらに展開して REC\_LENGTH.MKD ファイルを探し、それに関連付けられている SOL テーブルを 表示します。

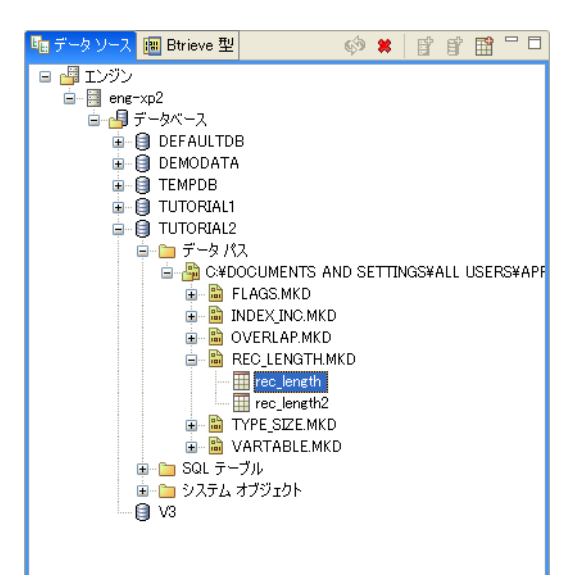

- 4 rec length SQL テーブル名をダブルクリックするか、右クリックして [テーブル定義の編集] をクリックし ます。
- テーブル定義エディターでは、次のメッセージが表示されます。

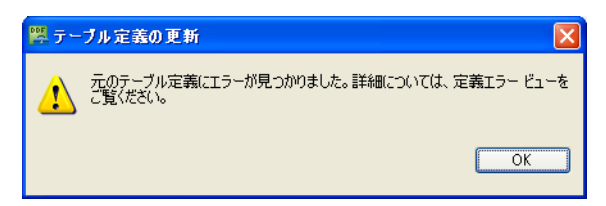

このメッセージは、DDF Builder で既存のテーブル定義を分析したら、その定義に問題があったということを知ら せています。この結果、DDF Builder で既存のテーブル定義を開いて表示するために、いくつか修正を行う必要が ありました。

5 [OK] をクリックすると、このメッセージがクリアされテーブル定義が表示されます。

 $\mathbb{Q}$ ヒント 発生する可能性がある定義エラーの詳細については、「テーブル定義エラー」を参照してください。

## 不一致を探す

まずは DDF Builder インターフェイスで、元の定義と DDF Builder による変更後の定義との違いを確認し、報告さ れたエラーについても再調査します。

|                                                  | フィールド     | ᇖ |    |    | 位置   サイズ   Btrieve 型 | SQL 型          | 桁数 |                      | 小数位 大小文字無視 | プレドュー      |
|--------------------------------------------------|-----------|---|----|----|----------------------|----------------|----|----------------------|------------|------------|
|                                                  | ID        |   | 0  |    | 4 Integer            | <b>INTEGER</b> | 0  | $0\Box$              |            |            |
|                                                  | Age       | M | 5  |    | 4 Integer            | <b>INTEGER</b> | 0. | $0\Box$              |            | 20         |
|                                                  | firstName | ▿ | 10 |    | 20 String            | CHAR(20)       | 0  | $0 \sqrt{}$          |            | Joe        |
|                                                  | lastName  |   | 30 |    | 20 String            | CHAR(20)       | 0  | $0$ $\triangleright$ |            | Smith      |
|                                                  | dob.      | M | 51 |    | 4 Date               | DATE           | 0. | $0\Box$              |            | 09/09/1974 |
|                                                  | 2 フィールド6  |   | 55 | 57 | Unknown              |                | n  | 0 <sub>0</sub>       |            |            |
|                                                  |           |   |    |    |                      |                |    |                      |            |            |
| テーブル(T)  インデックス(D  プレビュー(P)  統計情報(S)  SQL ビュー(L) |           |   |    |    |                      |                |    |                      |            |            |

テーブル定義エディターのグリッド データ ビューでは、変更済みのテーブル定義が示されます。

メモ DDF Builder が行った変更は自動的に保存されません。DDF Builder による修正は保存する必要があり ます。

DDF Builder では、変更または追加されたフィールドに対して不明な列インジケーターを追加し、注目すべき列で あ る こ と を視覚的に示し ます。

ヒント グリッド データ ビューにおける属性の詳細については、「グリッド データ ビューでのフィールド属 [性」](#page-29-0)を参照してください。

定義エラービューでは DDF Builder によって検出および変更された問題を表示します。

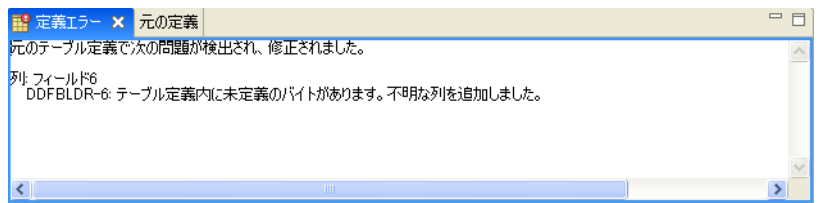

DDF Builder によって変更が行われる前の元のテーブル定義は、元の定義ビューで見ることができます。

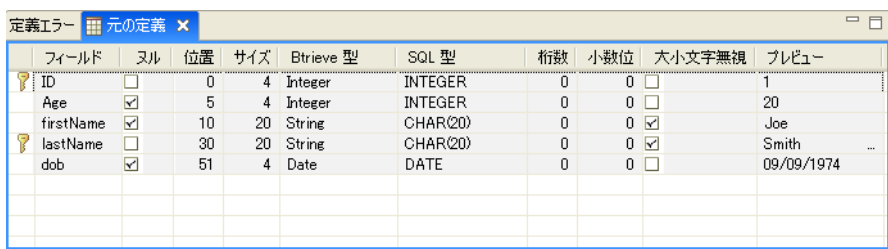

#### エラーについて理解する

定義エラービューでは以下のことを通知します。

- 問題が発生した場所
- DDF Builder で検出された問題
- DDF Builder で元のテーブル定義に対して行った変更事項

定義エラーでは次の1つの問題を挙げています。

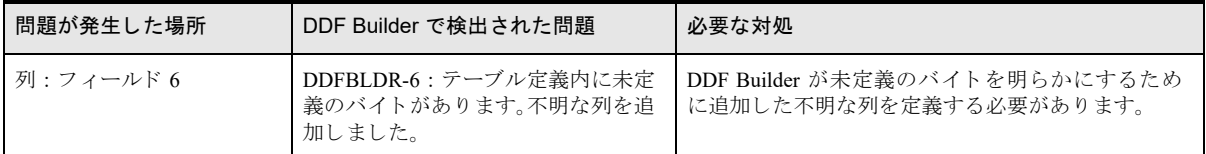

DDF Builder によって報告されたエラーは、レコード長の不一致を示しています。

 $\mathcal{L}$ 

\$7

 $\sqrt{2}$ 

ヒント 「統計情報] タブをクリックすると、Btrieve ファイルの元のレコード長を調べることができます。

これは、レコードのすべてのバイトに当たるフィールドがテーブル定義に含まれていなかったことを意味します。 このようなバイトを明らかにするために、DDF Builder は新しい列を不明なデータ型として作成しました。

すべてのバイトを定義して明確に割り当て、Btrieve ファイルと正確に一致するテーブル定義を作成します。グ リッド データ ビューの下部にある"フィールド 6"の行を見てください。

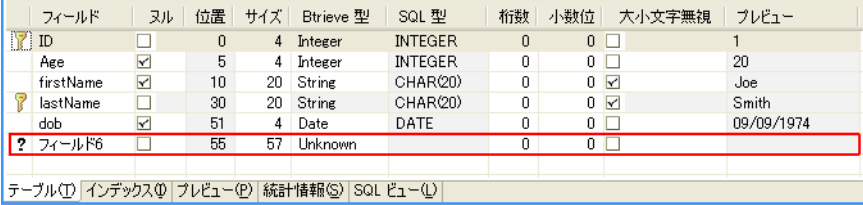

レコード長が Btrieve ファイルとテーブル定義で一致するよう、不明なフィールドを定義することができます。

#### フィールドを定義する

次に、テーブル定義エディターのグリッドデータビューで、不明のフィールドを定義します。

- 1 グリッド データ ビューで最後の行をクリックして選択します。
- 2 "フィールド 6"フィールドを選択し、フィールド名として「City」と入力します。
- 3 [ヌル] チェック ボックスのチェックをオンにします。
- 4 [サイズ]で値を 50 バイトに変更してください。
- 5 [Btrieve 型] 列のリストから "String" を選択します。
- 6 「大小文字無視] チェック ボックスをオンにします。

テーブル定義は次のようになります。

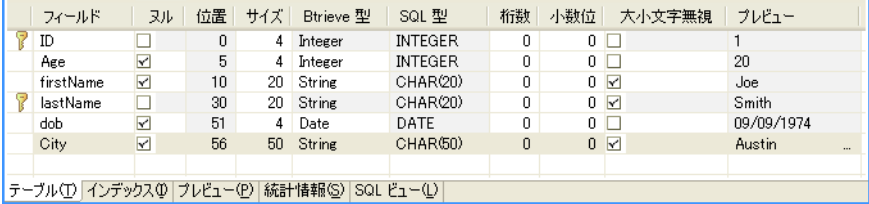

- 7 グリッド データ ビューで"フィールド 7"行をクリックして選択します。
- 8 "フィールド 7"フィールドを選択し、フィールド名として「Income」と入力します。
- 9 「Btrieve 型]列のリストから "Money" を選択します。
- 10 [桁数] の値は 10 に、 [小数位] の値は 2 に し ます。

テーブル定義は次のようになります。

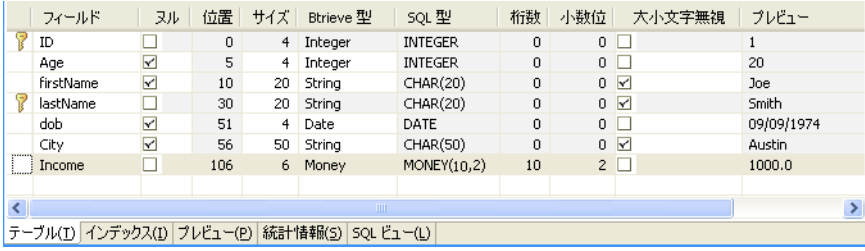

これで不明なフィールドはすべて定義され、すべてのバイトは明確に割り当てられたので、テーブル定義を保存 し ます。
## 定義を保存する

行った変更を保存して適用できるようテーブル定義を保存します。

1 メニューから、[ファイル] > [保管] を選択するとテーブル定義が保存されます。

## 終わりに

おめでとうございます。テーブル定義が保存され、レコード長の不一致が適切に修正されました。このレッスン では、レコード長が異なる場合に DDF Builder でどのように処理されるかをご紹介しました。また、フィールド を定義する方法や、サイズを変更して列を分割したり、ファイルに対して有効なテーブル定義を作成する方法に ついても説明しました。